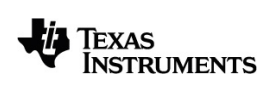

# **TI-Nspire™ para iPad® Guía**

Vea más información acerca de la tecnología de TI en la ayuda en línea en [education.ti.com/eguide.](https://education.ti.com/eguide)

### *Información importante*

Excepto por lo que se establezca expresamente en contrario en la Licencia que se incluye con el programa, Texas Instruments no otorga ninguna garantía, ni expresa ni implícita, incluidas pero sin limitarse a cualquier garantía implícita de comerciabilidad e idoneidad con un propósito en particular, en relación con cualquier programa o material impreso, y hace dichos materiales disponibles únicamente "tal y como se encuentran". En ningún caso Texas Instruments será responsable en relación con ninguna persona de daños especiales, colaterales, incidentales o consecuenciales en conexión con o que surjan de la compra o el uso de estos materiales, y la responsabilidad única y exclusiva de Texas Instruments, independientemente de la forma de acción, no excederá la cantidad estipulada en la licencia para el programa. Asimismo, Texas Instruments no será responsable de ninguna reclamación de ningún tipo en contra del uso de estos materiales por parte de cualquier otro individuo.

© 2023 Texas Instruments Incorporated

QR Code® es una marca comercial registrada de DENSO WAVE INCORPORATED.

Los productos reales pueden ser ligeramente distintos de las imágenes proporcionadas.

## *Índice de contenido*

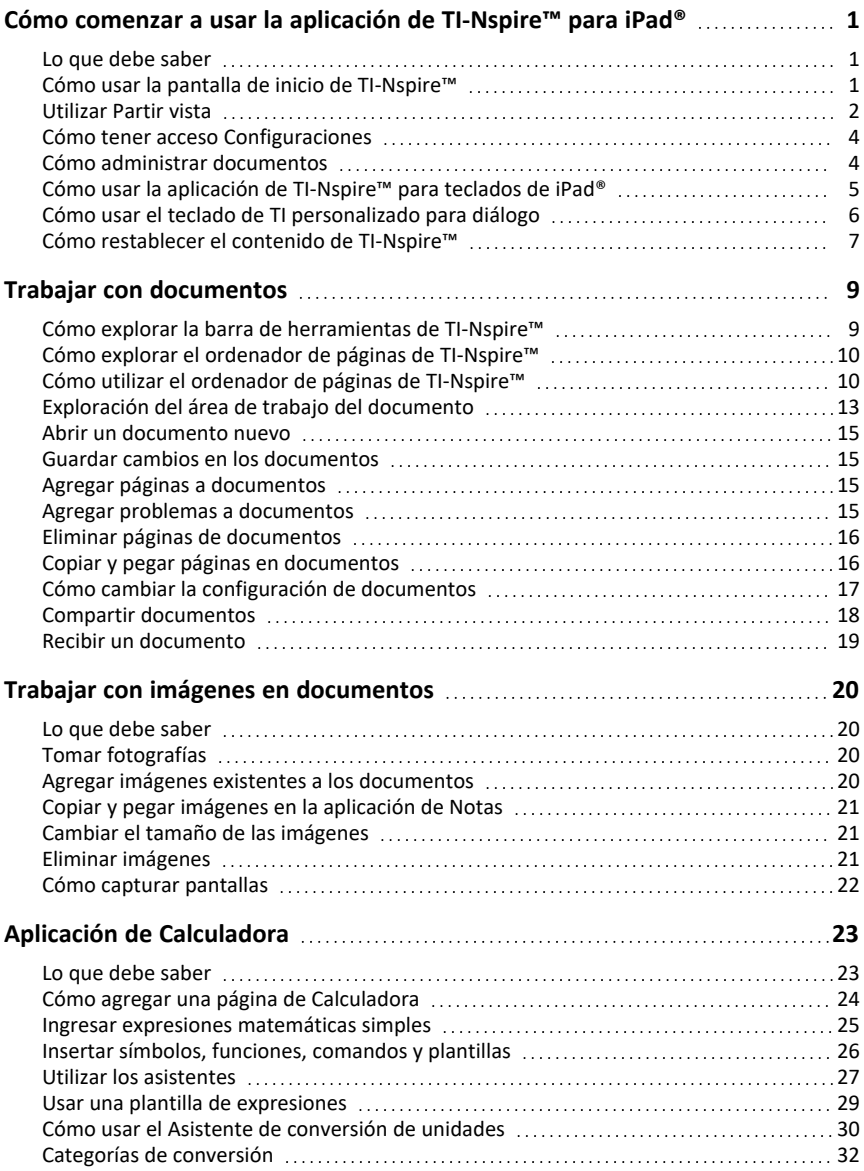

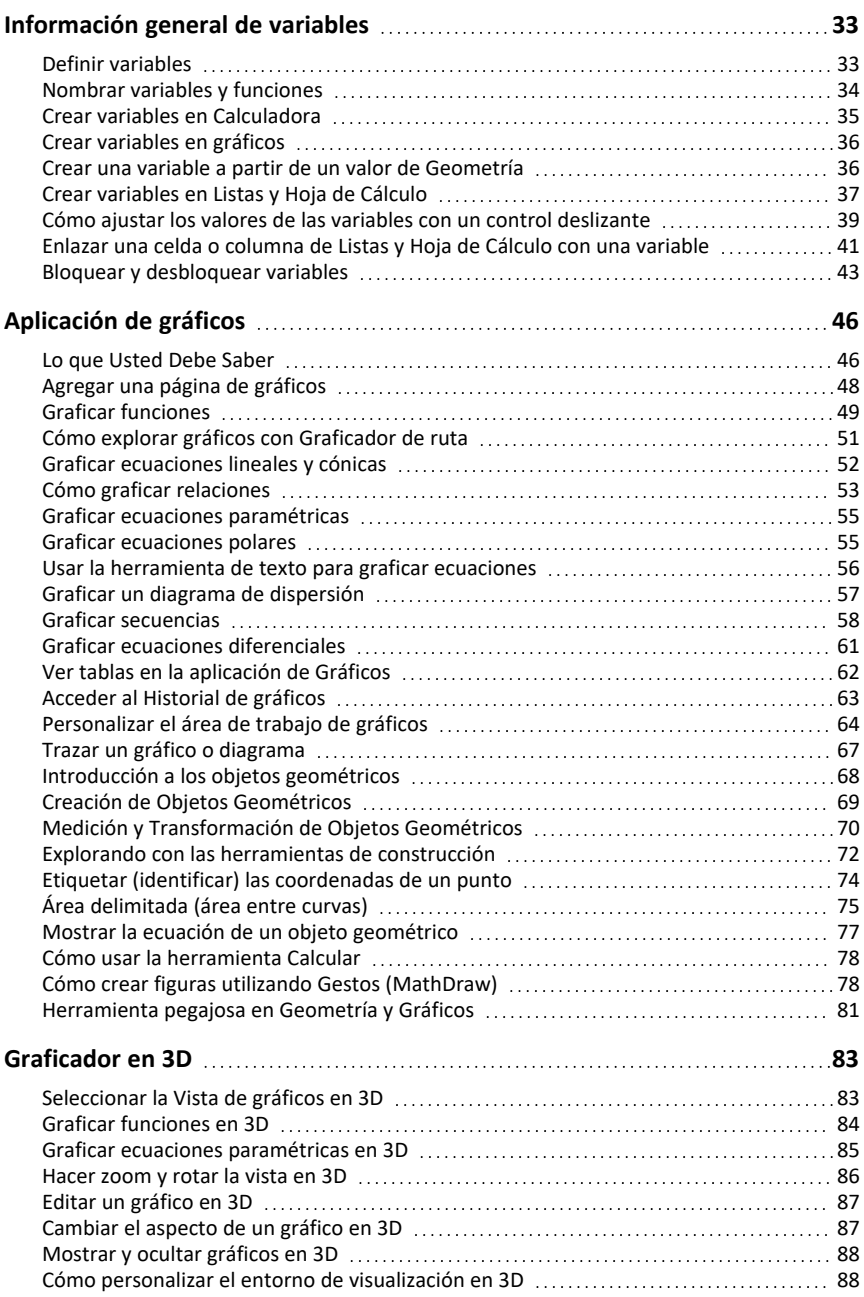

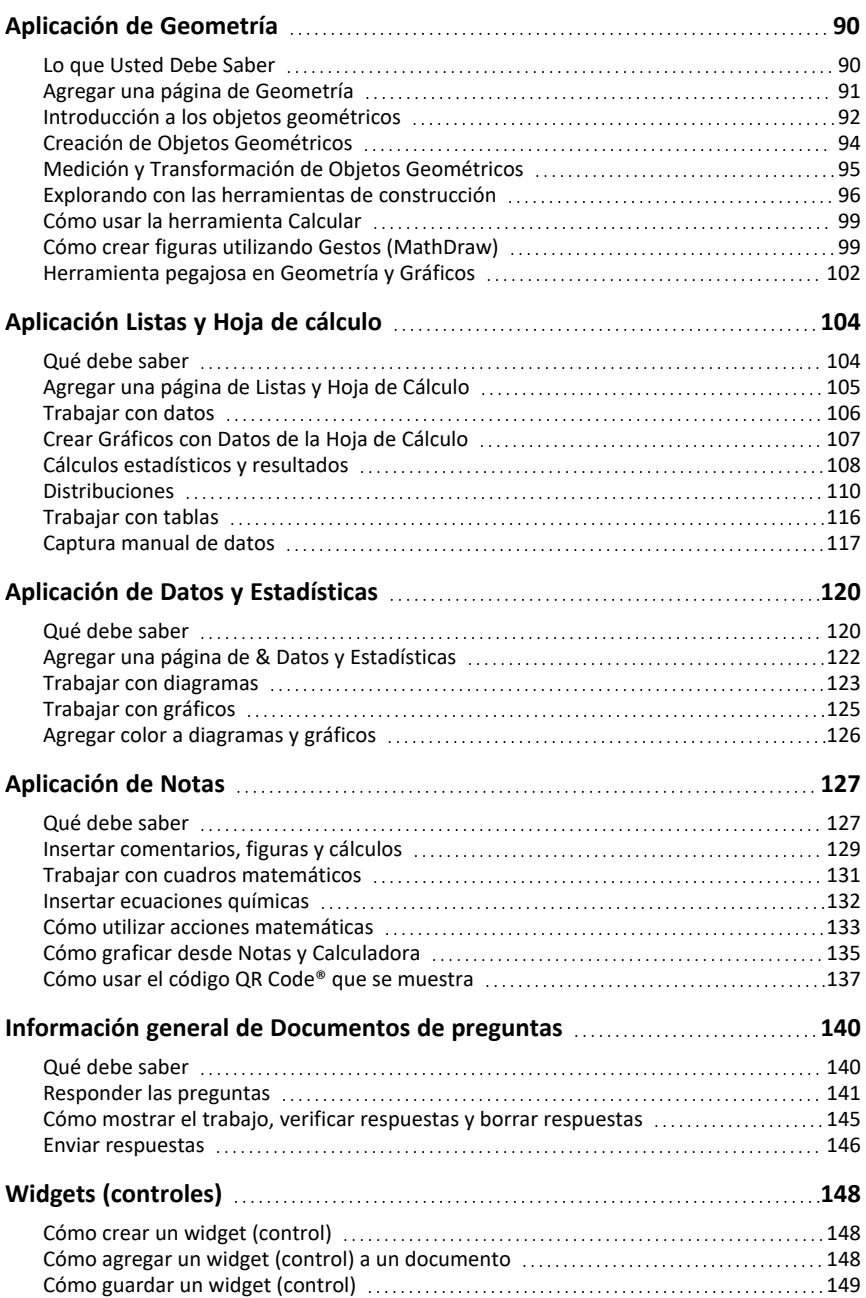

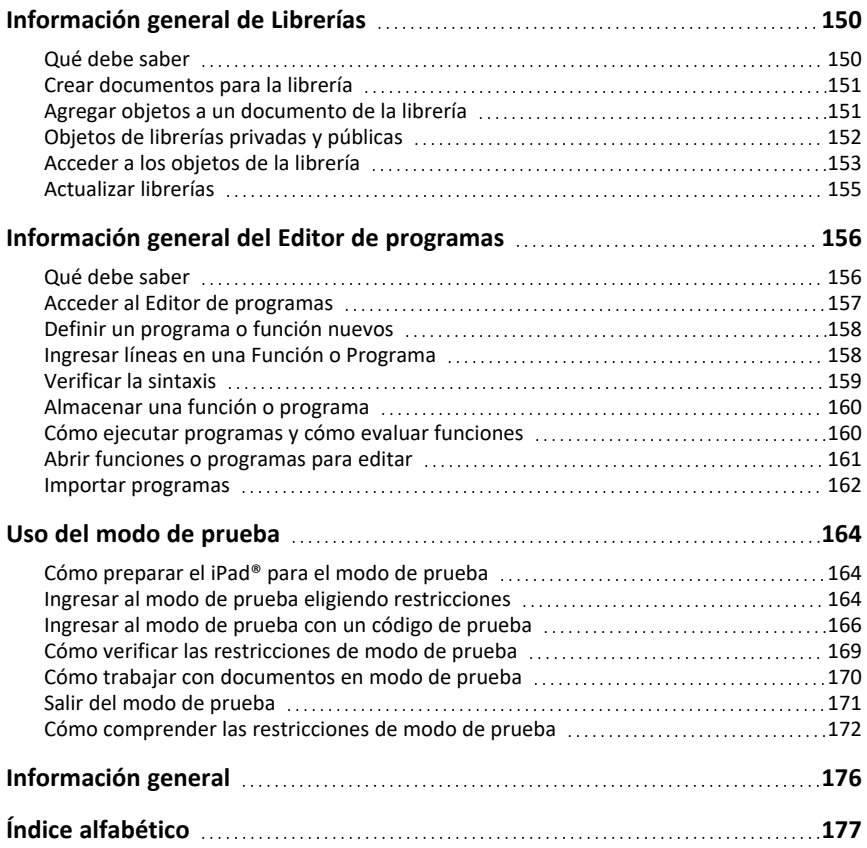

# <span id="page-6-0"></span>**Cómo comenzar a usar la aplicación de TI-Nspire™ para iPad®**

La aplicación de TI-Nspire™ para iPad® le permite usar el TI-Nspire™ Student Software o el TI-Nspire™ CAS Student Software en un iPad®.

### **Qué puede hacer**

Puede usar la aplicación de TI-Nspire™ para iPad® y la aplicación de TI-Nspire™ CAS para iPad® para realizar las siguientes acciones:

- Realizar cálculos
- Trabajar con variables
- Importar imágenes (fotos)
- Responder preguntas
- Realizar graficas de funciones y construcciones geométricas
- Crear listas y hojas de Cálculo
- <span id="page-6-1"></span>• Analizar datos

### *Lo que debe saber*

#### **Primeros pasos**

Cuando abra la aplicación TI-Nspire para iPad® por primera vez después de la instalación, se pedirá que permita el acceso a sus fotografías para guardar capturas de pantalla e insertar fotografías.

Si elige **Seleccionar fotografías**, solo las fotografías que seleccione en su biblioteca de Fotografías se pueden insertar en un documento. Se recomienda seleccionar **Permitir acceso a todas las fotografías** si tiene una gran cantidad de fotografías en su iPad®.

#### **Cómo tener acceso a la Ayuda en línea**

La aplicación de TI-Nspire™ para iPad® incluye ayuda en línea, que se abre en el navegador Safari.

▶ Para tener acceso a la ayuda en línea desde adentro de la aplicación, haga un punteo en **Ayuda** y luego en **Ayuda en línea**.

### <span id="page-6-2"></span>*Cómo usar la pantalla de inicio de TI-Nspire™*

Cuando la aplicación se instala por primera vez, se crea una carpeta TI-Nspire o TI-Nspire CAS en la ubicación **En mi iPad**. Contiene cuatro carpetas precargadas (Matemáticas, MiBib, MisWidgets y Simulaciones) y tres documentos denominados cómo comenzar: Cómo comenzar con la aplicación TI-Nspire, Cómo comenzar con datos y estadísticas y Cómo comenzar con gráficos.

La pantalla de inicio utiliza gran parte de la misma funcionalidad que la aplicación Archivos de iPad®, como Recientes, Ubicaciones, Etiquetas y gestión de archivos/carpetas. Las ubicaciones recomendadas para almacenar archivos .tns son En mi iPad y iCloud Drive.

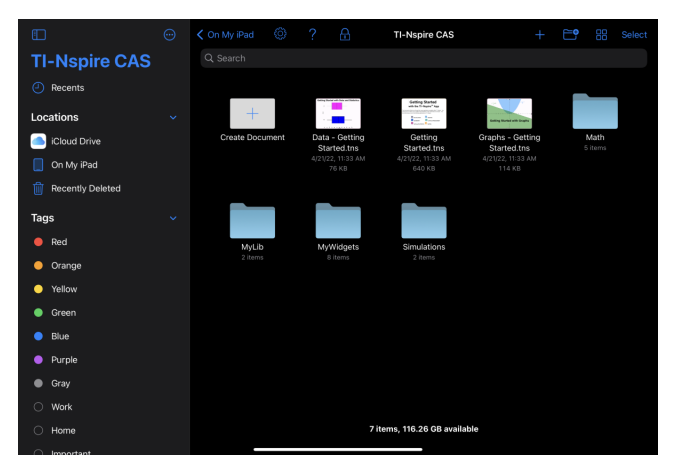

**Nota:** La aplicación de TI-Nspire™ para iPad® solo es compatible con documentos .tns.

Para volver a la pantalla de inicio de TI-Nspire™ desde cualquier otra pantalla de la aplicación, haga un punteo en **< Inicio**.

#### **Modos horizontal y vertical**

Además del modo Paisaje, la aplicación TI-Nspire™ para iPad® ahora admite el modo Retrato si elige sostener el dispositivo verticalmente.

### <span id="page-7-0"></span>*Utilizar Partir vista*

Split View le permite trabajar con la aplicación TI-Nspire™ para iPad® y otra aplicación en dos ventanas redimensionables. Split View funcionará tanto en modo horizontal como vertical.

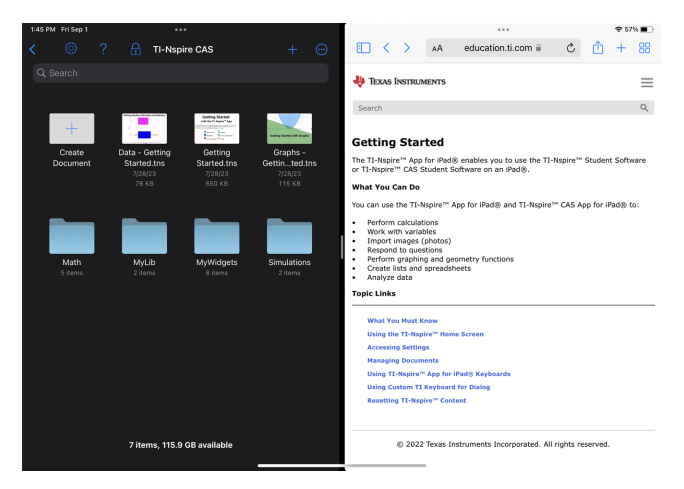

#### **Para abrir una segunda aplicación en Split View mientras está en la aplicación TI-Nspire™ para iPad®**

- 1. Toque el botón Controles multitarea ...
- 2. Toque el botón Split View  $\Box$ .

La aplicación TI-Nspire™ para iPad® se mueve hacia un lado para mostrar la pantalla de inicio.

3. Busque la segunda aplicación que desea abrir y tóquela.

#### **Para cambiar el tamaño de la vista Partir**

Después de seleccionar la segunda aplicación, puede arrastrar el divisor hacia la izquierda o hacia la derecha para cambiar el tamaño de las ventanas.

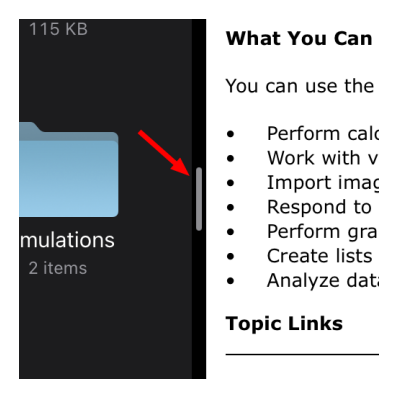

**Nota:** Para restablecer la vista dividida a una pantalla 50/50, vuelva a la vista de pantalla completa de cualquiera de las aplicaciones y repita los pasos para abrir una segunda aplicación desde arriba.

### <span id="page-9-0"></span>*Cómo tener acceso Configuraciones*

1. En la pantalla de Inicio de TI-Nspire™, haga un punteo en **Configuración** ....

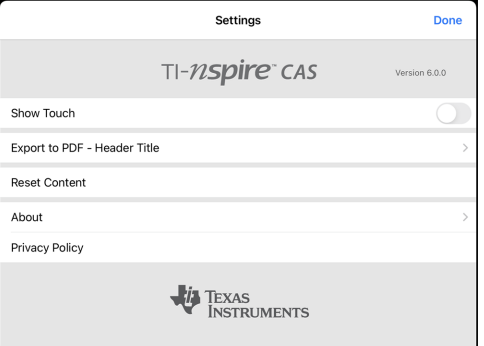

- 2. Haga un punteo en los nombres de las opciones:
	- **Ayuda en línea.** Abra la ayuda en línea de TI-Nspire™.
	- **Mostrar la carpeta MyLib.** Seleccione para que se muestre o se oculte la carpeta MyLib.
	- **Mostrar función táctil.** Seleccione mostrar u ocultar las funciones táctiles en la pantalla.
	- **Cuenta de Dropbox.** Sincronice las carpetas y los documentos a su cuenta de Dropbox.
	- **Exportar a PDF: Título del encabezado.** Cambiar el título predeterminado de los archivos PDF exportados.
	- **Restablecer el contenido.** Elimina todos los documentos y carpetas de TI-Nspire™ creados por los usuarios, borra el portapapeles y restaura los documentos de configuración predeterminada. **Advertencia: No es posible deshacer esta acción.** Para obtener detalles, consulte Cómo [restablecer](#page-12-0) el contenido de [TI-Nspire™.](#page-12-0)
	- **Acerca de.** Lea la información de la aplicación y verifique la versión de la aplicación.
	- **Política de privacidad.** Abra la Política de privacidad de Texas Instruments en línea.
- <span id="page-9-1"></span>3. Haga un punteo en **Listo** para volver a la pantalla de Inicio de TI-Nspire™.

### *Cómo administrar documentos*

#### **Abrir un documento**

▶ Haga un punteo en el icono del documento.

El documento se abre en la primera página.

#### **Agregar nuevos documentos**

1. Haga un punteo en **Nuevo**  $+$  en la barra de herramientas o haga un punteo en el icono **Crear documento** si se muestra (vista de carpeta).

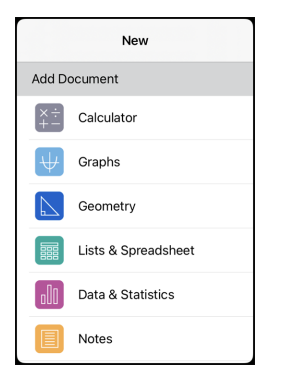

2. Haga un punteo en el nombre de una aplicación.

Se abre un nuevo documento con la aplicación seleccionada como la primera página. Se le asigna un nombre predeterminado al documento nuevo.

#### **Cómo cambiar el nombre de documentos**

- 1. Haga un punteo en el nombre predeterminado debajo del documento para abrir el teclado.
- 2. Escriba un nombre nuevo y luego haga un punteo en **Listo**.

Se muestra el nombre nuevo y se cierra el teclado.

### <span id="page-10-0"></span>*Cómo usar la aplicación de TI-Nspire™ para teclados de iPad®*

La aplicación de TI-Nspire™ para el iPad® tiene dos teclados: el teclado original del iPad® y el teclado de TI-Nspire™.

▶ Para escribir texto y números, haga un punteo en el espacio de trabajo para mostrar el **teclado original del iPad®**, que es el teclado alfanumérico estándar.

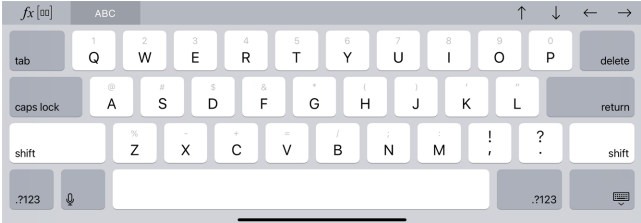

**Nota:** Este teclado cambia cuando selecciona las opciones de idioma.

▶ Para insertar funciones, plantillas y expresiones comunes de matemáticas de TI-Nspire™, haga un punteo en para mostrar el **teclado de TI-Nspire™**.

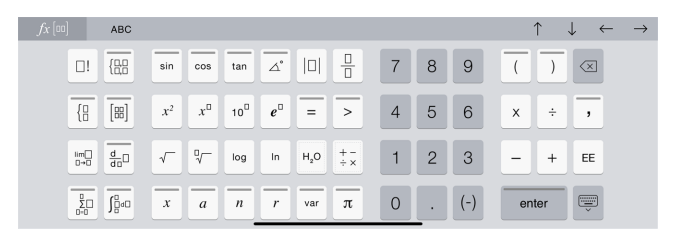

#### **Cómo tener acceso a funciones alternativas**

En el teclado de TI-Nspire™, muchas teclas tienen funciones alternativas relacionadas con el símbolo marcado en la tecla. Las teclas con funciones alternativas se muestran con una raya de color en la parte superior.

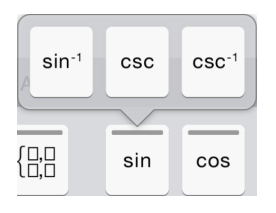

Ejemplo de funciones alternativas.

La raya indica cuáles funciones alternativas están disponibles.

Para tener acceso a una función alternativa, toque y sostenga la tecla y luego deslice el dedo a la función deseada.

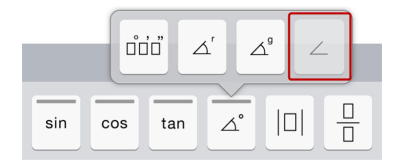

### <span id="page-11-0"></span>*Cómo usar el teclado de TI personalizado para diálogo*

Cada diálogo dentro de la aplicación tiene un teclado personalizado disponible.

**Ejemplo:**

Vaya a **Gráficos** > **Herramientas** > **Ventana/Zoom** > **Configuración de ventana**.

Aparece el diálogo **Configuración de ventana**.

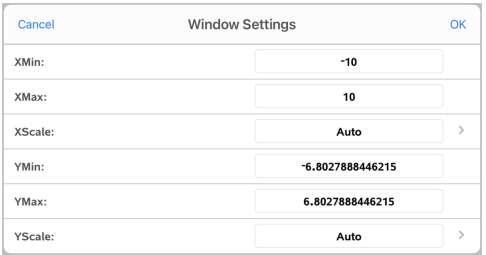

Haga un punteo en cualquier campo.

Está disponible el teclado personalizado para diálogo.

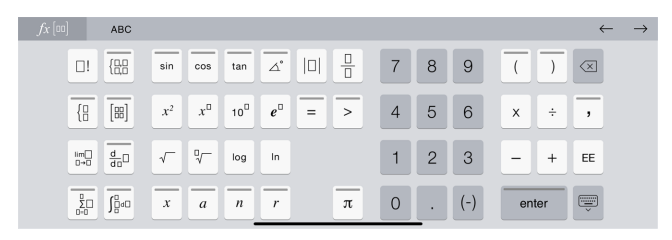

**Nota**: Las siguientes teclas no están disponibles.

- Herramientas de química
- Cuadro matemático
- Teclas variables
- Flecha hacia arriba
- <span id="page-12-0"></span>• Flecha hacia abajo

### *Cómo restablecer el contenido de TI-Nspire™*

ADVERTENCIA: No es posible deshacer esta acción.

Restablecer el contenido hace lo siguiente:

- Elimina de manera permanente todo el contenido creado por el usuario de la carpeta de la aplicación en la ubicación En mi iPad.
- Restaura los documentos previamente cargados de fábrica y la carpeta MyLib.
- Borra el contenido del portapapeles para evitar que se pegue información no autorizada.

### **Para restablecer el contenido:**

1. En la pantalla de Inicio de TI-Nspire™, haga un punteo en **Configuración** .

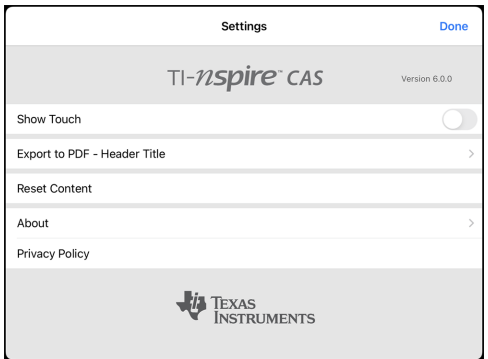

2. Haga un punteo en **Restablecer contenido**.

Aparece un mensaje de alerta.

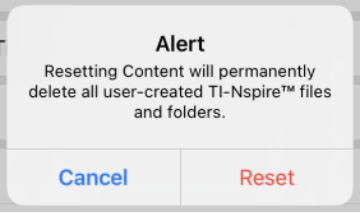

3. Para continuar con el restablecimiento, haga un punteo en **Restablecer**.

Cuando el restablecimiento se haya completado, se mostrará de nuevo la pantalla de Inicio de TI-Nspire™.

# <span id="page-14-0"></span>**Trabajar con documentos**

Todo el trabajo creado con las aplicaciones de TI-Nspire™ se almacena en un documento de TI-Nspire™ (archivo .tns) que puede compartir con otras personas.

Un documento consiste en uno o más problemas y cada problema contiene una o más páginas. Se muestra una sola página en el espacio de trabajo de la pantalla. Todo el trabajo se realiza en las aplicaciones que hay dentro de las páginas.

Cuando agrega un documento nuevo, la aplicación seleccionada es la primera página del documento.

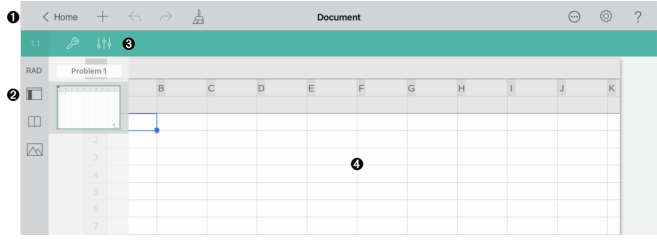

La barra de herramientas de TI-Nspire™.

Ø Clasificador de páginas.

Ω

A

Barra de herramientas de documentos. ଈ

> Área de trabajo de documentos. Este ejemplo muestra el área de trabajo de Listas y Hoja de cálculo.

### <span id="page-14-1"></span>*Cómo explorar la barra de herramientas de TI-Nspire™*

La barra de herramientas de TI-Nspire™ contiene herramientas disponibles para usarse en documentos abiertos.

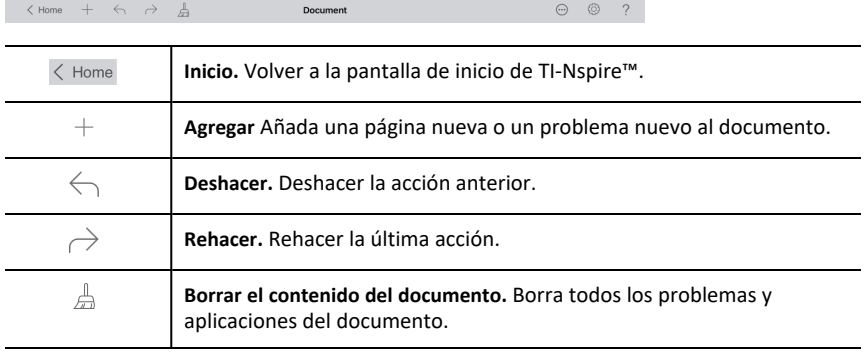

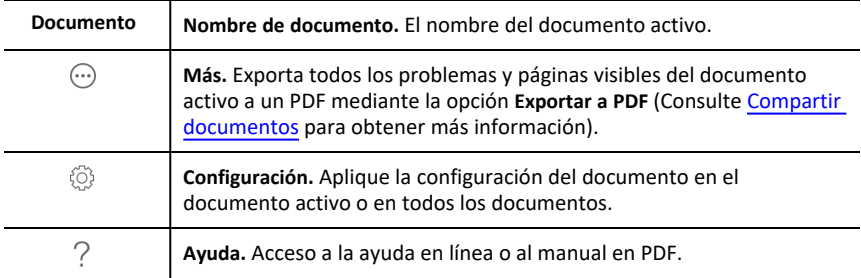

### <span id="page-15-0"></span>*Cómo explorar el ordenador de páginas de TI-Nspire™*

El ordenador de páginas de TI-Nspire™ contiene herramientas disponibles para usarse en documentos abiertos.

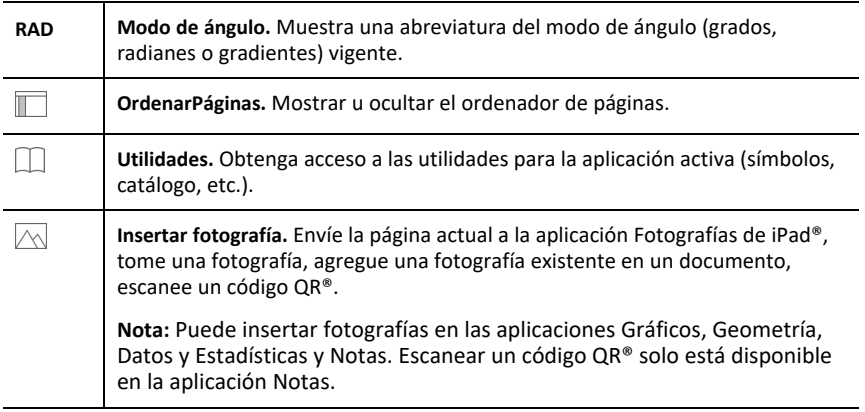

### <span id="page-15-1"></span>*Cómo utilizar el ordenador de páginas de TI-Nspire™*

El ordenador de páginas de TI-Nspire™ contiene herramientas disponibles para usarse en documentos abiertos.

#### **Mostrar u ocultar páginas**

Para mostrar u ocultar páginas en un documento abierto:

1. Haga un punteo en el icono Ordenador de páginas para mostrar las páginas.

**Nota**: Todas las páginas en el documento se abrirán deslizándose desde el lado derecho.

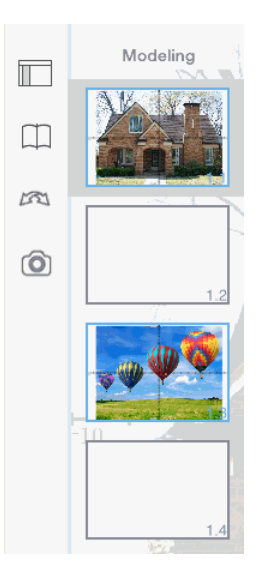

2. Haga un punteo en el icono Ordenador de páginas  $\sqrt{2}$ o en cualquier parte de la pantalla para ocultar las páginas.

#### **Mover una página**

1. Presione y sostenga una página para moverla a una posición diferente.

#### **Opciones de página**

- 1. Haga doble punteo en una página para consultar las opciones disponibles.
	- Cortar
	- Copiar
	- **Eliminar**

#### **Ocultar o mostrar un problema**

- 1. Haga un solo punteo en el nombre del problema para mostrar todas las páginas.
- 2. Haga un solo punteo en el nombre del problema para ocultar todas las páginas.

#### **Cómo cambiarle el nombre a un problema**

1. Haga un punteo dos veces en el nombre del problema.

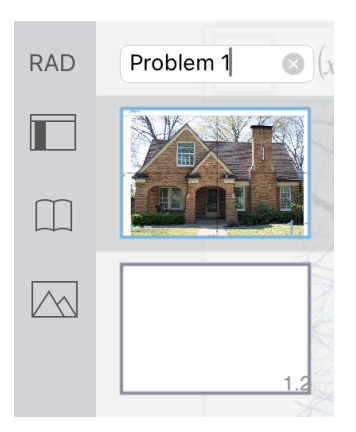

- 2. Aparece el teclado.
- 3. Escriba el nuevo nombre del problema.

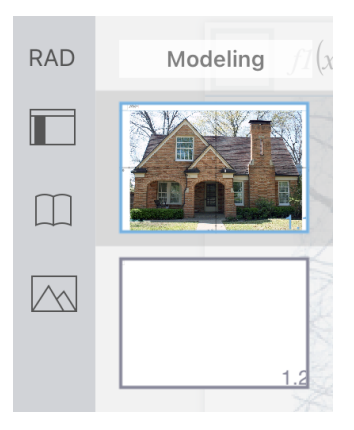

4. Haga un punteo en la tecla descartar para ocultar (o descartar) el teclado.

### **Cambiar páginas**

Para cambiar a la página anterior o cambiar a la siguiente página, desplace y arrastre con dirección desde el borde de una página.

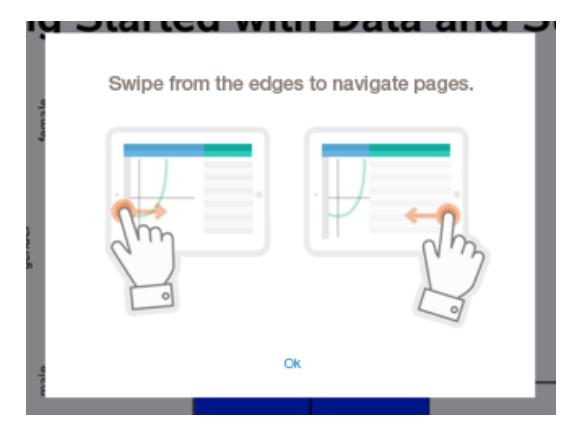

**Nota**: El cuadro de diálogo "Desplazar y arrastrar con dirección para navegar por las páginas". aparecerá después de una instalación nueva o después de una actualización de la aplicación.

### <span id="page-18-0"></span>*Exploración del área de trabajo del documento*

El área de trabajo del documento consiste en la barra de herramientas de la aplicación, el documento abierto y el clasificador de páginas.

En documentos abiertos en el área de trabajo, puede agregar, eliminar y reacomodar páginas en documentos y puede cambiar el nombre de los problemas.

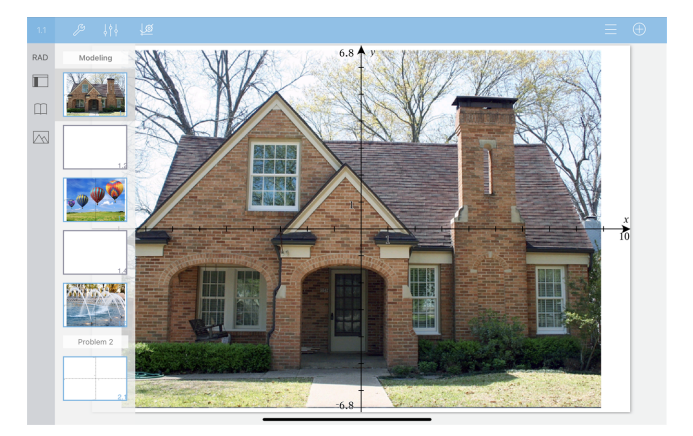

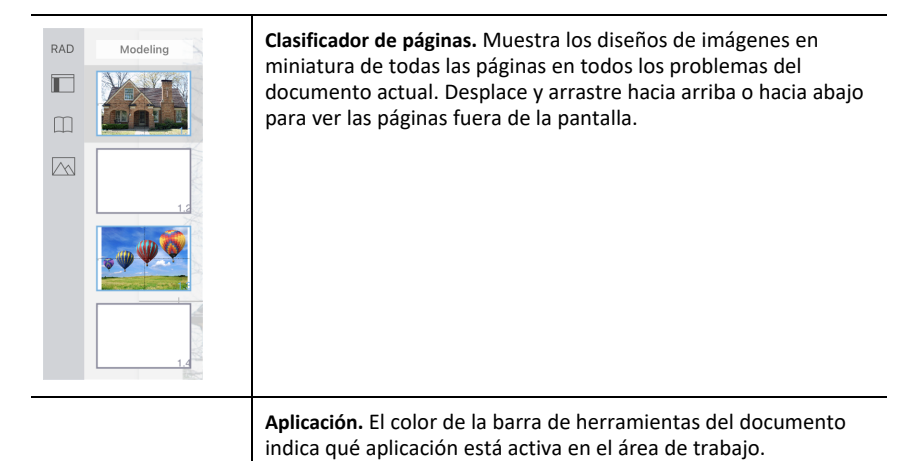

 Calculadora Gráficos ß 149 كقل Geometría Listas & Hoja de cálculo Datos & Estadísticas ្ត្រូវ **Notas** 

1.2 **Número de problema y de página.** Indica el número de problema seguido del número de página. P **Herramientas.** Abre el menú de herramientas para la aplicación activa. Jama Tools Q Search **Búsqueda de herramientas** permite buscar opciones y menús. Está disponible en todas las aplicaciones en la aplicación TI-Nspire™. **Advertencia:** Búsqueda de herramientas le permite buscar elementos del menú pero no nombres de comandos.  $\frac{1}{2}$ **Inspector.** Haga un punteo para cambiar las propiedades de un elemento seleccionado.

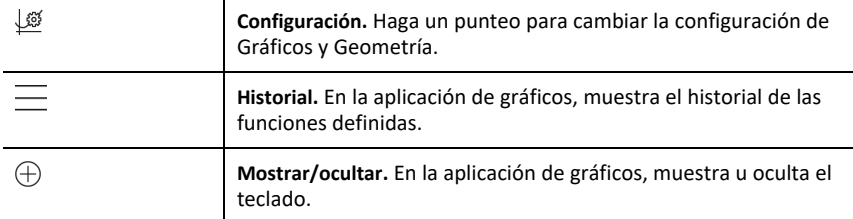

### <span id="page-20-0"></span>*Abrir un documento nuevo*

1. En la pantalla de inicio de TI-Nspire™, haga un punteo en **Nuevo**.

Se abre el menú Nuevo.

2. Haga un punteo en el nombre de una aplicación.

Se abre un nuevo documento con la aplicación seleccionada como la primera página. Se le asigna un nombre predeterminado al documento nuevo.

### <span id="page-20-1"></span>*Guardar cambios en los documentos*

Cuando hace un punteo en **< Inicio** en un documento activo, la aplicación TI-Nspire™ guarda automáticamente el documento, incluso si no se realizaron cambios.

ADVERTENCIA: No puede deshacer ningún cambio en un documento una vez que navega a la pantalla de inicio.

**Nota:** Si agregó un nuevo documento pero no cambió el nombre de este antes de agregar páginas, se guardará con el nombre predeterminado ("Documento"). A continuación, puede cambiar el nombre del documento en la pantalla de inicio según sea necesario.

### <span id="page-20-2"></span>*Agregar páginas a documentos*

- 1. En el clasificador de páginas, haga un punteo en la página sobre el problema donde desea agregar otra página.
- 2. Haga un punteo en **Página nueva**  $+$ .

Se abre el menú Nueva Página.

3. Haga un punteo en el tipo de aplicación que desea agregar al documento.

Se agrega una nueva página al documento debajo de la página actual.

**Nota:** Para mover una página, toque y sostenga la página y luego arrástrela a otra posición.

### <span id="page-20-3"></span>*Agregar problemas a documentos*

1. En un documento activo, haga un punteo en **Página nueva**  $+$ .

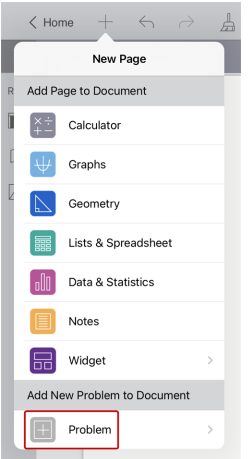

- 2. Haga un punteo en **Problema**.
- 3. Haga un punteo en el tipo de problema que desea agregar al documento.

Se agrega un nuevo problema debajo del problema actual en el clasificador de páginas.

**Nota:** Para cambiar el nombre de un problema, haga un doble punteo en el nombre del problema, escriba el nombre nuevo y luego pulse en **Volver**.

### <span id="page-21-0"></span>*Eliminar páginas de documentos*

- 1. Haga un punteo en  $\Box$  para abrir el ordenador de páginas.
- 2. Haga un doble punteo en la página que desea eliminar para abrir el menú contextual.
- <span id="page-21-1"></span>3. Haga un punteo en **Eliminar**.

### *Copiar y pegar páginas en documentos*

Puede cortar, copiar y pegar páginas de documentos en otros lugares en el documento activo o en otro documento.

#### **Copiar o cortar páginas**

- 1. Haga un punteo en  $\Box$  para abrir el ordenador de páginas.
- 2. Haga un doble punteo en la página que desea cortar o copiar para abrir el menú contextual.
- 3. Haga un punteo en **Cortar** o en **Copiar**.

#### **Pegar páginas en otra ubicación**

- 1. Haga un doble punteo en el ordenador de páginas en donde desea pegar la página.
- 2. Haga un punteo en **Pegar**.

La página se pega debajo de la página seleccionada en el problema.

### <span id="page-22-0"></span>*Cómo cambiar la configuración de documentos*

La configuración de documentos controla la manera en que se muestran todos los números, incluyendo elementos o matrices y listas en los documentos de TI-Nspire™ . Puede cambiar las configuraciones predeterminadas en cualquier momento y puede especificar las configuraciones para un documento específico.

Siga los siguientes pasos para personalizar las configuraciones que se aplican al documento.

- 1. Cree un nuevo documento o abra un documento existente.
- 2. Haga un punteo en **Configuración** ...

Cuando abre la Configuración de documento por primera vez, se muestran las configuraciones predeterminadas.

3. Haga un punteo en el nombre del menú para abrir el menú y ver los valores disponibles para cada configuración.

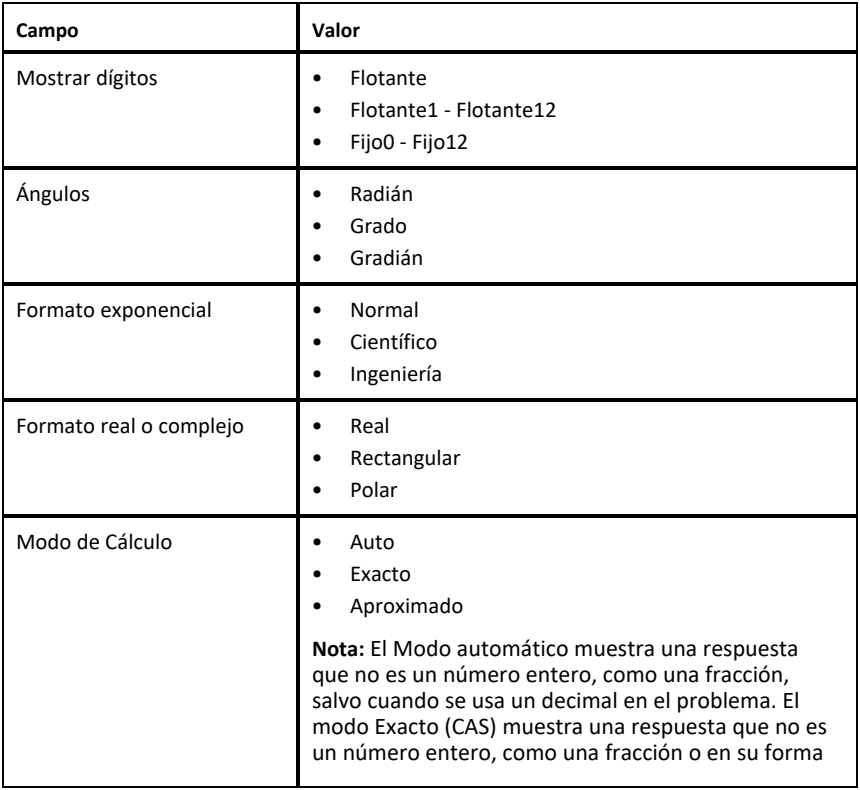

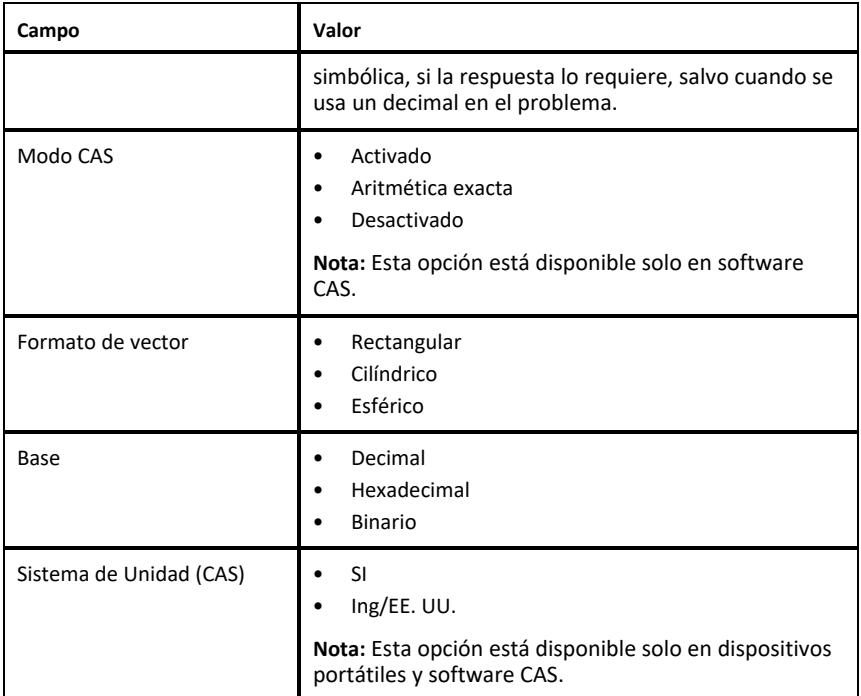

- 4. Seleccione la configuración deseada.
- 5. Elija una de las siguientes opciones:
	- Para aplicar las configuraciones personalizadas a TODOS los documentos, haga un punteo en **Convertir en Predeterminado**.
	- Para aplicar las configuraciones solo a un documento abierto, haga un punteo en **LISTO**.
	- Para restaurar las configuraciones predeterminadas, haga un punteo en **Restaurar**.

### <span id="page-23-0"></span>*Compartir documentos*

#### **Cómo compartir un documento desde la pantalla de inicio**

Para compartir un documento desde la pantalla de inicio:

- 1. Haga un punteo en el documento y manténgalo presionado hasta que aparezca el menú contextual.
- 2. Haga un punteo en **Compartir** .

3. Haga un punteo el icono de la aplicación o en la ubicación donde desea compartir el archivo .tns.

### **Exportar el documento como PDF.**

Para exportar un documento como PDF desde dentro del documento:

- 1. Haga un punteo en Más $\odot$ .
- 2. Haga un punteo en **Exportar a PDF**.

La aplicación abre una pantalla que muestra el PDF.

- 3. Haga un punteo en **Compartir** .
- 4. Haga un punteo el icono de la aplicación o la ubicación en donde desea compartir el archivo PDF.

### <span id="page-24-0"></span>*Recibir un documento*

Si tiene una cuenta de correo electrónico configurada en su iPad®, puede recibir documentos que le envía su maestro, trabajar sobre esos documentos y volver a enviárselos al maestro.

Cómo recibir un documento a través del correo electrónico:

- 1. Haga un punteo en el icono del documento adjunto recibido en el correo electrónico.
- 2. Haga un punteo en **Guardar en archivos** .
- 3. Elija la ubicación preferida en su iPad® para guardar el documento (en Mi iPad, iCloud Drive, etc.).
- 4. Haga un punteo en **Guardar**.

# <span id="page-25-0"></span>**Trabajar con imágenes en documentos**

Las imágenes se pueden usar en la aplicación de TI-Nspire™ para iPad® con fines de referencia, evaluación y de educación.

### **Qué puede hacer**

Usted puede agregar imágenes a las siguientes aplicaciones de TI-Nspire™:

- **Gráficos**
- Geometría
- Datos y Estadísticas
- <span id="page-25-1"></span>• Notas

### *Lo que debe saber*

- En las aplicaciones de Gráficos y Geometría y Datos y Estadísticas, las imágenes se colocan en el fondo detrás del eje y otros objetos. En la aplicación de Notas, la imagen se coloca en la ubicación del cursor en línea con el texto (en primer plano).
- Puede tomar una fotografía y agregarla a su documento, o puede usar una imagen que ya está almacenada en los álbumes de fotografías. El software de TI-Nspire™ crea automáticamente un álbum de fotografías llamado **Fotografías HD de TI-Nspire™** y lo almacena en los álbumes de fotografías del iPad®. También puede usar otros álbumes de fotografías que cree en su iPad®.

### <span id="page-25-2"></span>*Tomar fotografías*

- 1. Abra el documento en la página en la que desea agregar una imagen.
- 2. Haga un punteo en **Insertar fotografía**  $\sim$ .
- 3. Haga un punteo en **Tomar fotografía**.
- 4. Apunte el visor del iPad® hacia el objeto que desea capturar.

Cuando toma la fotografía, se muestra una vista previa.

- Para descartar la fotografía y tomar otra, haga un punteo en **Volver a tomar**.
- Para insertar la fotografía en el documento, haga un punteo en **Usar fotografía**.

La fotografía se inserta en el documento activo y se agrega al álbum de **Fotografías HD de TI-Nspire™**.

### <span id="page-25-3"></span>*Agregar imágenes existentes a los documentos*

1. Abra el documento en la página en la que desea agregar una imagen.

Si trabaja en una página de Notas, la fotografía se insertará en donde se encuentra el cursor.

- 2. Haga un punteo en **Insertar fotografía**  $\sim$ .
- 3. Haga un punteo en **Agregar imagen**.
- 4. Haga un punteo en el álbum donde se encuentra la imagen.

5. Haga un punteo en la imagen miniatura que desea insertar.

La imagen se inserta en el documento activo.

#### **Más información**

El agregar fotografías dependerá del nivel de acceso actual que haya seleccionado en la configuración del iPad®:

- **Fotografías seleccionadas**: permite el acceso a las fotografías que se seleccionaron previamente (consulte la sección a continuación).
- **Todas las fotografías**: permite el acceso a todas las fotografías en su iPad®.
- **Ninguna**: la opción **Agregar fotografía** no estará disponible.

### **Fotografías seleccionadas**

- Si hace un punteo en una fotografía que no se seleccionó previamente, se mostrará un mensaje con **Seleccionar más fotografías** y **Mantener la selección actual**. Este mensaje solo aparece en el primer intento de agregar una fotografía después de haber seleccionado la opción en la configuración del iPad®.
- Puede ver las fotografías ya seleccionadas con **Seleccionar más fotografías** del ejemplo que se mencionó anteriormente o al ir a **TI-Nspire CAS > Fotografías > Fotografías seleccionadas** en la configuración del iPad®. Esas fotografías tendrán una marca de verificación azul  $\odot$ .

### <span id="page-26-0"></span>*Copiar y pegar imágenes en la aplicación de Notas*

Puede copiar y pegar imágenes en la aplicación de Notas

- ▶ Para copiar una fotografía, haga un punteo en la fotografía para seleccionarla, haga un punteo de nuevo para abril el menú contextual y luego haga un punteo en **Copiar**.
- ▶ Para pegar una fotografía, haga un doble punteo en el área del documento donde desea insertar la fotografía y luego haga un punteo en **Pegar**.

### <span id="page-26-1"></span>*Cambiar el tamaño de las imágenes*

Puede cambiar el tamaño de las imágenes en todas las aplicaciones que usan imágenes.

- 1. Seleccione la imagen.
	- En las aplicaciones de Gráficos, Geometría y Datos y Estadísticas, haga un punteo en el icono de herramientas y vaya a **Acciones > Seleccionar imagen**.
	- En la aplicación de Notas, haga un punteo en la imagen para seleccionarla.
- <span id="page-26-2"></span>2. Arrastre un extremo de la imagen para cambiar su tamaño.

### *Eliminar imágenes*

Elimine imágenes del documento abierto.

1. Seleccione la imagen.

- En las aplicaciones de Gráficos, Geometría y Estadísticas y Datos, haga un punteo en **Herramientas** y vaya a **Acciones > Seleccionar imagen**.
- En la aplicación de Notas, haga un punteo en la imagen para seleccionarla.
- 2. Haga un punteo en la imagen para abrir el menú de contexto.
- <span id="page-27-0"></span>3. Haga un punteo en **Eliminar**.

### *Cómo capturar pantallas*

Puede capturar una página en vez de toda la pantalla de la aplicación.

- 1. Haga un punteo en **Insertar fotografía**  $\sqrt{\sqrt{}}$ .
- 2. Haga un punteo en **Enviar la página a las fotografías**.

La pantalla se tornará blanca por un segundo.

La imagen se guardará en la Biblioteca en Fotografías.

# <span id="page-28-0"></span>**Aplicación de Calculadora**

La aplicación de Calculadora le permite ingresar y evaluar expresiones matemáticas. Puede definir variables, funciones y programas en la Calculadora. Cuando defina o edite una variable, función o programa, estos aparecen disponibles para otras aplicaciones, como Gráficos o Geometría, que forman parte del mismo problema.

### **Qué puede hacer**

El menú de **Herramientas** de la Calculadora le brinda las herramientas que necesita para hacer lo siguiente:

- Completar acciones.
- Trabajar con números.
- Trabajar con funciones matemáticas como expresiones algebraicas, problemas de cálculo, probabilidad y estadística.
- Trabajar con matrices y vectores.
- Crear y resolver ecuaciones financieras.
- Definir y editar funciones, variables y programas.

#### **Búsqueda de Herramientas**

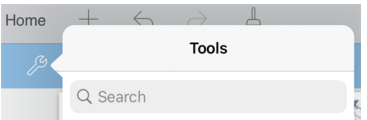

La búsqueda de herramientas le permite buscar opciones y menús. Está disponible en todas las aplicaciones en la aplicación TI-Nspire™.

**Advertencia:** La búsqueda de herramientas le permite buscar elementos del menú, pero no nombres de comandos.

### <span id="page-28-1"></span>*Lo que debe saber*

#### **Postergar la evaluación**

No necesita completar y evaluar una expresión apenas la ingresa. Puede ingresar parte de una expresión, abandonar la página para revisar su trabajo en otra página y luego regresar a la página para completar la expresión más tarde.

#### **Forzar una aproximación decimal**

Para forzar una aproximación decimal en un resultado, complete una de las siguientes acciones:

- $\blacktriangleright$  Haga un punteo en **Intro** , sostenga y luego deslice en seleccionar  $\approx$  para evaluar la expresión.
- ▶ Incluya un decimal en la expresión.
- ▶ Ajuste la expresión en la función **aprox()**.

### **Acceso a elementos del historial de la Calculadora**

No puede editar una expresión si el resultado ha sido calculado. Sin embargo, puede copiar la expresión del historial y pegarla en la línea de ingreso.

#### **Copia de elementos del historial**

- 1. Arrastre el área de trabajo hacia arriba o abajo para encontrar la expresión o resultado que desea copiar.
- 2. Haga un punteo en la expresión para seleccionarla y abrir el menú de contexto.
- 3. Haga un punteo en **Pegar historial** para copiar la expresión en la línea de ingreso activa.

#### **Copia de parte de una expresión**

- 1. Haga un punteo para seleccionarla.
- 2. Arrastre los controladores para resaltar la parte de la expresión que desea copiar.
- 3. Haga un punteo en **Pegar historial** o en **Intro** para copiar el elemento que seleccionó en la línea de ingreso activa.

### **Borrar el historial de la Calculadora**

Al borrar el historial, todas las variables y funciones definidas en él mantienen sus valores actuales. Para borrar todos los elementos en el historial de la Calculadora:

- 1. Haga un punteo en **Herramientas**  $\mathscr{S}$  y vaya a **Acciones**.
- 2. Haga un punteo en **Borrar historial** para quitar todas las expresiones y resultados del historial.

**Nota:** Si borra el historial por error, haga un punteo en  $\leftarrow$  para restablecer los elementos del historial.

### <span id="page-29-0"></span>*Cómo agregar una página de Calculadora*

Cómo abrir un nuevo documento o agregar una página a un documento existente con la aplicación de Calculadora activa:

- 1. En la barra de herramientas de TI-Nspire™, haga un punteo en  $+$ .
	- Si es un documento nuevo, se abre el menú **Nuevo**.
	- Si agrega una página a un documento existente, se abre el menú **Página nueva**.
- 2. Haga un punteo en **Calculadora**  $\times$

La aplicación Calculadora se agrega al documento. De manera predeterminada, se muestra el teclado de TI-Nspire™ y el cursor se encuentra en la línea de ingreso.

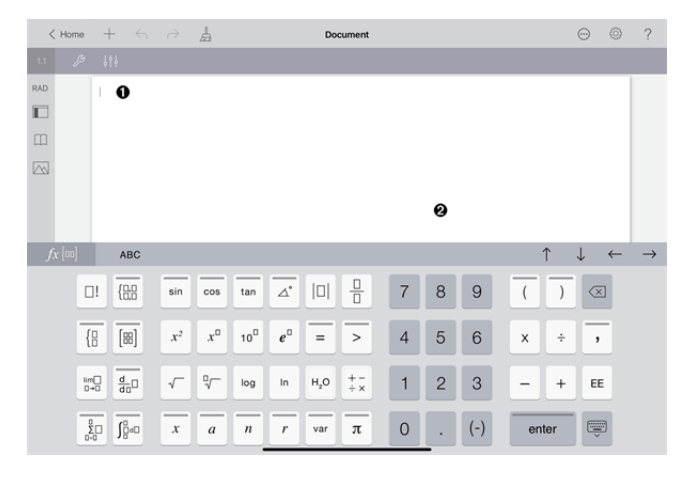

**Línea de ingreso**. Escriba o inserte una expresión matemática en la línea de ingreso. Haga un punteo en **Intro** para evaluar la expresión.

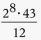

A

2752

También puede insertar funciones, símbolos, plantillas o expresiones del menu de Utilidades $\Box$ .

**Nota:** Si el teclado está oculto, haga un punteo en la línea de ingreso para mostrarlo.

Ø **Área de trabajo de la Calculadora**. A medida que evalúa expresiones, tanto la expresión como el resultado se guardan en el historial de la Calculadora. Para distinguir entre cada expresión y resultado guardados, las líneas de ingreso aparecen sombreadas alternadas. Para ver las líneas de ingreso que quedan ocultas, desplaze el área de trabajo hacia arriba o abajo al arrastrarla.

### <span id="page-30-0"></span>*Ingresar expresiones matemáticas simples*

**Nota**: Para ingresar un número negativo, haga un punteo en  $\vert_{(-)}\vert$  en lugar de hacerlo en el signo menos.

$$
2^8.43
$$

Suponga que desea evaluar $12$ :

- 1. Haga un punteo en la línea de ingreso en el área de trabajo de la Calculadora.
- 2. Haga un punteo en  $|p||x^{\circ}|$  a para comenzar la expresión.

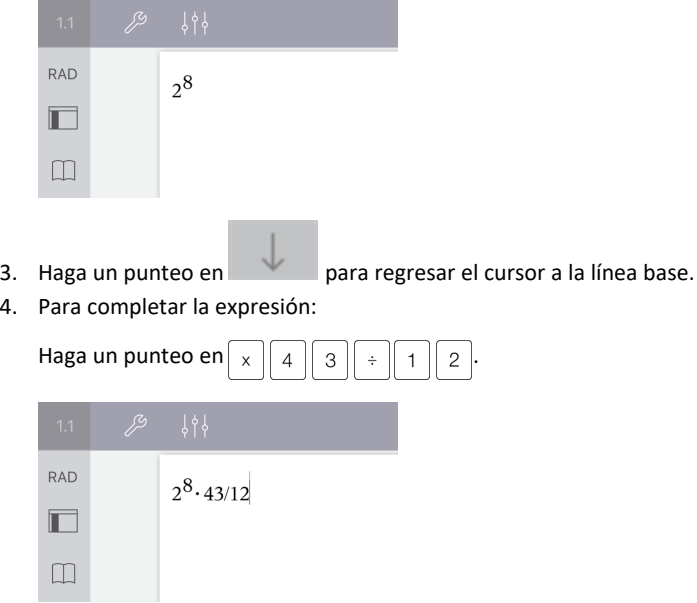

5. Haga un punteo en **ENTRAR** para evaluar la expresión.

La expresión se muestra usando la notación matemática estándar y el resultado se muestra en el lado derecho de la línea de ingreso. Si un resultado no cabe en la misma línea que la expresión, se muestra en la línea siguiente.

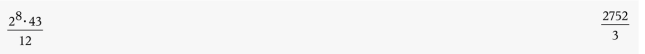

La expresión y el resultado se agregan al historial de la Calculadora.

### <span id="page-31-0"></span>*Insertar símbolos, funciones, comandos y plantillas*

Las funciones del sistema y las plantillas de expresiones, símbolos y comandos se almacenan en Utilidades. Para acceder a las Utilidades, haga un punteo en  $\Box$ .

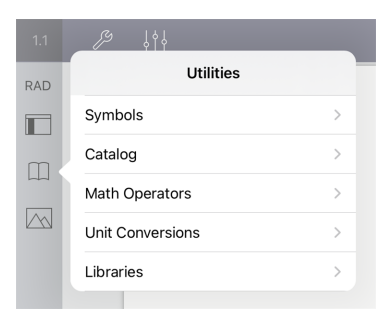

Los menús de utilidades se abren en el último menú que utilizó. Por ejemplo, si Símbolos fue el último menú al que accedió, se abre de modo predeterminado la próxima vez que haga un punteo en  $\Box$ .

### **Cómo insertar un símbolo**

- 1. Haga un punteo en **Símbolos** para abrir la paleta de Símbolos.
- 2. Haga un punteo en un símbolo para insertarlo en la línea de ingreso.

**Nota**: Arrastre la lista de símbolos hacia arriba y hacia abajo para ver todos los símbolos disponibles.

### **Cómo insertar un elemento del catálogo**

- 1. Haga un punteo en **Catálogo** para ver la lista de funciones y comandos disponibles.
- 2. Haga un punteo en el nombre de una función para seleccionarla y luego haga un punteo en **Listo** para insertarla en la línea de ingreso.
	- Desplace la lista de elementos del Catálogo hacia arriba o hacia abajo para ver todos los elementos de la lista.
	- Escriba la(s) primera(s) letra(s) del nombre de una función en el campo de búsqueda para ir a las entradas que comienzan con esa letra. Para volver al comienzo de la lista, borre el campo de búsqueda.
	- Para acceder al Asistente de herramientas, haga un punteo en  $\equiv$  para ocultar el teclado.
	- Si una función de Catálogo requiere una variable definida, debe [definir](#page-38-1) la [variable](#page-38-1) antes de ingresar el elemento del Catálogo.

### **Cómo insertar un operador matemático**

- 1. Haga un punteo en **Operadores matemáticos** para ver la lista de tipos de operadores.
- 2. Haga un punteo en el nombre de una categoría para abrir la lista de operadores disponibles.
- 3. Haga un punteo en el nombre de un operador y luego haga un punteo en **Listo** para insertarlo en la línea de ingreso.

### <span id="page-32-0"></span>*Utilizar los asistentes*

Algunas funciones del Catálogo tienen un asistente que le pedirá los datos para cada argumento. Las funciones que tienen soporte de asistente se identifican con el símbolo de una varita mágica ( ).

#### **Cómo habilitar asistentes**

- 1. Haga un punteo en  $\equiv$  para ocultar el teclado TI-Nspire™ si está presente.
- 2. Haga un punteo en Utilidades  $\Box$ , y luego diríjase a Catálogo. De modo predeterminado, el **Asistente de herramientas** está APAGADO.

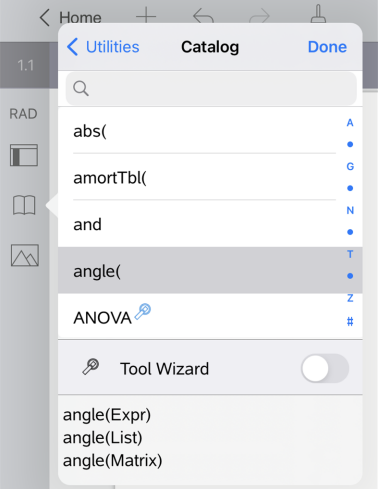

- 3. Deslice el botón hacia la derecha para habilitar el **Asistente de herramientas**.
- 4. Seleccione la función que desea insertar. (La función debe tener soporte de un asistente).
- 5. Haga un punteo en **Listo**.

El asistente se abre y le pide confirmación de cada argumento antes de insertar la función en la línea de ingreso.

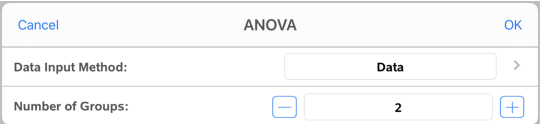

6. Ingrese los argumentos que necesita para la función seleccionada.

**Nota**: Si necesita el teclado para completar un ingreso, este se abrirá cuando haga un punteo en el campo.

7. Haga un punteo en **OK** a medida que lo necesite para completar los datos de los parámetros de la función seleccionada.

La función seleccionada se inserta en la línea de ingreso de la Calculadora..

**Nota**: Si una función de Catálogo requiere una variable definida, debe [definir](#page-38-1) la [variable](#page-38-1) antes de ingresar el elemento del Catálogo.

### <span id="page-34-0"></span>*Usar una plantilla de expresiones*

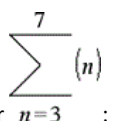

Suponga que desea evaluar  $n=3$ 

- 1. Haga un punteo en la línea de ingreso para que aparezca el teclado.
- 2. Haga un punteo en  $\boxed{\frac{0}{2}}$ .

Se inserta la plantilla de suma algebraica en la línea de ingreso. Los pequeños bloques representan los elementos que puede ingresar.

**Nota**: La línea azul en la parte superior de esta tecla indica que la tecla tiene funciones alternativas. Toque y sostenga la tecla para acceder a las funciones alternativas.

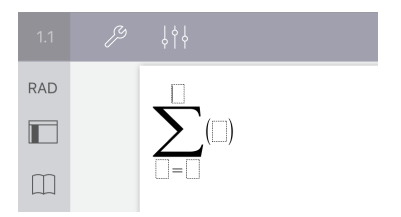

3. Utilice las teclas de flechas (o haga un punteo en cada elemento) para mover el cursor a la posición de cada elemento y escriba un valor o expresión en cada posición.

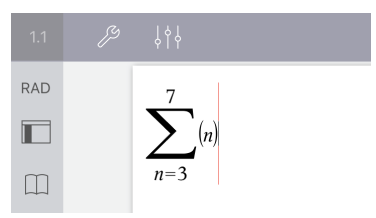

4. Haga un punteo en **ENTRAR** para evaluar la expresión.

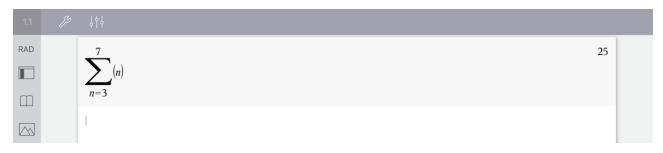

### <span id="page-35-0"></span>*Cómo usar el Asistente de conversión de unidades*

En cualquier aplicación que permita entradas matemáticas, puede generar conversiones de unidades utilizando el Asistente de conversión de unidades. Esto puede ayudar a disminuir los errores de sintaxis ya que ingresa automáticamente las unidades por usted.

Ejemplo: Convertir 528 minutos a horas. La expresión deseada es 528• min▶ hora.

- 1. Haga un punteo en  $\vert \epsilon \vert \vert \rho \vert \vert \epsilon$  en la línea de ingreso.
- 2. Haga un punteo en Utilidades [ ], después haga un punteo en Conversiones de **unidades**.

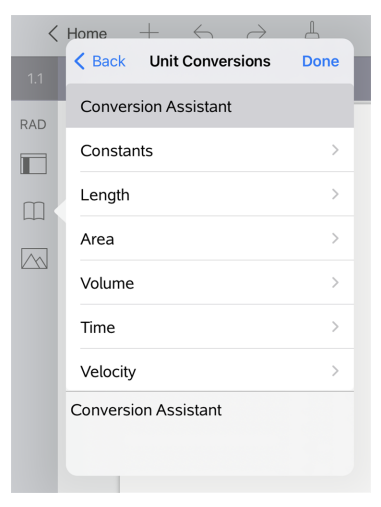

3. Haga un punteo en **Asistente de conversión**, después haga un punteo en **Hecho**.

Se muestra el cuadro de diálogo **Asistente de conversión de unidades**:

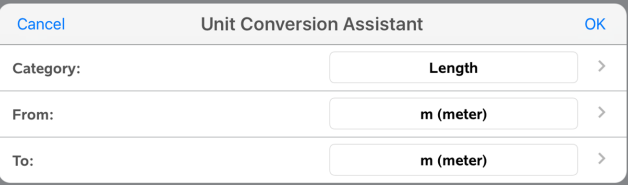

4. Haga un punteo en la lista **Categoría** y seleccione **Tiempo**. Después haga un punteo en **< Asistente de conversión de unidades**.
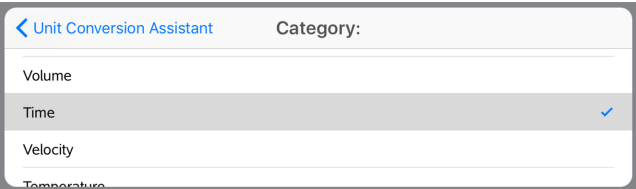

5. Haga un punteo en la lista **Desde** y seleccione **Min (minuto)**. Después haga un punteo en **< Asistente de conversión de unidades**.

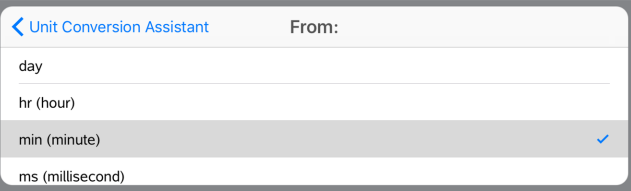

**Nota:** Puede seleccionar **Utilizar unidad existente** en la parte inferior de la lista si ya ingresó una unidad. En este ejemplo, es posible que ya haya ingresado 528• min.

6. Haga un punteo en la lista **Hasta** y seleccione **hora**. Después haga un punteo en **< Asistente de conversión de unidades**.

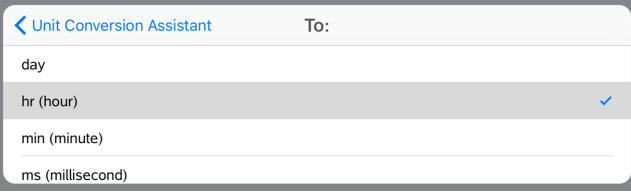

- 7. Haga un punteo en **Aceptar** para pegar **\_min**►**\_hora** en la línea de ingreso.
- 8. Haga un punteo en **Intro** para evaluar la expresión.

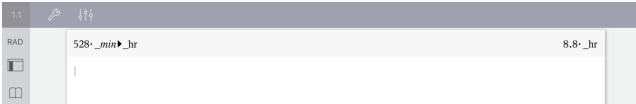

#### **Nota:**

- Las últimas selecciones de Categoría, Desde y Hasta se conservarán hasta que se cambie el idioma o cuando se desinstale o se actualice la aplicación.
- Al insertar una conversión en un campo de texto de Notas, se creará automáticamente un cuadro matemático.
- Al insertar una conversión en una línea en blanco en la calculadora, se insertará automáticamente **Respuesta** antes de la conversión.

# *Categorías de conversión*

La siguiente tabla muestra las categorías disponibles en el Asistente de conversión de unidades. Cuando las unidades se pegan en la línea de ingreso, se agregan subrayados (\_) antes del nombre de cada unidad para diferenciarlas de otras variables. Por ejemplo:

- cm► m
- km/ hora▶ milla/ s
- $^{\circ}$ C►  $^{\circ}$ F

### **Categorías**

- Longitud
- Velocidad

• Área

- Temperatura
- Masa
- Volumen
- Tiempo

• Fuerza

- Energía
- Potencia
- Presión

# **Información general de variables**

Una variable es un valor definido que se puede usar varias veces en un problema. Puede definir un valor o una función como una variable dentro de cada aplicación. Dentro de un problema, las variables se comparten a través de las aplicaciones de TI-Nspire™. Por ejemplo, puede crear una variable en la Calculadora y luego usarla o modificarla en Gráficos, Geometría o Listas y Hoja de Cálculo dentro del mismo problema.

Cada variable tiene un nombre y definición. La definición puede cambiarse y, cuando lo hace, todas las ocurrencias de la variable en el problema se actualizan para usar la nueva definición. En el software TI-Nspire™, una variable tiene cuatro atributos:

- **Nombre**: nombre definido por el usuario que se asigna cuando se crea la variable.
- **Ubicación**: las variables se almacenan en la memoria.
- **Valor**: número, texto, expresión matemática o función.
- **Tipo**: tipo de datos que se pueden almacenar como una variable.

Las variables creadas con el comando Local dentro de una función o programa definido por el usuario no son accesibles afuera de esa función o programa.

#### **Usar variables en un problema**

- Cuando se crea por primera vez, la variable está disponible solo para el problema donde está definida.
- Una variable puede usarse varias veces en aplicaciones que son parte del mismo problema.
- Si el valor de la variable se cambia en la aplicación original, el cambio se refleja en todas las aplicaciones donde se usa la variable.
- Una variable no está disponible para otros problemas o documentos hasta que define la variable como un objeto de librería y la copia en una carpeta de librería. Para obtener más información, consulte *[Librerías](#page-155-0)*.

# *Definir variables*

Cualquier parte o atributo de un objeto o una función que se crea dentro de una aplicación se puede almacenar como una variable. Ejemplos de atributos que pueden convertirse en variables incluyen los siguientes:

- Superficie de un rectángulo
- Radio de un círculo
- Valor contenido en una celda de Hoja de cálculo
- Contenidos de una fila o columna en una Hoja de cálculo
- Expresión de función

Cuando usted crea una variable, esta se almacena en la memoria.

### **Tipos de variables**

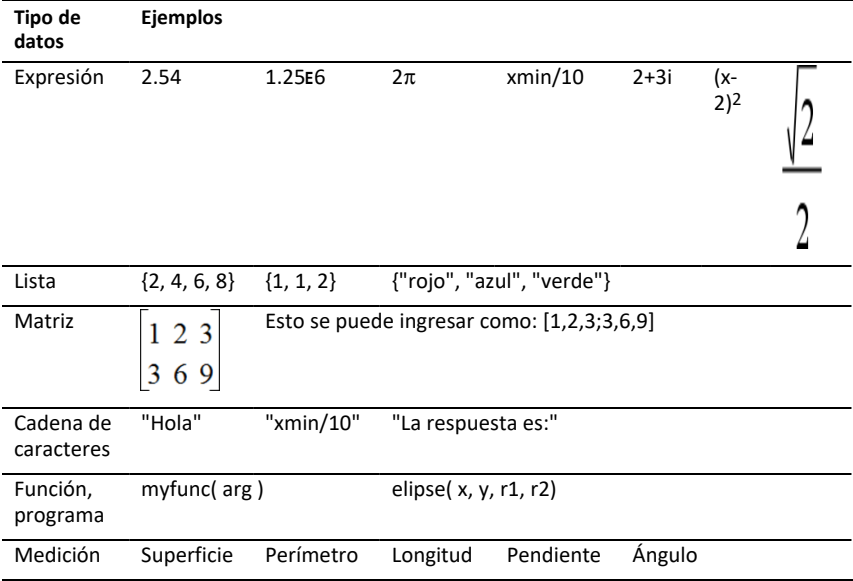

Puede almacenar los tipos de datos mencionados en la siguiente tabla como variables.

# *Nombrar variables y funciones*

Los nombres de variables y funciones que usted crea deben cumplir con las siguientes reglas de nombrado.

**Nota**: Si crea una variable con el mismo nombre que el que se usó para un análisis estadístico o por las funciones financieras, podría ocurrir una condición de error. Si ingresa un nombre de variable que ya está en uso en el problema actual, la entrada se muestra en **negritas**.

- Los nombres de variable deben tener una de las siguientes formas: *xxx* o *xxx.yyy*. La parte *xxx* puede tener de 1 a 16 caracteres. La parte *yyy*, si se usa, puede tener de 1 a 15 caracteres. No puede comenzar o terminar el nombre de una variable con un punto (.).
- Los caracteres pueden consistir en letras, dígitos y el carácter de guión bajo (\_). Las letras pueden ser del alfabeto o griegas (pero no  $\Pi$  o π), letras acentuadas y caracteres internacionales.
- No use **c** ni **n** en la paleta de símbolos para crear un nombre de variable como *c1* o *n12*. Estos pueden parecer letras, pero se tratan en forma interna como símbolos especiales.
- Usted puede usar letras mayúsculas o minúsculas. Los nombres *AB22*, *Ab22*, *aB22* y *ab22* se refieren a la misma variable.
- No puede usar un dígito como el primer carácter de *xxx* o *yyy*.
- Cuando ingrese un subíndice, puede usar los dígitos de 0 a 9, letras del alfabeto, a z, letras latinas y griegas (excepto π) como subíndices (por ejemplo, a<sub>2</sub>, q<sub>a</sub>, or h<sub>2</sub>o). Para ingresar un subíndice mientras escribe el nombre de una variable, toque y sostenga  $\sqrt{ar}$  v luego deslícese para seleccionar  $\ln$
- No utilice espacios.
- Si desea que una variable se trate como un número complejo, use un guión bajo como el último carácter del nombre.
- CAS: Si desea que una variable se trate como un tipo de unidad (como *\_m* o *\_ft*), use un guión bajo como el primer carácter del nombre. No puede usar otros guiones bajos en el nombre.
- No puede usar un guión bajo como el primer carácter del nombre.
- No puede usar un nombre de variable, función o comando preasignado, como *Ans*, *min*, or *tan*.
- Los documentos de librería y los objetos de librería están sujetos a restricciones de nombrado adicionales. Para obtener más información, consulte *[Librerías](#page-156-0)*.

# *Crear variables en Calculadora*

Cuando cree una variable, use las siguientes convenciones. Como alternativas a usar  $\rightarrow$ (almacenar), puede usar ":=" o el comando **Definir**. Todos los siguientes enunciados son equivalentes.

5+83→*num*

*num*:= 5+83

Definir *num*=5+83

### **Cómo crear una variable en la aplicación de Calculadora**

- 1. Haga un punteo en la línea de ingreso de la Calculadora para que aparezca el teclado.
- 2. Toque y sostenga  $\sqrt{ar}$  para mostrar las funciones alternativas y luego deslícese

hacia la función deseada.

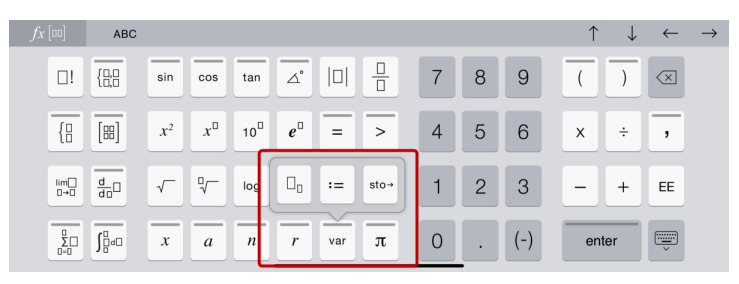

- 3. Ingrese el valor de la variable (un número, texto, expresión matemática o función).
- 4. Haga un punteo en **INTRO**.

**Nota**: Use las flechas derecha, izquierda, arriba y abajo para mover el cursor dentro de la expresión o función. Asegúrese de que el cursor esté posicionado correctamente en la línea de ingreso antes de hacer un punteo en **INTRO** para crear la variable.

### **Ingresar múltiples variables en la línea de ingreso**

Para ingresar muchas variables en una sola línea, sepárelas con dos puntos (:). Solo se muestra el resultado de la última expresión.

a:=5: 
$$
b:=2: \frac{a}{b}\cdot 1
$$
.

# *Crear variables en gráficos*

En la aplicación de Gráficos, las funciones definidas en la línea de ingreso se almacenan automáticamente como variables.

En este ejemplo, **f1(x)=x3** se almacena automáticamente como una definición de variable denominada *f1*, que puede usar en otras aplicaciones en el problema, incluyendo una tabla en la aplicación Listas y Hoja de Cálculo.

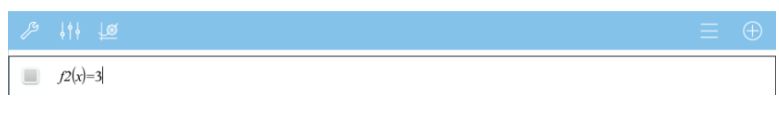

Cuando hace un punteo en **INTRO**, la ecuación se grafica y se define la variable. Haga un punteo en  $\sqrt{u}$  para ver la lista de variables definidas.

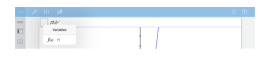

# *Crear una variable a partir de un valor de Geometría*

En este ejemplo, la superficie del triángulo será el valor de una variable denominada "triángulo".

1. Haga un punteo en el valor que desea almacenar para seleccionarlo y luego haga otro punteo para abrir el menú de contexto.

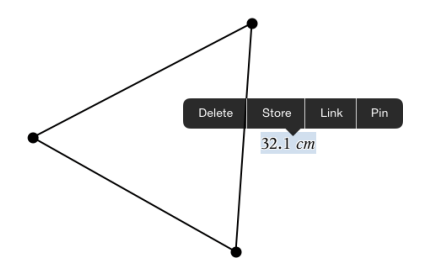

2. Haga un punteo en **Almacenar**.

*var :=* aparece antes del valor seleccionado. Este es el nombre predeterminado.

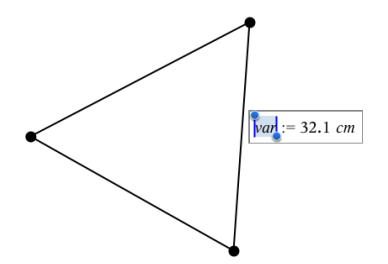

3. Reemplace el nombre predeterminado *var* con el nombre de la variable que desea darle al valor.

.

4. Haga un punteo en **INTRO**.

El valor se guarda para ese nombre de variable, y el valor almacenado o su nombre aparece en texto en negritas para indicar que es un valor almacenado.

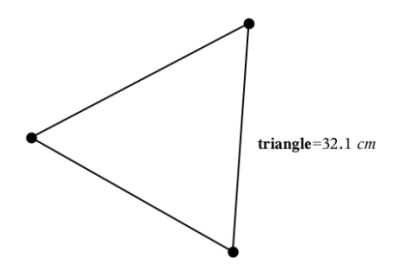

# *Crear variables en Listas y Hoja de Cálculo*

Nombrar una lista en la parte superior de una columna de Listas y Hoja de Cálculo o crear una variable a partir de un valor de celda almacena en forma automática ese valor como una variable de lista. Después de definir la variable, puede enlazarla desde las aplicaciones de Gráficos, Geometría, Calculadora y Datos y Estadísticas, así como desde otras páginas de Listas y Hoja de Cálculo en el problema actual.

**Nota**: Cuando nombra las variables, use un nombre que no exista en el problema actual.

### **Crear una variable a partir de un nombre de columna**

- 1. Haga un punteo en la celda del nombre de la columna (la celda superior en la columna).
- 2. Escriba un nombre para la variable de lista y haga un punteo en **regresar**.

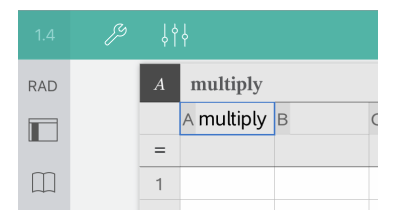

3. Crear elementos en la lista. Por ejemplo, puede escribir los datos en cada celda o usar una fórmula para generar una columna de datos.

#### **Notas**:

- Las listas pueden contener elementos vacíos (indicados por un guión bajo "\_").
- Puede referirse a un elemento específico en una lista nombrada de la aplicación de Calculadora. Utilice el nombre de lista y la posición del elemento dentro de la lista. Por ejemplo, en una lista denominada Alturas, debe referirse al primer elemento como Alturas[1]. La expresión Alturas[2] se refiere al segundo elemento, y así sucesivamente.

### **Crear una variable a partir de un valor de celda**

Puede compartir un valor de celda con otras aplicaciones de TI-Nspire™. Al definir o referirse a una celda compartida en Listas y Hoja de Cálculo, preceda el nombre de la celda con un apóstrofe (').

1. Haga un punteo en la celda que contiene el valor que desea compartir y luego haga otro punteo para abrir el menú de contexto.

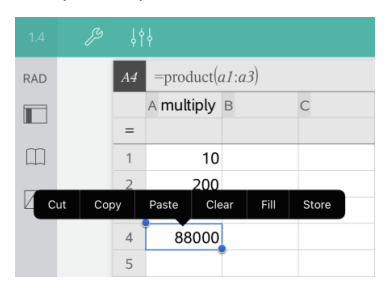

2. Haga un punteo en **Almacenar**.

Se inserta una fórmula en la celda con *var* como marcador de posición para el nombre de variable.

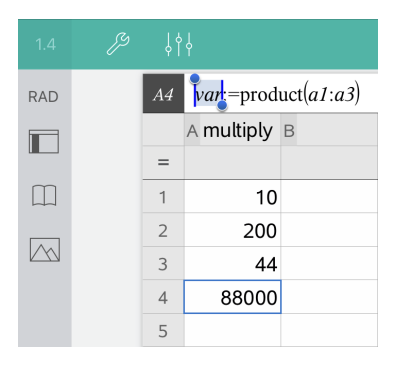

- 3. Reemplace las letras "*var*" con un nombre para la variable.
- 4. Haga un punteo en **regresar**.

0

El valor ahora está disponible como una variable para otras aplicaciones dentro del mismo problema.

# *Cómo ajustar los valores de las variables con un control deslizante*

Un control deslizador permite ajustar o animar interactivamente el valor de una variable numérica. Puede insertar deslizadores en las aplicaciones Gráficos, Geometría, Notas y aplicaciones de Estadísticas de & datos.

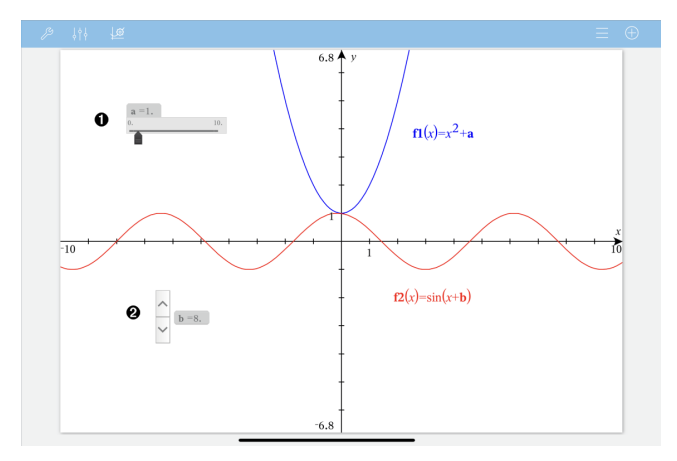

Deslizador horizontal para ajustar la variable *a*.

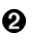

**Nota:** Se requiere la versión 4.2 o mayor de TI-Nspire™ para abrir archivos .tns que contienen deslizadores en las páginas de Notas.

### **Cómo insertar un deslizador manualmente**

- 1. Desde una página de Gráficos, Geometría o & Estadísticas de datos, seleccione **Acciones > Insertar deslizador**.
	- o bien—

Desde una página de Notas, verifique que el cursor no se encuentre adentro del cuadro matemático o en las herramientas de química, luego seleccione **Insertar > Insertar deslizador**.

Se abre la pantalla Configuración del deslizador.

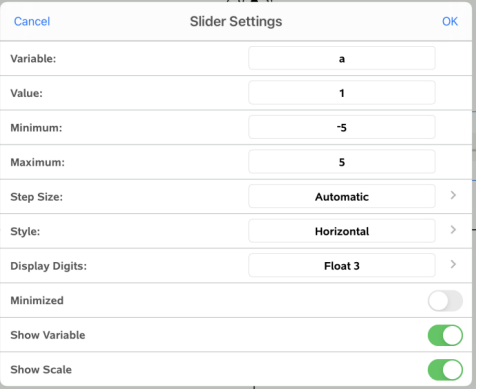

2. Introduzca los valores deseados y haga un punteo en **Aceptar**.

Se mostrará el deslizador. En una página de Gráficos, Geometría o & Estadísticas de datos, se mostrarán los controladores que le permiten mover o ampliar el deslizador.

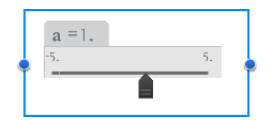

Para quitar los controladores y usar el deslizador, pulse en un espacio vacío en el área de trabajo. Puede mostrar las manijas en cualquier momento seleccionando **Mover** en el menú de contexto del deslizador.

3. Para ajustar la variable, deslice el puntero (o haga un punteo en las flechas del deslizador minimizado).

#### **Cómo trabajar con el deslizador**

Use las opciones del menú de contexto para mover o eliminar el cursor y para iniciar o detener la animación. También puede cambiar la configuración del deslizador. Pasos para abrir el menú de contexto.

1. Haga un punteo y mantenga presionado el deslizador.

Se abre el menú de contexto.

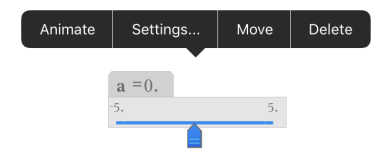

2. Haga un punteo en una opción para seleccionarla.

### **Deslizadores automáticos en Gráficos**

Los deslizadores se pueden crear para usted automáticamente en la aplicación de Gráficos y en la ventana analítica de la aplicación de Geometría. Se ofrecen deslizadores automáticos cuando define ciertas funciones, ecuaciones o secuencias que se refieren a variables indefinidas.

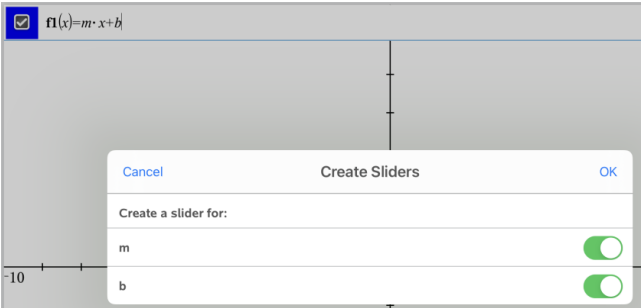

# *Enlazar una celda o columna de Listas y Hoja de Cálculo con una variable*

Cuando enlaza una celda o columna con una variable, Listas y Hoja de Cálculo actualiza los valores para reflejar el valor actual de la variable. La variable puede ser cualquier variable en el problema actual y se puede definir en Gráficos, Geometría, Calculadora o cualquier instancia de Listas y Hoja de Cálculo.

#### **Notas**:

- No puede enlazar con la misma variable varias veces en la misma página.
- No enlace una celda con ninguna variable de sistema. Hacer esto podría evitar que el sistema actualice dicha variable. Las variables del sistema incluyen *ans*, *StatMatrix* y los resultados estadísticos (como *RegEqn*, *dfError* y *Resid*).

#### **Enlazar un valor de celda con una variable existente**

1. En una página de Listas y Hoja de Cálculo, haga un punteo en la celda que quiere enlazar con una variable. Debe ser una celda vacía y no puede estar en una lista que ya esté definida como una variable.

2. Haga otro punteo en la celda para abrir el menú de contexto.

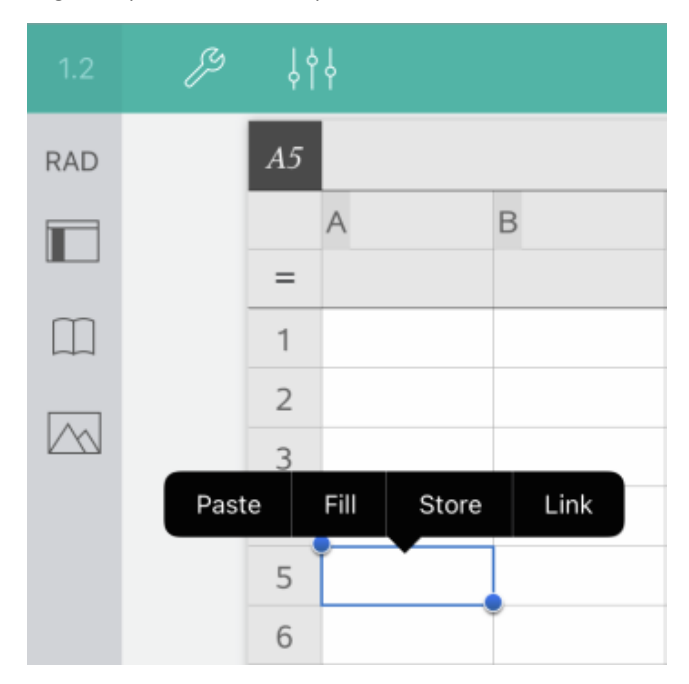

3. Haga un punteo en **Enlazar**.

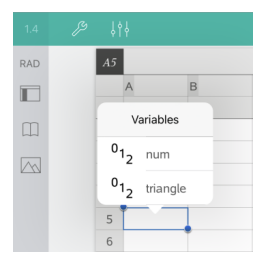

4. Haga un punteo en el nombre de la variable para insertarla en la celda.

El valor de la variable se muestra en la celda.

### **Enlazar una columna con una variable de lista existente**

Para ver o editar valores en una variable de lista, enlace una columna a la variable de lista. La lista puede ser cualquier lista compartida en el problema actual y se puede definir en Gráficos, Geometría, Calculadora o cualquier instancia de Listas y Hoja de Cálculo.

Después de enlazar una columna con una lista, Listas y Hoja de Cálculo actualiza automáticamente cualquier cambio que haga en la lista en otras aplicaciones.

- 1. Haga un punteo en la celda de fórmula (la segunda celda de la parte superior) de la columna que desea enlazar con la variable.
- 2. Escriba el nombre de la variable de la lista que desea enlazar, y luego haga un punteo en **regresar**.

 $\Omega$ 

Cómo ver la lista de variables disponibles:

▶ Haga un punteo en el teclado de  $\sqrt{|\psi|}$ TI-Nspire™ y luego en el nombre de una

variable.

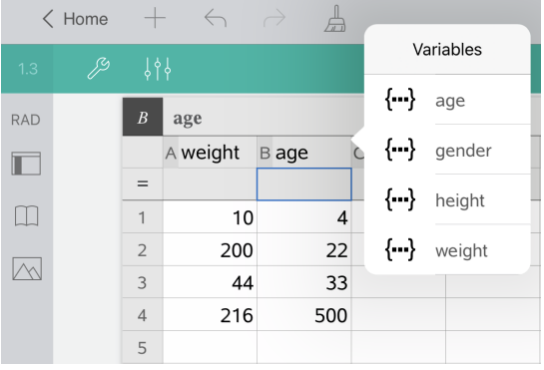

La columna muestra los elementos de la lista.

# *Bloquear y desbloquear variables*

Al bloquear una variable se la protege de modificaciones o eliminación y se evitan cambios no planeados a una variable definida. Por ejemplo, es aconsejable bloquear variables que definen tiempo o altitud para garantizar integridad.

No puede bloquear las siguientes variables:

• Variable de sistema *ans*

• Grupos de variables *stat.* y *tvm.*

### **Bloquear variables**

- 1. Vaya a la aplicación de Calculadora y haga un punteo en la línea de ingreso para que aparezca el teclado.
- 2. Haga un punteo en **Herramientas**  $\mathcal{P}$ .
- 3. Vaya a **Acciones** y haga un punteo en **Bloquear**.

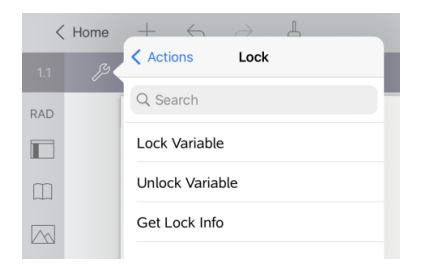

- 4. Haga un punteo en **Bloquear variable** para seleccionar la función e insertarla en la línea de ingreso.
- 5. Haga un punteo en  $\sqrt{var}$  y luego en el nombre de la variable que desea bloquear.

**Nota**: También puede escribir el nombre de la variable en la línea de ingreso.

6. Haga un punteo en **ENTRAR**.

El resultado *Listo* indica que la variable está bloqueada.

Las variables bloqueadas muestran un icono de candado en la lista del menú de variables.

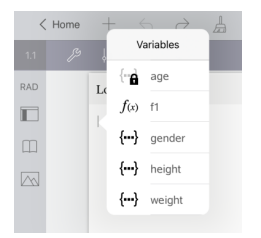

**Nota**: El comando Bloquear limpia el historial de Rehacer/Deshacer cuando se aplica a variables no bloqueadas.

### **Desbloquear variables**

Para modificar o borrar una variable bloqueada, debe desbloquear la variable.

- 1. Haga un punteo en **Herramientas** y vaya a **Acciones** > **Bloquear**.
- 2. Haga un punteo en **Desbloquear variable** para ingresar la función en la línea de ingreso.
- 3. Haga un punteo en  $\sqrt{ar}$  y luego en el nombre de la variable bloqueada.
- 4. Presione **INTRO** para eliminar el estado de bloqueo.

El resultado *Listo* indica que ahora la variable está desbloqueada.

# **Aplicación de gráficos**

La aplicación de Geometría le permite crear, manipular, analizar y trazar gráficos de relaciones matemáticas.

### **Qué puede hacer**

- Definir y explorar funciones y otras relaciones, como desigualdades, ecuaciones paramétricas, ecuaciones polares, secuencias y soluciones a ecuaciones diferenciales.
- Graficar y explorar ecuaciones lineales y cónicas de manera analítica en un sistema de coordenadas de dos dimensiones. Analizar líneas, círculos, elipses, parábolas, hipérbolas y ecuaciones cónicas generales.
- Animar puntos en objetos o gráficos y explorar su comportamiento.
- Definir relaciones para compartir con otras aplicaciones, como Calculadora o Notas.
- Enlazar con datos creados por otras aplicaciones.

### **Búsqueda de Herramientas**

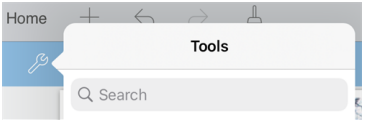

La búsqueda de herramientas le permite buscar opciones y menús. Está disponible en todas las aplicaciones en la aplicación TI-Nspire™.

**Advertencia:** La búsqueda de herramientas le permite buscar elementos del menú, pero no nombres de comandos.

# *Lo que Usted Debe Saber*

### **Búsqueda de Objetos Ocultos en los Gráficos o en la Aplicación de Geometría**

Usted puede ocultar los gráficos, objetos geométricos, texto, etiquetas, mediciones y los valores finales de un solo eje.

Para ver temporalmente los objetos ocultos o gráficos o para restaurarlos como objetos que se muestran, haga un punteo de **Herramientas** y vaya a **Acciones > Esconder/Mostrar**. Pulse en un objeto para cambiar su estado de oculto/visible

### **Cómo cambiar el color o el aspecto de un gráfico en 3D**

- 1. Seleccione el objeto que desea modificar.
- 2. Haga un punteo en**inspector**  $\frac{1}{2}$ , para mostrar una lista de los atributos del objeto.

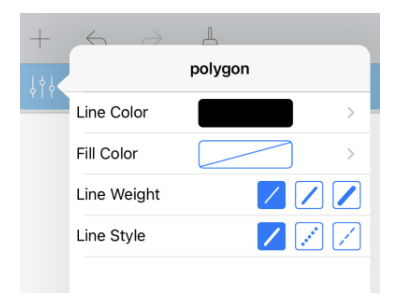

**Nota:** La lista de atributos es diferente para diferentes tipos de objetos.

3. Seleccione los elementos que desea cambiar. Los cambios se aplican a medida que los selecciona.

### **Cómo animar un punto en un objeto**

- 1. Haga un punteo en el punto.
- 2. Haga un punteo en **Inspector**  $\frac{1}{2}$  para mostrar los atributos del punto.

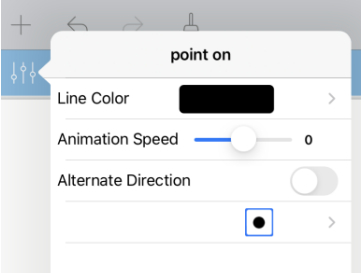

3. Arrastre el deslizador de Velocidad de Animación para establecer la velocidad y empezar la animación.

#### **Inserción de una Fotografía de Fondo**

La herramienta de **Inserción de una Fotografía** le permite insertar una [fotografía](#page-25-0) como fondo para cualquier gráfico o página de Geometría.

### **Adición de texto a los Gráficos o al Área de Trabajo Geometría**

1. Haga un punteo de **Herramientas** y vaya a**Acciones > Texto**.

La herramienta de texto  $\sqrt{p_{\text{Text}} \times p_{\text{a}}$  aparece en el barra de Herramientas de la aplicación

- 2. Haga un punteo en la ubicación del texto.
- 3. Escriba el texto que aparece en el cuadro y, a continuación, toque**regresar**.

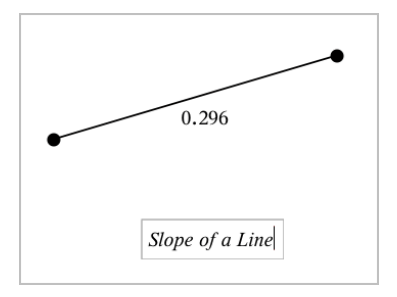

4. Para editar el texto, realice un punteo dos veces.

# *Agregar una página de gráficos*

Para comenzar a usar la aplicación de Gráficos, agregue una página de Gráficos a un documento existente.

Haga un punteo en **Agregar**, y luego haga un punteo en  $\mathbf{H}$ .

Aparece una nueva página de Gráficos que muestra la barra de herramientas de Gráficos, la línea de ingreso y el área de trabajo.

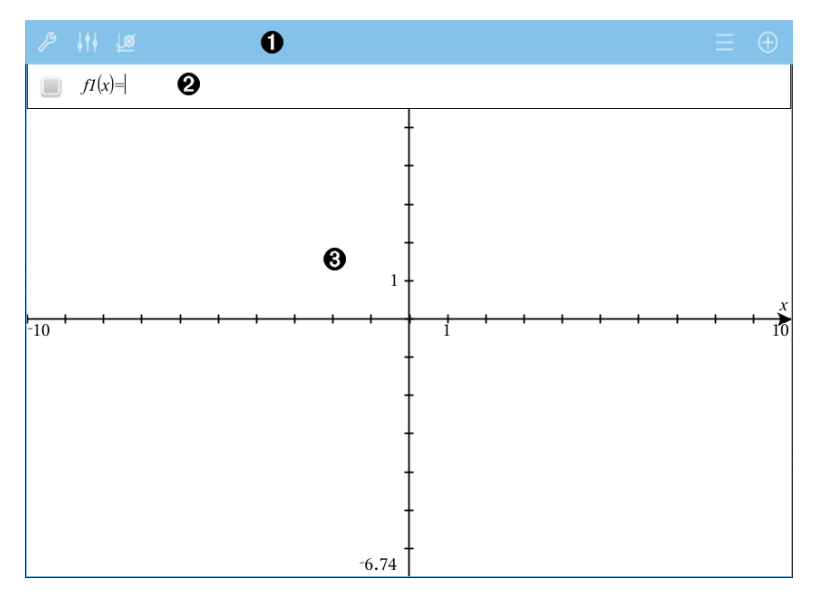

0

#### **Barra de herramienta de Gráficos**

• Haga un punteo en **Herramientas** para crear y explorar gráficos.

- Haga un punteo en **Inspector**  $\frac{1}{2}$   $\frac{1}{2}$  para cambiar la apariencia de un gráfico.
- Haga un punteo en  $\mathcal{B}$  para cambiar la configuración usada por las aplicaciones de Gráficos y Geometría.
- Haga un punteo en  $\equiv$  para ver o editar una expresión del historial de gráficos.
- Haga un punteo en  $\bigoplus$  para ocultar o mostrar el teclado y la línea de ingreso.
- ❷ **Línea de ingreso**. Le permite definir las relaciones que desea graficar. El tipo de gráfico predeterminado es Función, entonces la forma *f1*(*x*)= se muestra inicialmente. Puede definir 99 relaciones de cada tipo.

#### ଈ **Área de trabajo de Gráficos**

- Muestra gráficos de relaciones que define en la línea de ingreso.
- Muestra puntos, líneas y figuras que usted crea con herramientas de geometría.
- Acerque los dedos para hacer zoom, arrastre para desplazar (solo afecta a aquellos objetos creados en la aplicación de Gráficos).

# *Graficar funciones*

1. En la vista de gráficos, haga un punteo en **Herramientas** y vaya a **Entrada de gráfico/Editar >Función**.

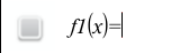

2. Escriba una expresión para la función.

$$
f1(x)=x^2+1.5
$$

3. Haga un punteo en **INTRO** para graficar la función.

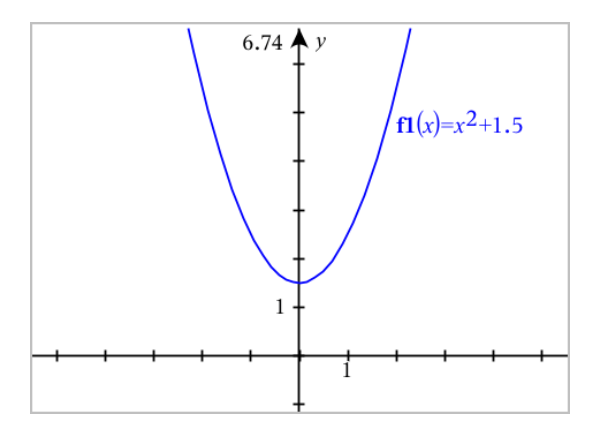

# **Manipular una función mediante arrastre**

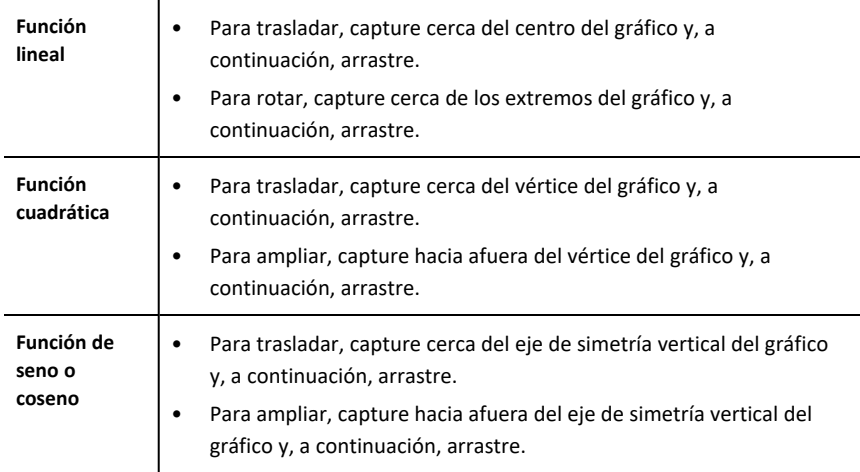

# **Encontrar puntos de interés en un gráfico de función**

▶ Cree un punto en el [gráfico](#page-99-0) y luego arrastre el punto para identificar rápidamente máximos, mínimos y ceros.

Aparecen mensajes de texto a medida que arrastra a través de los puntos de interés.

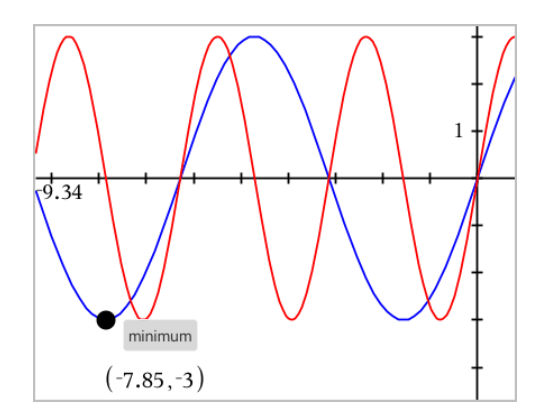

**•** Para otros puntos de interés, haga un punteo en **Herramientas**  $\mathscr{S}$ , seleccione **Analizar gráfico** y seleccione el tipo de análisis, como por ejemplo **Integral**. La aplicación le solicitará que seleccione un gráfico y defina los límites.

# <span id="page-56-0"></span>*Cómo explorar gráficos con Graficador de ruta*

Graficador de ruta le permite animar graficadores de funciones, ecuaciones paramétricas y polares en tiempo real para analizar cómo se trazan y no solo el trazado final.

### **Cómo cambiar la configuración del graficador de ruta**

- 1. En la vista de gráfico, haga clic en Herramientas <sup>o</sup> y vaya a Trazar>Graficador de **ruta>Configurar ruta**.
- 2. Seleccione la configuración que desea utilizar.
	- **Tipo de gráfico:** Selecciona Función, Paramétrico o Polar como el tipo de gráfico.
	- **Paso de la ruta:** Configura el incremento de la variable independiente para graficar los valores.
	- **Mostrar ruta futura:** Muestra u oculta todos los puntos futuros de cada función más allá del punto de inicio o del punto actual del gráfico. También puede mostrar u ocultar esto al momento de ver el gráfico, con las teclas de flecha hacia arriba y hacia abajo.
	- **Mostrar las coordenadas de punto:** Muestra u oculta las coordenadas de los puntos registrados del trazo.

### **Cómo activar el graficador de ruta**

- 1. Ingrese las ecuaciones.
- 2. En el menú **Trazar**, seleccione **Graficador de ruta > Función/Paramétrico/Polar**.
- 3. Navegue por la animación mediante:
	- los iconos de reproducir, pausar y restablecer la animación,
	- las teclas de flecha a la izquierda y a la derecha,

el ingreso de un número para ir a ese punto.

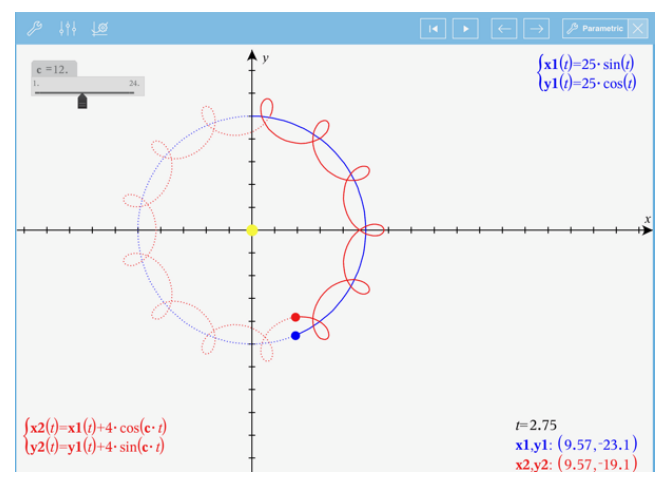

# *Graficar ecuaciones lineales y cónicas*

- 1. En la vista de gráficos, haga un punteo en **Herramientas** y vaya a **Entrada de gráfico/Editar >Ecuación**.
- 2. Haga un punteo en el tipo de ecuación (**Línea**, **Parábola**, **Círculo**, **Elipse**, **Hipérbola** o **Cónica**).
- 3. Haga un punteo en la plantilla específica para la ecuación. Por ejemplo, haga un punteo en *y=a•x2+b•x+c* para definir una parábola.

La línea de ingreso incluye un símbolo para indicar el tipo de ecuación.

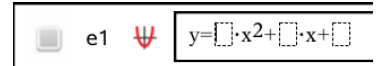

4. Escriba los coeficientes en la plantilla de la ecuación.

 $y=1 \cdot x^2+2 \cdot x+3$ ₩  $e<sub>1</sub>$ 

5. Haga un punteo en **INTRO**.

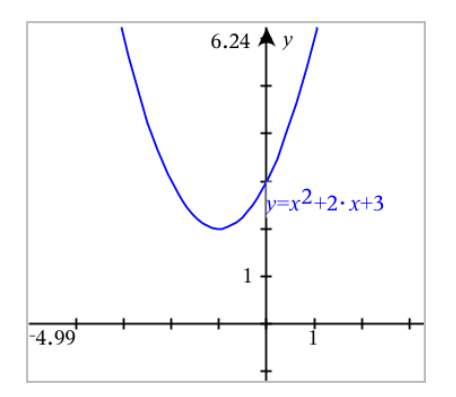

# *Cómo graficar relaciones*

Cómo graficar relaciones está disponible en las páginas de Gráficos y en la ventana analítica de las páginas de Geometría.

Puede definir relaciones usando  $\leq, \leq, =, >, o \geq$ . El operador de desigualdad ( $\neq$ ) no es compatible cuando se grafican relaciones.

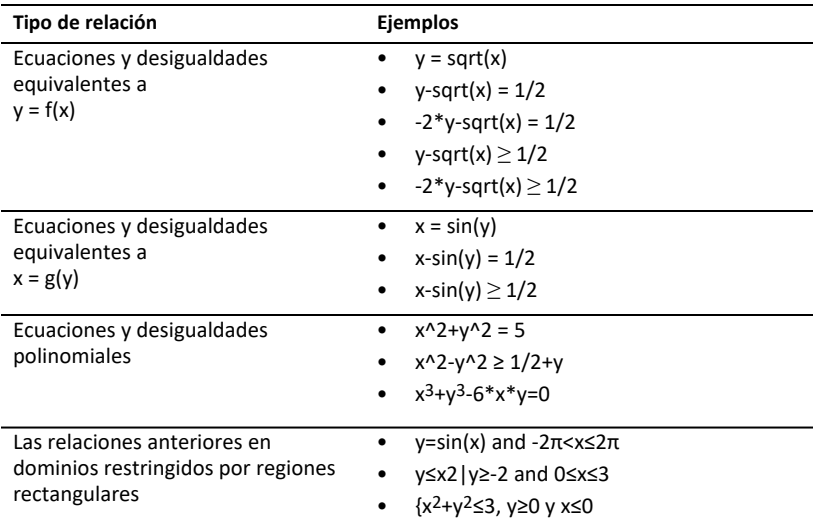

## **Para graficar una relación:**

1. En el menú **Entrada de gráfico/Editar**, seleccione **Relación**.

 $rel1(x,y)$  $\Box$ 

2. Escriba una expresión para la relación. Puede tocar y mantener presionada la tecla "mayor que" $\sqrt{s}$  para seleccionar uno de los operadores de la relación.

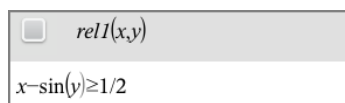

3. Presione **Intro** para graficar la relación.

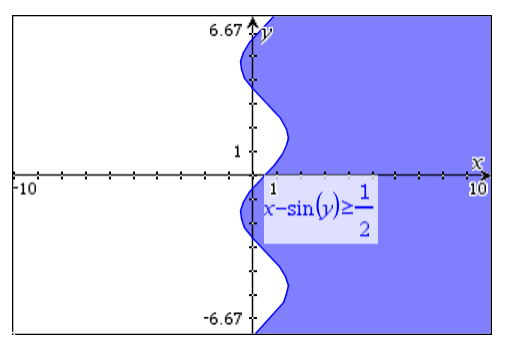

#### **Sugerencias para graficar relaciones**

▶ Puede definir rápidamente una relación en la línea de ingreso de una función. Coloque el cursor a la derecha inmediata del signo = y después haga un punteo en la tecla de retroceso $\sqrt{10}$ 

Se muestra un pequeño menú con los operadores de relaciones y la opción **Relación**. Al elegir del menú, el cursor se coloca en la línea de ingreso de la relación.

▶ Puede escribir una relación como un texto en una página de Gráficos y luego arrastrar el objeto del texto sobre cualquier eje. La relación se grafica y se añade al historial de la relación.

#### **Mensaje de advertencia y de error**

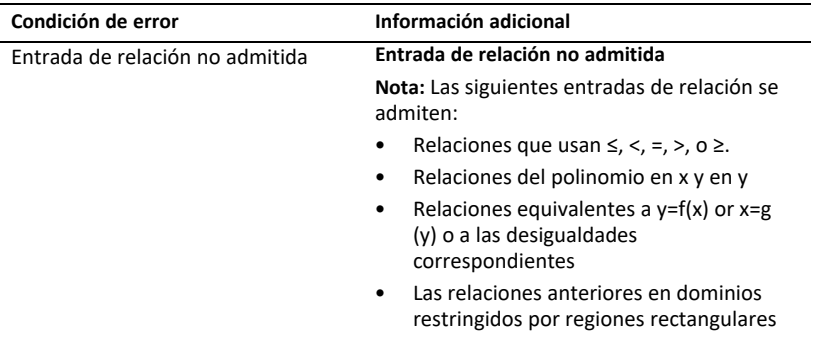

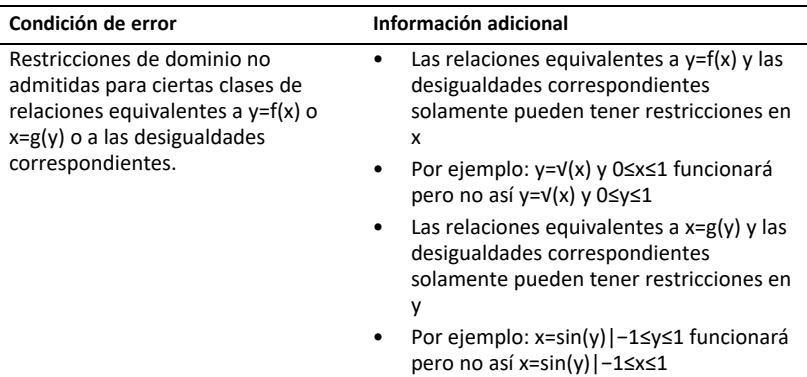

# *Graficar ecuaciones paramétricas*

1. En la vista de gráficos, haga un punteo en **Herramientas** y vaya a **Entrada de gráfico/Editar >Paramétrica**.

2. Escriba expresiones para *xn*(*t*) y *yn*(*t*).

$$
\begin{array}{ll}\n\sqrt{xI(t)} = \sin(t) \cdot 4 \\
\sqrt{xI(t)} = \cos(t) \cdot 3 \\
0 \le t \le 6.28 \text{ step} = 0.13\n\end{array}
$$

- 3. (Opcional) Edite los valores predeterminados para *tmin*, *tmax* y *tstep*.
- 4. Haga un punteo en **INTRO**.

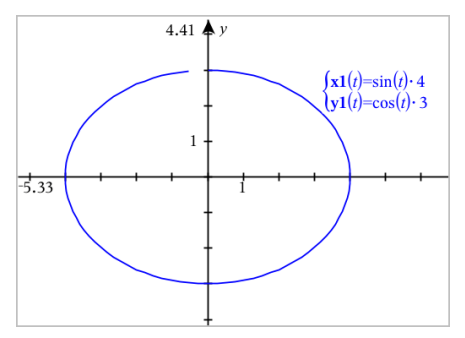

# *Graficar ecuaciones polares*

1. En la vista de gráficos, haga un punteo en **Herramientas** y vaya a **Entrada de gráfico/Editar >Polar**.

 $\lceil rI(\theta) = \rceil$  $0 \le \theta \le 6.28$   $\theta$ step=0.13

- 2. Escriba una expresión para *rn*(*θ*).
- 3. (Opcional) Edite los valores predeterminados para *θmin*, *θmax* y *θstep*.

```
\int rI(\theta) = .2 \cdot \theta\cos\theta \leq (\pi \cdot 10) \thetastep=0.13
```
4. Haga un punteo en **ENTRAR**.

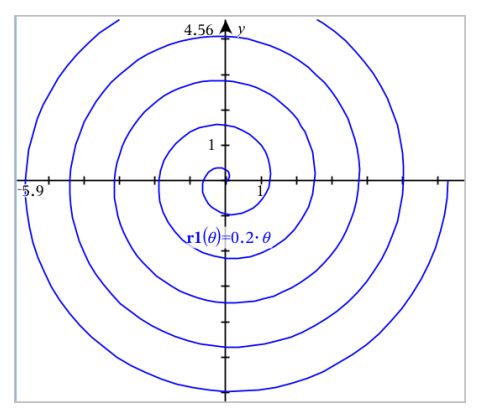

# *Usar la herramienta de texto para graficar ecuaciones*

- 1. En la aplicación de Gráficos, haga un punteo en **Herramientas** y vaya a **Acciones >Texto**.
- 2. Haga un punteo en el área de trabajo para colocar el cuadro de texto y mostrar el teclado.
- 3. Escriba una ecuación "x=" o "y=", como **x=sin(y)\*2**, o escriba una desigualdad, como **x<2\*sin(y)** y haga un punteo en **INTRO**.
- 4. Arrastre el objeto de texto al eje correspondiente para graficar la ecuación.

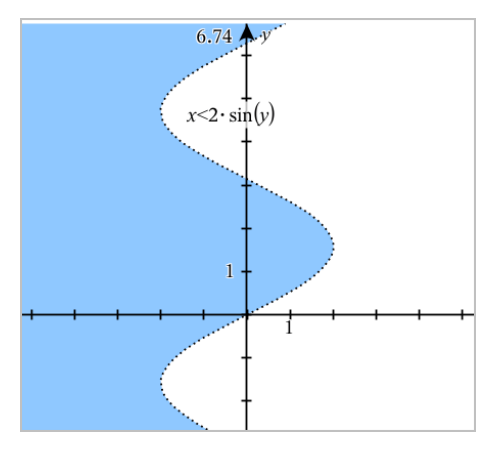

# *Graficar un diagrama de dispersión*

1. En la aplicación de gráficos, haga un punteo en **Herramientas** y vaya a **Entrada de gráfico/Editar >Diagrama de dispersión**.

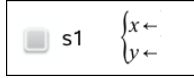

- 2. Use uno de los siguientes métodos para especificar dos listas para diagramar como X y Y.
	- Haga un punteo en  $\sqrt{ar}$  para seleccionar una variable de la lista que haya definido en el problema actual.
	- Escriba el nombre de una variable existente de la lista, como por ejemplo **v1**.
	- Escriba los elementos de la lista directamente (por ejemplo, escriba**{1,2,3}**.

$$
\Box \quad \text{s1} \quad \begin{cases} x \leftarrow \mathbf{v1} \\ y \leftarrow \mathbf{v2} \end{cases}
$$

3. Haga un punteo en **ENTRAR** para graficar los datos y luego haga [zoom](#page-69-0) en el área de [trabajo](#page-69-0) para ver los datos graficados.

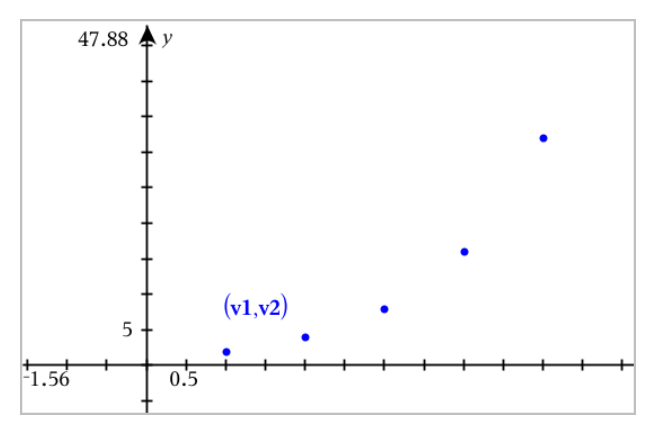

# *Graficar secuencias*

### **Definir una secuencia**

1. En la vista de gráficos, haga un punteo en **Herramientas** y vaya a **Entrada de gráfico/Editar Secuencia > Secuencia**.

$$
\left\{\n \begin{array}{l}\n uI(n) = \\
 \text{Initial Terms:} \\
 1 \le n \le 99 \text{ nstep=1}\n \end{array}\n \right.
$$

- 2. Escriba la expresión para definir la secuencia. De ser necesario, actualice el campo de la variable independiente a m+1, m+2, etc.
- 3. Escriba un término inicial. Si la expresión de la secuencia hace referencia a más de un término previo, como *u1(n-1)* y *u1(n-2)*, (o *u1(n)* y *u1(n+1)*), separe los términos usando comas.

$$
\bigcup_{\substack{\text{Initial Terms}:=1\\1\leq n\leq 99 \text{ nstep}=1}} \begin{cases} u1(n-1)+1\\ \text{Initial Terms}:=1 \end{cases}
$$

4. Haga un punteo en **ENTRAR**.

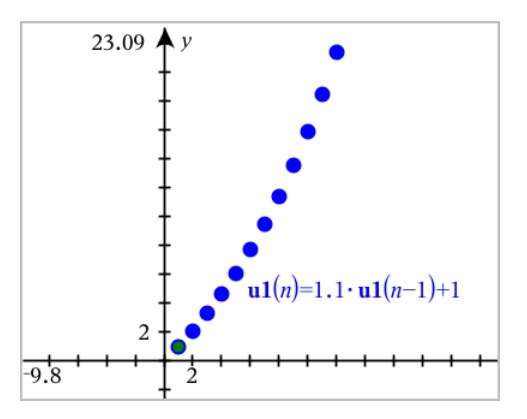

### **Definir una secuencia personalizada**

Un gráfico de secuencia personalizado muestra la relación entre dos secuencias al graficar una secuencia en el eje X y la otra en el eje Y.

Este ejemplo simula el modelo de depredador/presa de biología.

1. Use las relaciones que se muestran aquí para definir dos secuencias: una para una población de conejos y otra para una población de zorros. Reemplace los nombres predeterminados de la secuencia por **conejo** y **zorro**.

$$
\boxdot
$$

 $\left( \mathbf{rabbit}(n) = \mathbf{rabbit}(n-1) \cdot (1+0.05-0.001 \cdot \mathbf{fox}(n-1)) \right)$ Initial Terms:=200  $1 \leq n \leq 400$  nstep=1

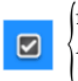

 $f(x(n)=f(x(n-1)) \cdot (1+2.5-4 \cdot rabbit(n-1)-0.03)$ Initial Terms:=50  $1 \leq n \leq 400$  nsten=1

0.05 = la tasa de crecimiento de conejos si no hay zorros 0.001 = la tasa a la cual los zorros pueden matar a los conejos 0.0002 = la tasa de crecimiento de los zorros si hay conejos 0.03 = la tasa de la muerte de zorros si no hay conejos

**Nota:** Si desea ver los gráficos de las dos secuencias, haga un [acercamiento](#page-69-0) en la [ventana](#page-69-0) de acuerdo con la configuración **Ajuste**de acercamiento.

- 2. Haga un punteo en **Herramientas** y vaya a **Entrada de gráfico/Editar > Secuencia >Personalizar**.
- 3. Especifique las secuencias de **conejo** y **zorro** para graficar en los ejes X y Y, respectivamente.

$$
\begin{array}{c}\n\bullet \quad \text{subbit}(n) \\
\bullet \quad \text{p1}\n\end{array}\n\quad\n\begin{cases}\nx \leftarrow \text{rabbit}(n) \\
y \leftarrow \text{fox}(n) \\
1 \le n \le 400 \text{ nstep=1}\n\end{cases}
$$

- 4. Haga un punteo en **INTRO** para crear el diagrama personalizado.
- 5. Haga un [acercamiento](#page-69-0) en la ventana de acuerdo con la configuración **Ajuste** de acercamiento.

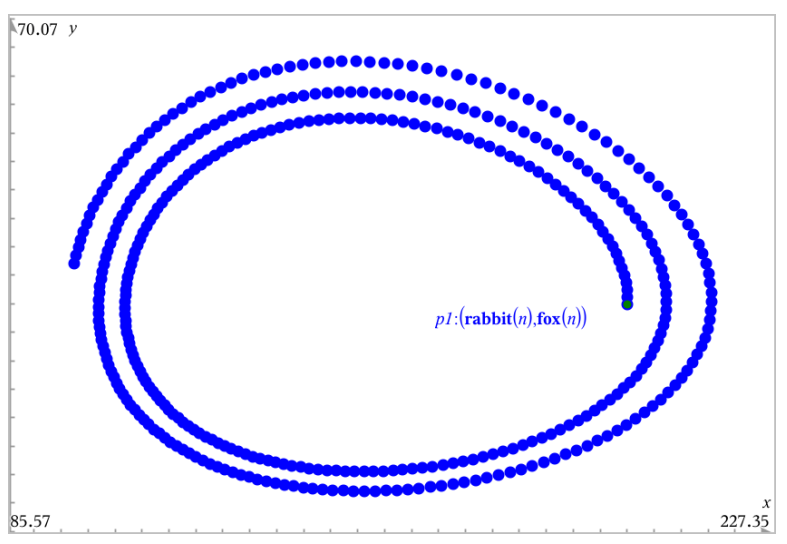

6. Puede explorar el gráfico personalizado si arrastra el punto que representa el término inicial.

# *Graficar ecuaciones diferenciales*

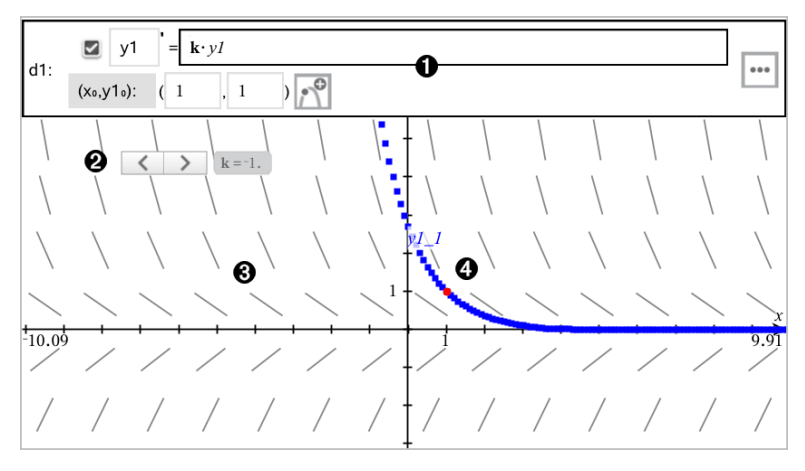

Línea de ingreso de EDO:

Ω

- Identificador **y1** de EDO
- La expresión **k·y1** define la relación
- Campos (**1**,**1**) para especificar la condición inicial
- Botones para agregar condiciones iniciales y configurar los parámetros del diagrama
- Ø Dispositivo deslizante agregado para ajustar coeficiente **k** de EDO
- ❸ Campo de pendientes
- A Una curva de solución que pasa a través de la condición inicial

#### **Para graficar una ecuación diferencial:**

1. En la vista de gráficos, haga un punteo en **Herramientas** y vaya a **Entrada de gráfico/Editar > Ecuación Dif**.

A la EDO se le asigna en forma automática un identificador, como "y1".

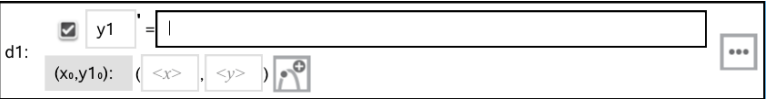

2. Muévase al campo de relación e introduzca la expresión que define la relación. Por ejemplo, puede introducir -y1+0.1\*y1\*y2.

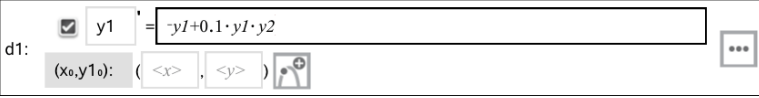

3. Introduzca la condición inicial para el valor independiente **x<sup>0</sup>** y para **y1<sup>0</sup>** .

**Nota:** Los valores **x<sup>0</sup>** son comunes para todas las EDO en un problema, pero solo se pueden introducir o modificar en la primera EDO.

4. Haga un punteo en Editar Parámetros **en audicação establecer los parámetros del** diagrama. Seleccione un Método de solución numérico y luego establezca los parámetros adicionales. Puede cambiar estos parámetros en cualquier momento.

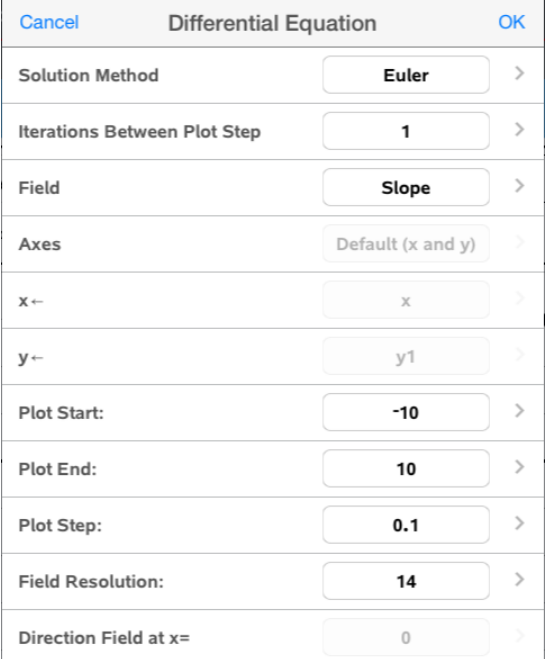

- 5. Haga un punteo en **OK**.
- 6. Haga zoom en la [ventana](#page-69-0) según sea necesario para ver gráfico.

# *Ver tablas en la aplicación de Gráficos*

Haga un punteo en **Herramientas** y luego vaya a **Tabla > Tabla de-pantalla dividida**.

La tabla se muestra con columnas de valores para las relaciones definidas actualmente.

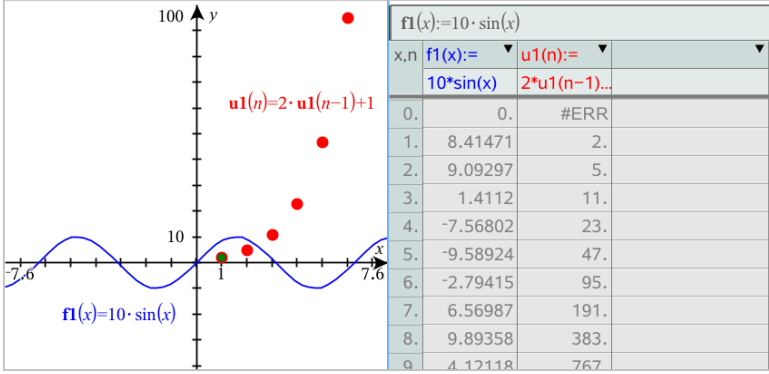

Para eliminar la tabla, haga un punteo en **Herramientas** y vaya a **Tabla > Eliminar tabla**.

**Nota:** Para detalles sobre el uso de las tablas, vea [Trabajar](#page-121-0) con tablas.

# *Acceder al Historial de gráficos*

Para cada problema, la aplicación de gráficos almacena automáticamente un historial de las relaciones definidas, como las funciones **f1** a **f99** y las secuencias **u1** a **u99**. Puede ver y editar estos elementos.

## *Ver el historial del tipo de relación actual*

1. Haga un punteo en **Historial** en el extremo derecho de la barra de herramientas de Gráficos para mostrar el historial del tipo de relación actual (por ejemplo, **f** para Funciones).

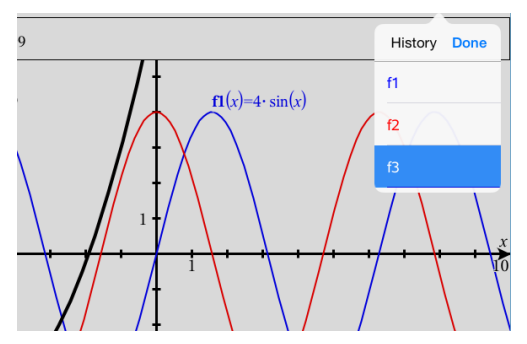

- 2. En la lista del historial, haga un punteo en el nombre de la relación y luego en **Listo** para mostrar la relación en la línea de ingreso.
- 3. Use las teclas arriba y abajo para desplazarse a través de las relaciones definidas.

### *Ver el historial de otros tipos de relaciones*

- 1. En la vista de gráficos, haga un punteo en **Herramientas** , vaya a **Entrada de gráfico/Editar** y haga un punteo en el tipo de relación. Por ejemplo, haga un punteo en **Polar** para mostrar una línea de ingreso de la siguiente relación Polar disponible.
- <span id="page-69-0"></span>2. Use las teclas arriba y abajo para desplazarse a través de las relaciones definidas.

# *Personalizar el área de trabajo de gráficos*

**Nota:** Cambiar el tamaño en la aplicación de Gráficos solo afecta a los gráficos, diagramas y objetos que se encuentren en la vista de Gráficos. No afecta a los objetos en la vista subyacente de Geometría plana.

### **Hacer zoom o cambiar el tamaño manualmente**

- ▶ Para cambiar el tamaño de los ejes XY de manera proporcional, acerque los dedos al área de trabajo.
- **•** Para cambiar el tamaño de un solo eje, haga un punteo en **Herramientas**  $\mathcal{S}$ , seleccione **Acciones > Movimiento restringido** y luego arrastre el eje.

### **Cómo hacer zoom para lograr la configuración predeterminada**

▶ Haga un punteo en **Herramientas** , seleccione **Ventana/Zoom** y seleccione una de las configuraciones de zoom predeterminadas. La configuración inicial es **Zoom estándar**.

### **Cómo mostrar la cuadrícula**

- 1. En la aplicación de Gráficos, haga un punteo en Herramientas  $\beta$  v vava a Ver > **Cuadrícula**.
- 2. Haga un punteo en **Cuadrícula de puntos**, **Cuadrícula de líneas** o (si la cuadrícula ya se muestra) **Sin cuadrícula**.

### **Cómo cambiar la apariencia de la cuadrícula**

1. En la aplicación de Gráficos, haga un punteo en Herramientas <sup>29</sup> v vava a Acciones **>Seleccionar cuadrícula**.

La cuadrícula comenzará a parpadear.

2. Haga un punteo en Inspector  $\frac{1}{2}$ , para mostrar una lista de atributos que puede cambiar.

### **Cambiar la apariencia de los ejes de gráficos**

- 1. Haga un punteo en cualquier eje para seleccionar los ejes.
- 2. Haga un punteo en Inspector  $\frac{1}{2}$  para mostrar una lista de atributos que puede cambiar.

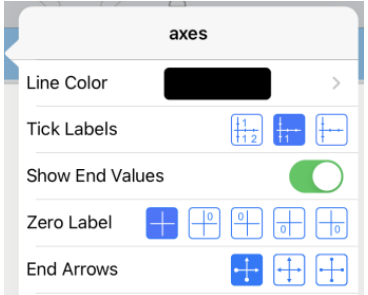

3. Seleccione los elementos que desea cambiar. Los cambios se aplican a medida que los selecciona.

### **Etiquetas de marcas de verificación**

Las diversas etiquetas solo se muestran si caben en los ejes de manera horizontal y vertical. Ajuste los ejes, si es necesario, reduciendo o expandiendo el eje vertical u horizontal para modificar su escala.

-O

Arrastre uno de los ejes para cambiarlo mientras mantiene su escala.

Para restablecer el tamaño y la ubicación originales de los datos graficados, pulse **Herramientas> Ventana/Zoom > Hacer zoom sobre datos**.

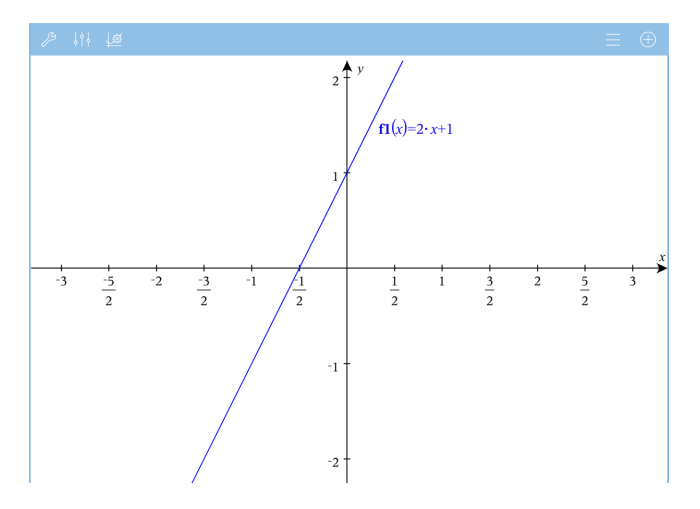

**Solo Aritmética exacta y CAS:** Puede cambiar las etiquetas de marcas de verificación para mostrar múltiplos de Pi, números radicales y otros valores exactos si modifica los valores de **Escala X** o **Escala Y** en la **Configuración de> Ventana/Zoom**.

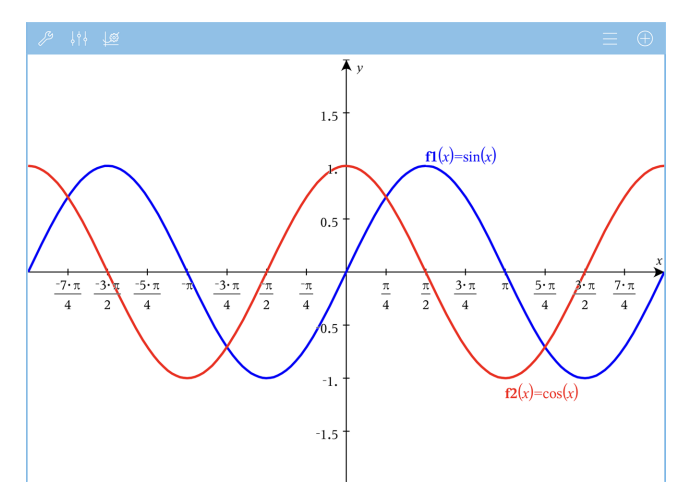

**Nota:** pi/2 se convertirá en p/2 después de hacer clic en **Aceptar**.

**Nota:** Para obtener información acerca de los graficadores de ruta, consulte [Cómo](#page-56-0) explorar gráficos con [Graficador](#page-56-0) de ruta.
# *Trazar un gráfico o diagrama*

1. En la vista de gráficos, haga un punteo en Herramientas  $\beta$  y vaya a Trazado > **Trazado de gráfico**.

La herramienta de Trazado de gráfico aparece en la barra de herramientas de Gráficos, aparece el cursor de trazado y las coordenadas del cursor se muestran en el extremo inferior derecho.

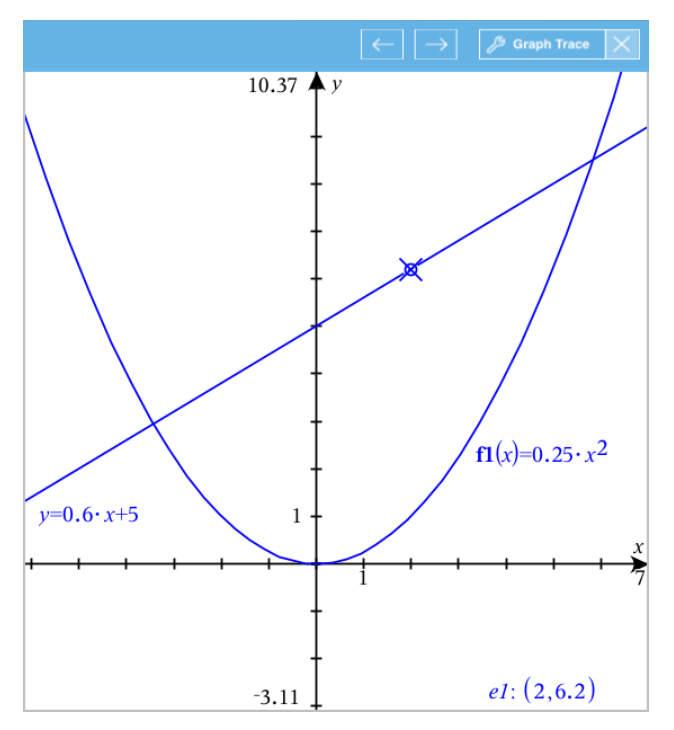

- 2. Cómo explorar un gráfico o diagrama:
	- Haga un punteo en un gráfico o diagrama para mover el cursor de trazado hacia ese punto.
	- Haga un punteo en  $\leftarrow$  o en  $\rightarrow$  en la herramienta de Trazado de gráfico para mover el cursor a lo largo del gráfico o diagrama actual. La pantalla se desplaza automáticamente para mantener el cursor a la vista.
	- Haga un doble punteo para ingresar un valor independiente específico.
	- Haga un punteo y sostenga el cursor de trazado para crear un punto persistente.
- 3. Para dejar de trazar, haga un punteo en la **X** de la herramienta de Trazado de gráfico.

# *Introducción a los objetos geométricos*

Las Herramientas de geometría son accesibles tanto en las aplicaciones de Gráficos así como en la de Geometría. Usted puede utilizar estas herramientas para dibujar e investigar objetos como puntos, líneas y formas.

- La vista de gráfica muestra el área de trabajo de los Gráficos superpuesta al área de trabajo de Geometría. Usted puede seleccionar, medir y modificar objetos en ambas áreas de trabajo.
- La vista de Geometría Plana muestra sólo los objetos creados en la aplicación Geometría.

# **Objetos Creados en la Aplicación de Gráficos**

Los Puntos, líneas y formas creadas en la aplicación de Gráficos son objetos analíticos.

- Todos los puntos que definen estos objetos se encuentran en las coordenadas x, y del plano cartesiano. Los objetos creados aquí sólo son visibles en la aplicación de Gráficos. El cambio en la escala de los ejes afecta la apariencia de los objetos.
- Usted puede visualizar y editar las coordenadas de cualquier punto de un objeto.
- Usted puede visualizar la ecuación de una línea, línea de tangente, forma de un círculo o de un cónica geométrica creada en la aplicación Gráficos.

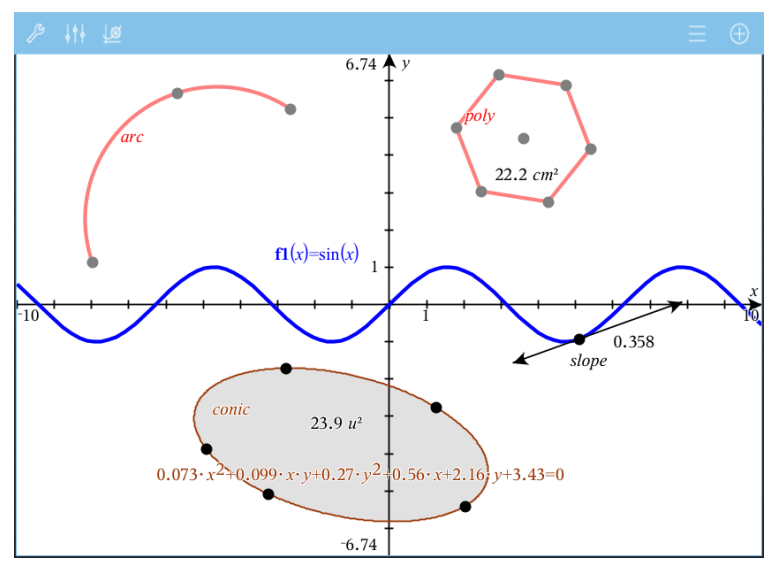

El arco circular y el polígono se crearon en la aplicación de Geometría. La onda senoidal y la cónica se crearon en la aplicación de Gráficos.

# **Objetos creados en la aplicación de Geometría**

Puntos, líneas y formas creadas en la aplicación de Geometría no son objetos de análisis.

- Los puntos que definen estos objetos no residen en el plano cartesiano. Los objetos creados aquí son visibles en ambas aplicaciones Gráficos y Geometría, pero no se ven afectados por los cambios en los ejes x, y de los Gráficos.
- Usted no puede obtener las coordenadas de los puntos de un obieto.
- Usted no puede mostrar la ecuación de un objeto geométrico creado en la aplicación de Geometría.

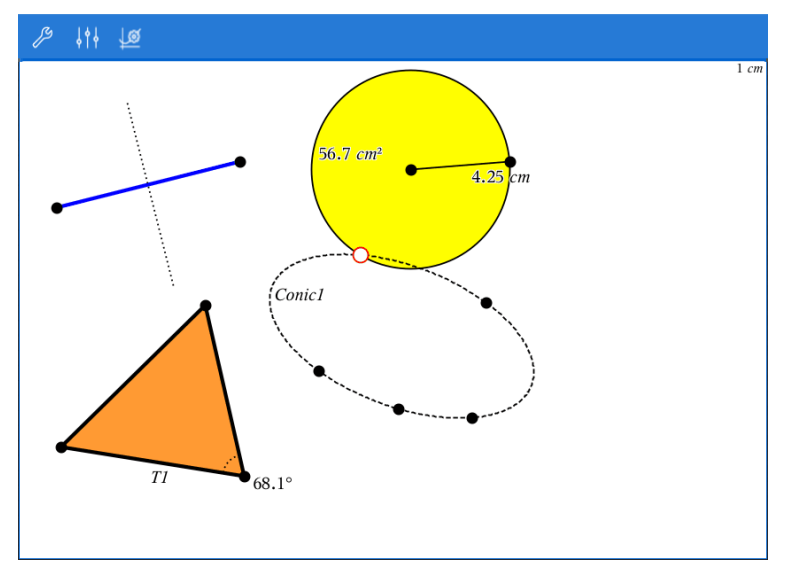

# *Creación de Objetos Geométricos*

Usted puede crear objetos tanto en las aplicaciones de Geometría como en la de Gráficas

# **Creación de puntos y líneas**

- 1. Haga un punteo de **Herramientas**  $\beta$ , seleccione **Puntos y Líeneas**, y seleccione el tipo de objeto, tal como **Segmento**. (En la aplicación de Geometría vaya al **Segmento > Puntos y Líneas> .)**
- 2. Haga un punteo de puntos existentes o puntos situados en el área de trabajo para definir el objeto Por ejemplo haga un punteo en dos objetos para crear los puntos de Intersección entre los objetos.

A medida que crea el objeto, la herramienta se muestra en la barra de herramientas de

la Aplicación (por ejemplo,**Segmento** ). Para cancelar, toque **X** en la herramienta.

#### **Creación de Formas geométricas**

- 1. Haga un punteo de **Herramientas**  $\mathcal{S}$ , seleccione **Puntos y Líeneas**, y seleccione el tipo de objeto, tal como **Segmento**. (En la aplicación de Geometría vaya a **Segmento > Puntos y Líneas> .)**
- 2. Haga un punteo en puntos existentes o puntos situados en el área de trabajo para definir el objeto Por ejemplo toque dos ubicaciones para definir el centro y el radio de un círculo.

A medida que crea la forma, la herramienta se muestra en la barra de herramientas de

la Aplicación (por ejemplo, **Polígono** ). Para cancelar la forma, haga un punteo de **X** en la herramienta.

# *Medición y Transformación de Objetos Geométricos*

#### **Cómo medir objetos**

1. Haga un punteo de Herramientas $\mathcal{P}$ , seleccione Medición, seleccione el tipo de medición, tal como **Longitud**. (En la aplicación de Gráficos, vaya a **Geometría > Medición> Longitud**).

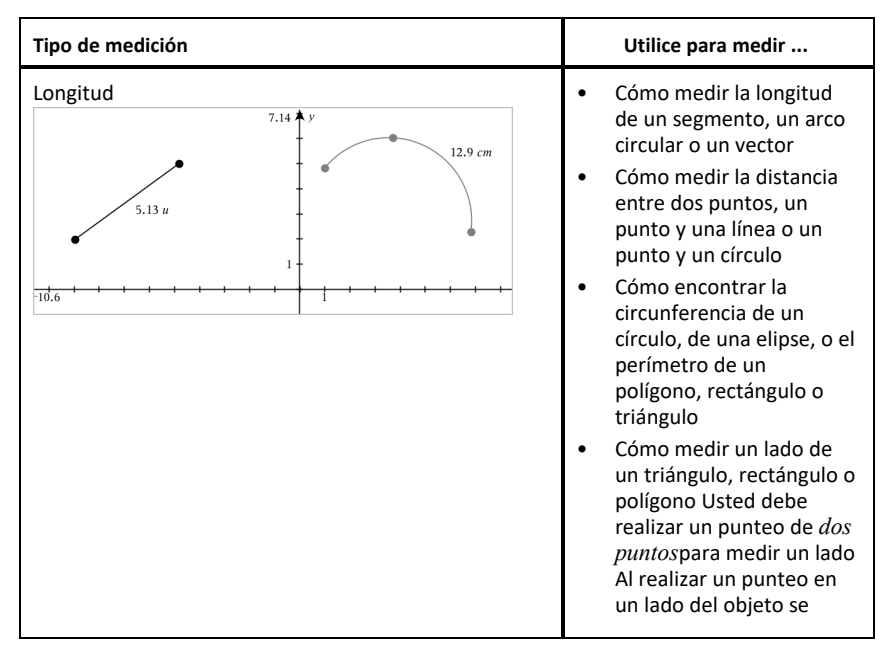

2. Haga un punteo en el objeto que desea medir.

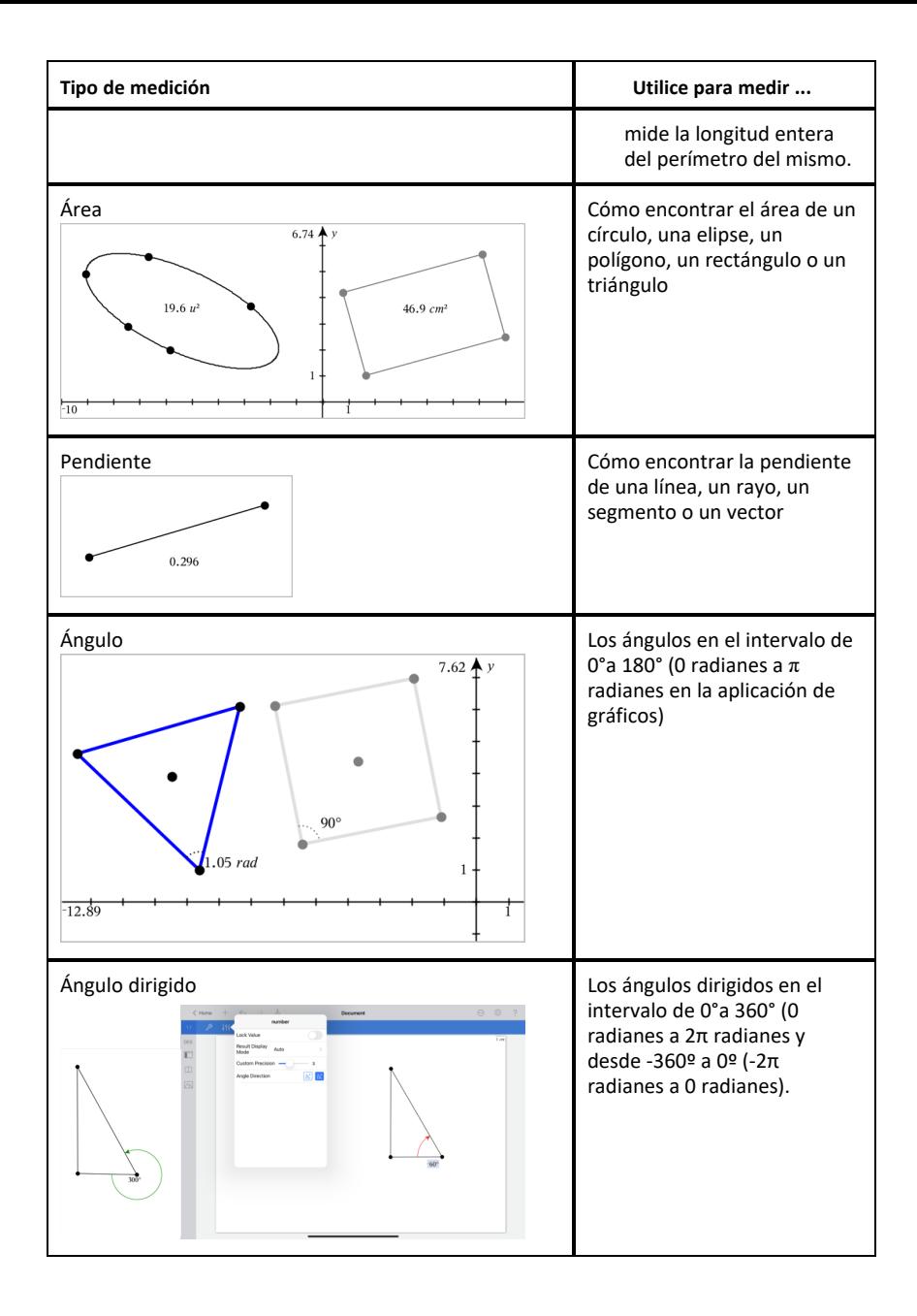

# **Cómo transformar objetos**

- 1. Haga un punteo de **Herramientas**, eleccione **Transformación**, y seleccione el tipo de transformación, tal como **Simetría**. (En la aplicación de Gráficos, vaya a **Geometría > Transformación > Simetría**).
- 2. Haga un punteo del objeto que desea transformar.
- 3. Haga un punteo de la ubicación, del punto existente, o de otro objeto para crear la transformación.

# *Explorando con las herramientas de construcción*

Para añadir una construcción, toque **Herramientas** , seleccione **Construcción**, y seleccione el tipo de construcción, tal como **Paralela**. (En la aplicación de Gráficos, vaya a **Geometría > Construcción > Paralela**.)

Mientras que la construcción está en curso, la herramienta aparece en la barra de

herramientas de la aplicación (por ejemplo, **Paralela**  $\boxed{6}$  ). Para expediental para cancelar, toque el **X** en la herramienta.

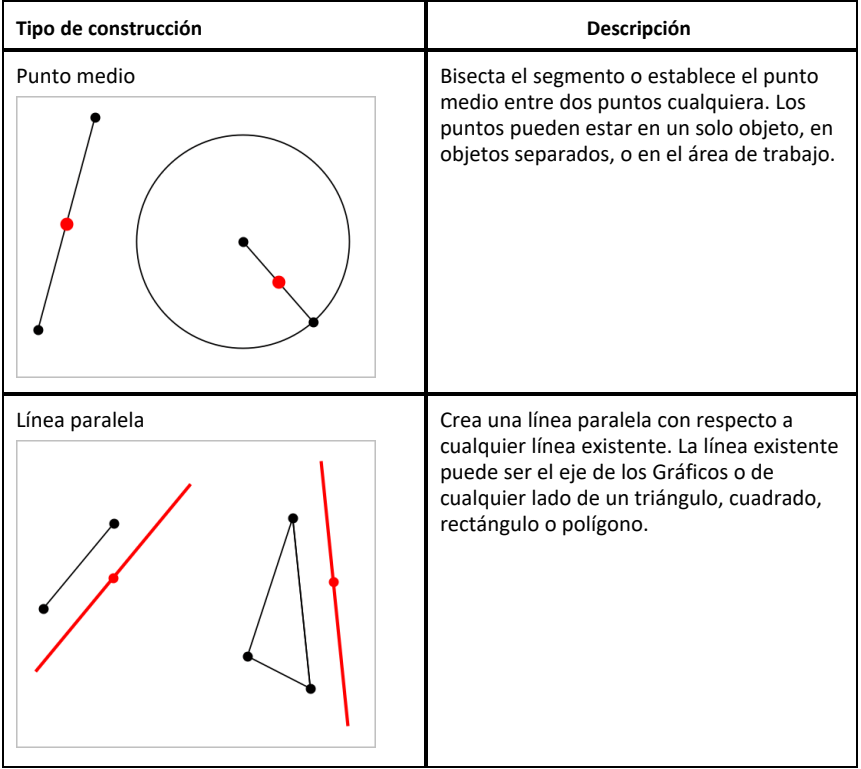

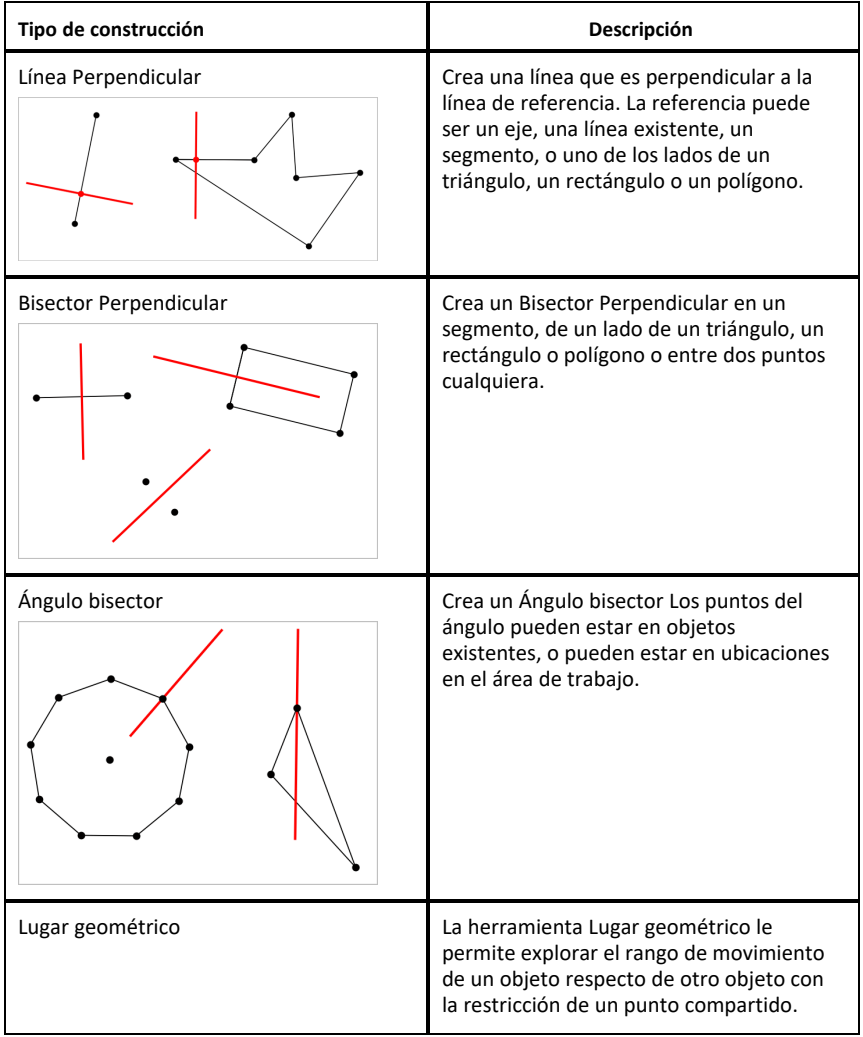

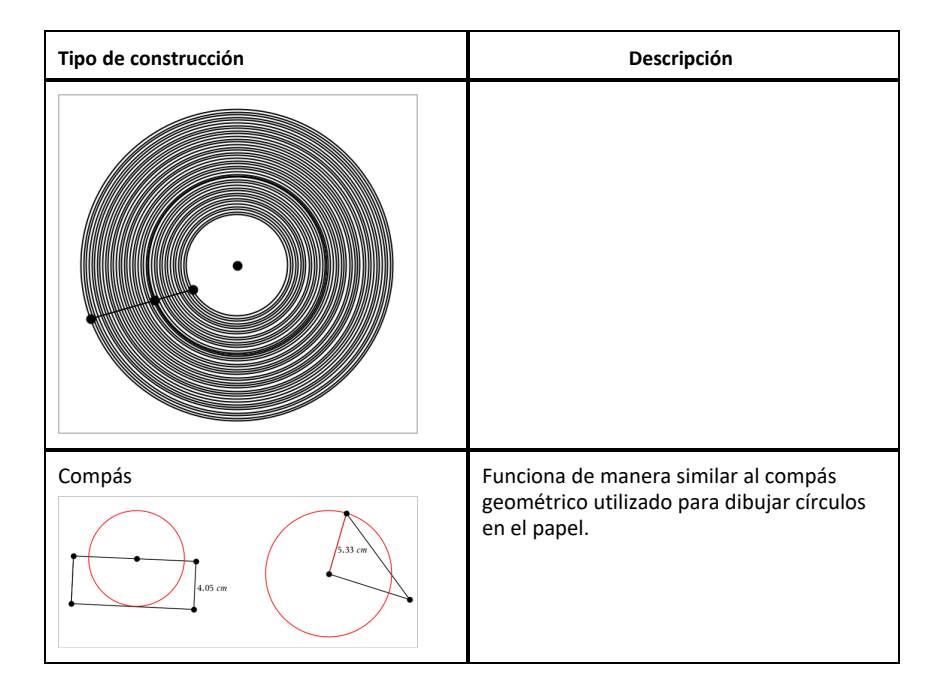

# *Etiquetar (identificar) las coordenadas de un punto*

La aplicación de Gráficos puede identificar y etiquetar las coordenadas de un punto existente, siempre que el punto fuera creado en la aplicación de Gráficos.

1. Haga un punteo en el punto para seleccionarlo y luego vuelva a hacer un punteo para ver su menú de contexto.

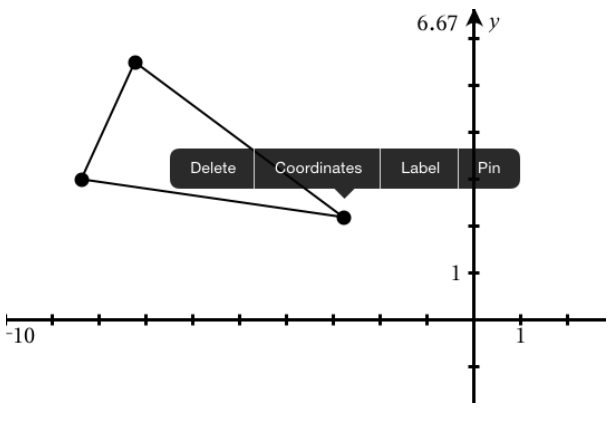

2. Haga un punteo en **Coordenadas**.

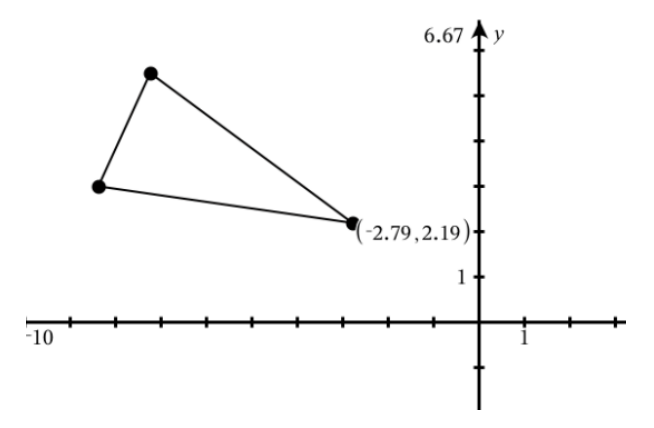

Si mueve el punto a una ubicación diferente, las coordenadas siguen al punto y se actualizan automáticamente.

# *Área delimitada (área entre curvas)*

**Nota:** Para evitar resultados inesperados al usar esta función, asegúrese de que la configuración de documento para "Formato real o complejo" esté establecida en **Real**..

Puede usar la aplicación de gráficos para acceder al área entre curvas.

Para calcular el área entre curvas, cada curva debe:

Ser una función de x.

- o -

Una ecuación en la forma de y=, incluyendo ecuaciones de y= definidas mediante un cuadro de texto o una plantilla de ecuación cónica.

# **Cómo definir un área delimitada (área entre curvas)**

- 1. Abre una página de gráficos.
- 2. Haga un punteo en **sin** y **x**, luego haga un punteo en **ENTRAR**.
- 3. Haga un punteo en  $\oplus$ .
- 4. Haga un punteo en **cos** y **x**, luego haga un punteo en **ENTRAR**.

Para este ejemplo el gráfico ahora muestra las funciones **f1(x)=sin(x)** y **f2(x)=cos(x)**.

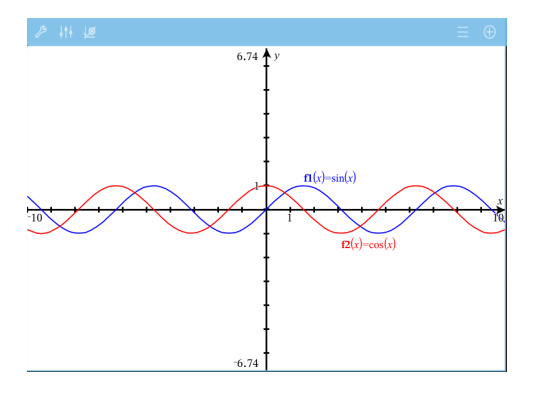

5. Haga un punteo en **Herramientas** y vaya a **Analizar gráfico > Área delimitada**.

La herramienta de Área delimitada **A Bandida apartice** en la barra de Herramientas de la aplicación. Se le solicitará que establezca el límite inferior y el límite superior.

6. Haga un punteo o arrastre dos puntos para definir los límites.

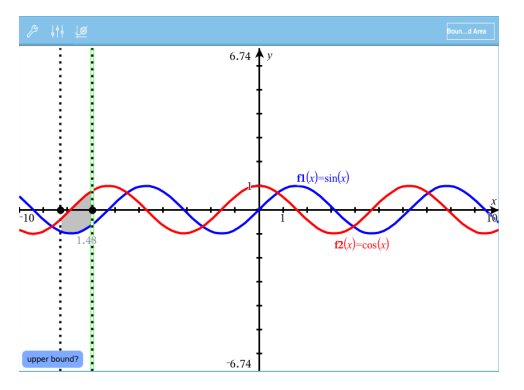

El área se convierte en sombreada y aparece el valor del área. El valor es no negativo siempre, independientemente de la dirección del intervalo.

# **Cómo trabajar con áreas sombreadas**

Al cambiar los límites o redefinir las curvas, el sombreado y el valor de área se actualizan.

- Para cambiar el límite inferior o el límite superior, arrástrelo o escriba las nuevas coordenadas del límite. No puede mover un límite que reside en una intersección. Sin embargo, el punto se mueve automáticamente a medida que usted edita o manipula las curvas.
- Para redefinir una curva, manipúlela arrastrando o editando su expresión en la línea de ingreso.

**Nota**: Si un extremo estaba colocado originalmente en una intersección y las funciones redefinidas ya no lo intersecan, el sombreado y el valor del área desaparecerán. Si redefine las funciones de modo que haya un punto de intersección, el sombreado y el valor del área volverán a aparecer.

- Para borrar u ocultar un área, haga un punteo para seleccionar el área delimitada, luego haga otro punteo para abrir el menú de contexto. Desde el menú de contexto, puede borrar el área delimitada.
- Para cambiar el color u otros atributos, haga un punteo en el Inspector de objetos una vez que se haya seleccionado la región sombreada.

# *Mostrar la ecuación de un objeto geométrico*

Puede mostrar la ecuación de una línea geométrica, línea tangente, figura circular o cónica geométrica, siempre que el objeto haya sido construido en la aplicación de Gráficos y pueda convertirse fielmente a una cónica basada en plantillas.

1. Haga un punteo en el objeto para seleccionarlo y luego vuelva a hacer un punteo para ver su menú de contenido.

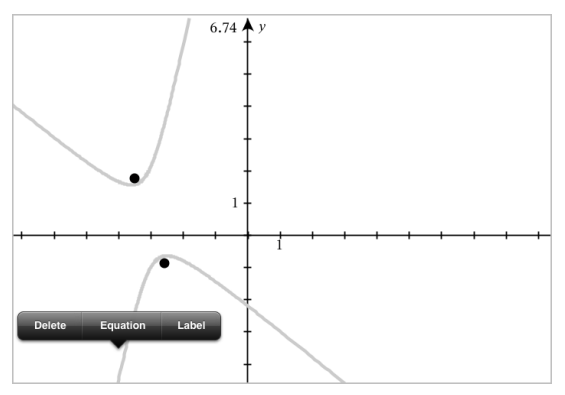

2. Haga un punteo en **Ecuación** para mostrar la ecuación como objeto de texto.

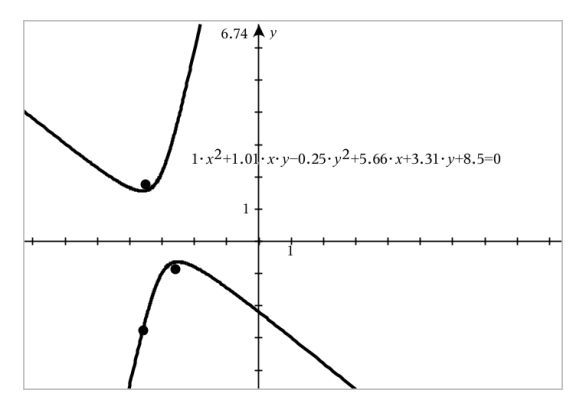

# *Cómo usar la herramienta Calcular*

La herramienta Calcular está disponible en las aplicaciones de Gráficos y Geometría. Le permite evaluar una expresión matemática que ha introducido como un objeto de texto. Puede editar una expresión evaluada y volver a evaluarla.

# **Cómo introducir la expresión**

- 1. Haga un punteo en **Herramientas** y vaya a **Acciones > Texto**.
- 2. Haga un punteo en el área de trabajo para colocar el cuadro de texto y mostrar el teclado.
- 3. Escriba la expresión, por ejemplo **(1/4)2\*2** y haga un punteo en **INTRO**.

**Nota:** No incluya variables en la expresión.

$$
\left(\frac{1}{4}\right)^2 \cdot 2
$$

# **Cómo calcular el resultado**

- 1. Haga un punteo en**Tools**  $\beta$  y vaya a **Acciones** > **Calcular**.
- 2. La herramienta Calcular aparece en la barra de herramientas y un mensaje le solicitará que seleccione una expresión para calcular.
- 3. Haga un punteo en el objeto de texto para evaluar la expresión.

$$
\left(\frac{1}{4}\right)^2 \cdot 2 = \frac{1}{8}
$$

# *Cómo crear figuras utilizando Gestos (MathDraw)*

La herramienta MathDraw le permite utilizar los gestos de la pantalla táctil para crear puntos, líneas, círculos y otras figuras.

• MathDraw está disponible en Geometría y Graficador.

• Cómo graficar la vista cuando las escalas x e y son idénticas. Esto evita que las elipses no circulares y los rectángulos no cuadrados aparezcan como círculos y cuadrados.

**Nota:** MathDraw no está disponible en el Graficador en 3D.

# **Cómo activar MathDraw**

- 1. Haga un punteo en **Agregar** y después haga un punteo en .
- 2. Haga un punteo en **Herramientas** .
- 3. Haga un punteo en el menú **Acciones**, seleccione **MathDraw**.

La herramienta MathDraw  $\sqrt{\frac{2}{n}}$  MathDraw  $\times$  aparece en la Barra de herramientas de la aplicación. Puede comenzar a utilizar la herramienta.

# **Cómo cancelar MathDraw**

▶ Cuando termine de utilizar la herramienta MathDraw, haga un punteo en **X** en la herramienta.

# **Cómo crear puntos**

Para crear un punto con etiqueta, haga un punteo en un área abierta.

- Si el punto está cerca de una línea, segmento, rayo, cónica geométrica (incluyendo círculos) o polígono existentes, el punto pasará rápidamente a ese objeto. También puede colocar un punto en la intersección de cualquiera de los dos tipos de objetos.
- Si el punto está cerca de una ubicación de la cuadrícula visible en la vista Gráficos o en la vista Geometría, este se ajustará a la cuadrícula.

# **Cómo dibujar líneas y segmentos**

Para crear una línea o un segmento, toque la posición inicial y después arrástrelo a la posición final.

- Si la línea dibujada pasa cerca de un punto existente, la línea pasará rápidamente al punto.
- Si la línea dibujada inicia cerca de un punto existente y termina junto a otro punto existente, esta se volverá un segmento definido por esos puntos.
- Si la línea dibujada está casi paralela o perpendicular a una línea o segmento existente o a un lado de un polígono, esta se alineará a ese objeto.

**Nota:** La tolerancia predeterminada para detectar líneas paralelas/perpendiculares es 12.5 grados. Esta tolerancia se puede redefinir utilizando una variable llamada **ti\_gg\_fd.angle\_tol**. Usted puede cambiar la tolerancia en el problema actual configurando esta variable en la aplicación Calculadora a un valor en el rango de 0 hasta 45 (0 = no detecta paralelo/perpendicular).

# **Cómo dibujar círculos y elipses**

Para crear un círculo o elipse, utilice la pantalla táctil para dibujar la figura aproximada.

- Si la figura dibujada es lo suficientemente circular, se creará un círculo.
- Si la figura está alargada, se creará una elipse.
- Si el centro virtual de una figura dibujada está cerca de un punto existente, el círculo o elipse estará centrado en ese punto.

# **Cómo dibujar triángulos**

Para crear un triángulo, dibuje una figura parecida a un triángulo.

• Si el vértice dibujado se encuentra cerca de un punto existente, el vértice se ajustará al punto.

# **Cómo dibujar rectángulos y cuadrados**

Para crear un rectángulo o cuadrado, utilice la pantalla táctil para dibujar la circunferencia.

- Si la figura dibujada es casi cuadrada, se creará un cuadrado.
- Si la figura dibujada está alargada, se creará un rectángulo.
- Si el centro de un cuadrado está cerca de un punto existente, el cuadrado pasará rápidamente a ese punto.

# **Cómo dibujar polígonos**

Para crear un polígono, haga un punteo en una sucesión de puntos existentes, terminando en el primer punto donde hizo el punteo.

# **Cómo utilizar MathDraw para Crear ecuaciones**

En la vista Gráficos, MathDraw trata de reconocer ciertos gestos como funciones para parábolas analíticas.

**Nota:** El valor del paso predeterminado para la cuantificación de los coeficientes de la parábola es 1/32. El denominador de esta fracción se puede redefinir utilizando una variable llamada **ti\_gg\_fd.par\_quant**. Puede cambiar el valor del paso en el problema actual configurando esta variable a un valor mayor o igual a 2. Un valor de 2, por ejemplo, produce un valor de paso de 0.5.

# **Cómo utilizar MathDraw para Medir un ángulo**

Para medir el ángulo entre dos líneas existentes, utilice la pantalla táctil para dibujar un arco de círculo desde una de las líneas hasta la otra.

- Si no existe el punto de intersección entre las dos líneas, este se creará y se etiquetará.
- El ángulo no es un ángulo dirigido.

# **Cómo utilizar MathDraw para Buscar un punto medio**

Para crear un punto medio entre dos puntos, haga un punteo en el punto 1, el punto 2 y después en el punto 1 otra vez.

# **Cómo utilizar MathDraw para Borrar**

Para borrar objetos, utilice la pantalla táctil para arrastrar hacia la izquierda y hacia la derecha, similar al movimiento al borrar en un pizarrón.

- El área borrada son las dimensiones del rectángulo del gesto borrado.
- Se eliminarán todos los objetos de puntos y sus dependientes dentro del área borrada.

# *Herramienta pegajosa en Geometría y Gráficos*

La herramienta pegajosa está disponible en Geometría y Graficador.

**Nota:** En la aplicación Gráficos, vaya a **Herramientas > Geometría**.

Cuando la herramienta Geometría tenga la capacidad para permanecer activa, mostrará un elemento de bloqueo junto con el icono de la herramienta.

# **Icono de elemento de bloqueo**

**Icono de desbloqueado/uso individual Icono de bloqueado/uso**

**múltiple**

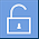

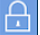

**Nota:** Todas las herramientas se abrirán en el estado predeterminado o desbloqueado/uso individual. El icono aparecerá a la izquierda de la herramienta.

**Desbloqueado/uso individual Bloqueado/uso múltiple**

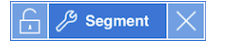

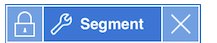

#### **Estado predeterminado**

Al abrir una herramienta, esta siempre se abrirá en el estado predeterminado o desbloqueado/uso individual. Esto aplica a escenarios como cerrar una herramienta o cambiar a una herramienta nueva.

# **Herramientas de los ambientes de Geometría y Gráficos que son pegajosas**

Las siguientes herramientas tendrán una característica "pegajosa":

- Todos los elementos bajo "**Puntos y líneas**"
- Todos los elementos bajo "**Figuras**"
- Todos los elementos bajo "**Medición**"
- Todos los elementos bajo "**Construcción**"
- Todos los elementos bajo "**Transformación**"

# **Cómo bloquear o desbloquear una herramienta**

Haga un punteo en el icono  $\Box$  desbloquear/uso individual para bloquear una herramienta bloqueada/uso múltiple.

Nota: Ahora la herramienta está en un estado **de bloqueado/uso múltiple.** 

Haga un punteo en **X** para cerrar la herramienta.

 $-0-$ 

Haga un punteo en el icono **de** desbloqueado/uso individual.

**Nota:** El usuario también puede alternar entre el estado  $\Box$ .

# **Graficador en 3D**

La vista Graficador en 3D le permite crear y explorar gráficos tridimensionales.

# **Qué puede hacer**

- Crear y editar funciones 3D de la fórmula z(x,y).
- Crear y editar diagramas paramétricos 3D.
- Mostrar y ocultar gráficos seleccionados.
- Establecer el color de fondo y aplicar los colores de la estructura y superficie a los gráficos.

# **Búsqueda de Herramientas**

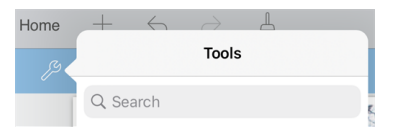

La búsqueda de herramientas le permite buscar opciones y menús. Está disponible en todas las aplicaciones en la aplicación TI-Nspire™.

**Advertencia:** La búsqueda de herramientas le permite buscar elementos del menú, pero no nombres de comandos.

# <span id="page-88-0"></span>*Seleccionar la Vista de gráficos en 3D*

La Vista de gráficos en 3D está disponible en cualquier página de [Gráficos](#page-53-0)  $\blacksquare$ 

▶ Haga un punteo en **Herramientas**  $\mathcal{S}$  y vaya a **Vista** > Gráficos en 3D.

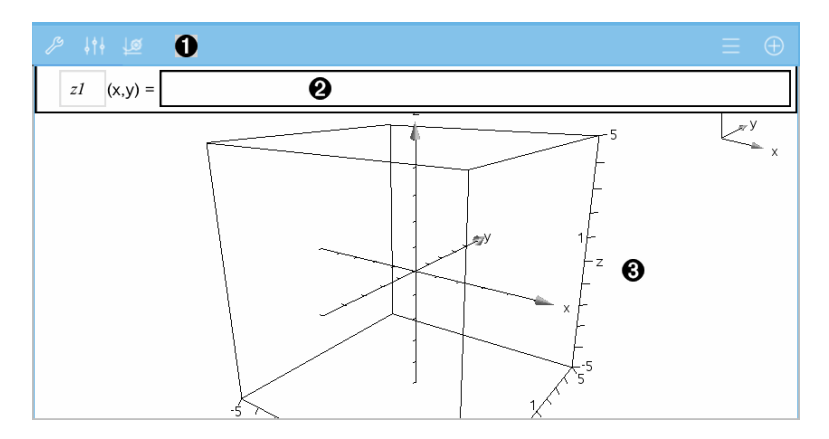

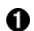

**Barra de herramienta de Gráficos 3D**

- Haga un punteo en **Herramientas** para crear y explorar gráficos en 3D.
- Haga un punteo en **Inspector**  $\frac{1}{2}$  para cambiar la apariencia de un gráfico o el cuadro 3D.
- Haga un punteo en  $\equiv$  para ver o editar una expresión del historial de gráficos en 3D.
- Haga un punteo en  $\oplus$  para ocultar o mostrar el teclado y la línea de ingreso.
- Ø **Línea de ingreso**. Le permite definir gráficos 3D. El tipo de gráfico predeterminado es Función 3D, indicado por z*1*(*x,y*)=.

ଈ **Área de trabajo de Gráficos en 3D.** Muestra un cuadro 3D que contiene los gráficos que usted define. Acerque los dedos para hacer zoom en el área, arrastre para rotar el cuadro.

# *Graficar funciones en 3D*

1. En la vista de [gráficos](#page-88-0) en 3D, haga un punteo en **Herramientas** y vaya a  **Entrada de gráfico en 3D /Editar >Función**.

Aparecen el teclado y la línea de entrada.

 $z1$   $(x,y) =$  |

2. Escriba la expresión que define el gráfico. Puede escribir la expresión o crearla con las plantillas de [expresiones.](#page-34-0)

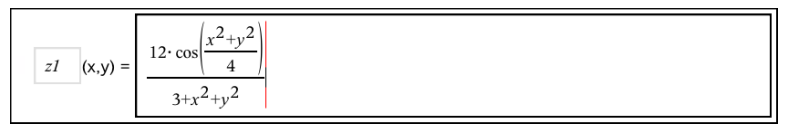

3. Haga un punteo en **INTRO** para crear el gráfico y ocultar la línea de ingreso y el teclado. Puede mostrar la línea de ingreso y el teclado en cualquier momento si hace un punteo en  $\bigoplus$  en la Barra de herramientas de Gráficos.

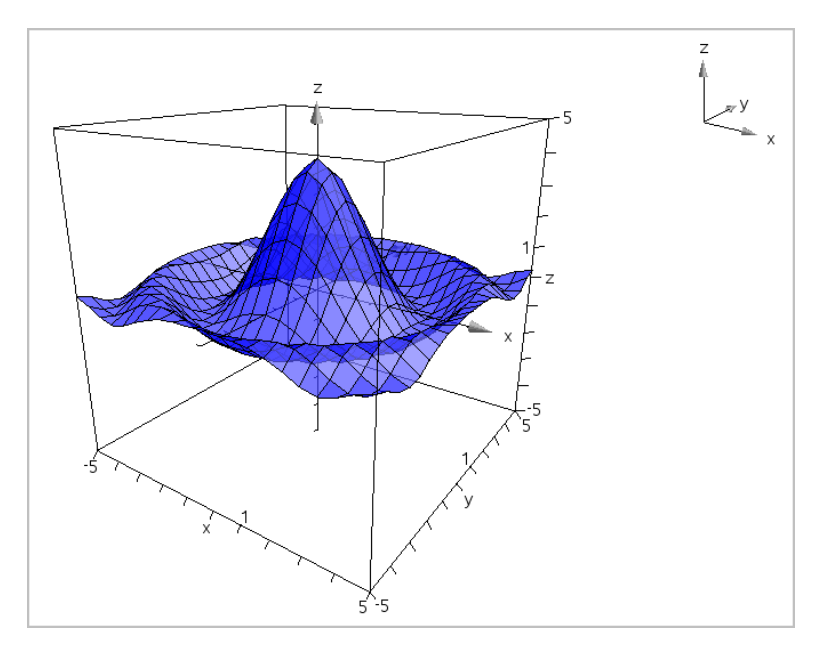

# *Graficar ecuaciones paramétricas en 3D*

1. En la vista de [gráficos](#page-88-0) en 3D, haga un punteo en **Herramientas** y vaya a  **Entrada de gráfico en 3D /Editar >Ecuación paramétrica**.

Aparecen el teclado y la línea de ingreso.

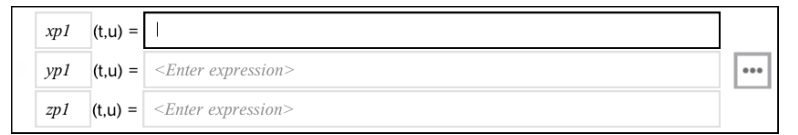

2. Escriba las ecuaciones que definen el gráfico.

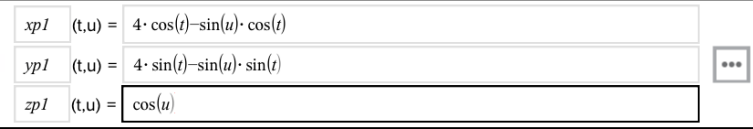

 $\vert$  para establecer los parámetros de diagramación en 3D *tmin*, *tmax*, *umin* y *umax*.

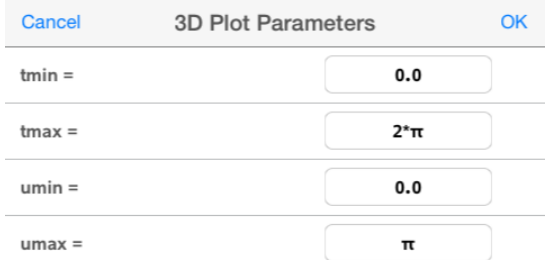

4. Haga un punteo en **ENTRAR** para crear el gráfico y ocultar la línea de ingreso y el teclado. Puede mostrar la línea de ingreso y el teclado en cualquier momento si hace un punteo en  $\bigoplus$  en la Barra de herramientas de Gráficos.

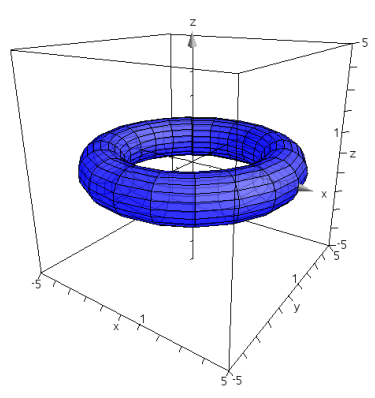

# *Hacer zoom y rotar la vista en 3D*

#### **Hacer zoom**

▶ Acerque los dedos al área de trabajo para hacer zoom de acercamiento o alejamiento.

# **Rotación manual**

▶ Arrastre en cualquier dirección para rotar todos los objetos en la Vista Graficador en 3D.

# **Rotación automática**

1. Haga un punteo en **Herramientas** y vaya a **Acciones> Rotación automática**.

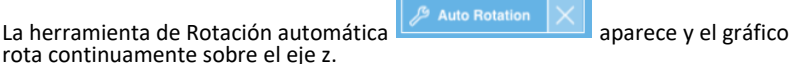

2. Para detener la rotación, haga un punteo en **X** en la herramienta.

# *Editar un gráfico en 3D*

1. Haga un doble punteo en el gráfico o en su etiqueta para mostrar la expresión en la línea de ingreso. Como alternativa, puede usar el [historial](#page-68-0) de gráficos para mostrar la expresión.

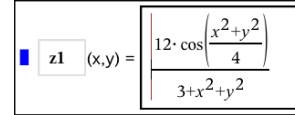

- 2. Modifique la expresión existente o escriba una nueva expresión en la línea de entrada.
- <span id="page-92-0"></span>3. Haga un punteo en **INTRO** para dibujar el gráfico editado.

# *Cambiar el aspecto de un gráfico en 3D*

- 1. Haga un punteo en el gráfico para seleccionarlo.
- 2. Haga un punteo en **Inspector**  $\frac{1}{2}$

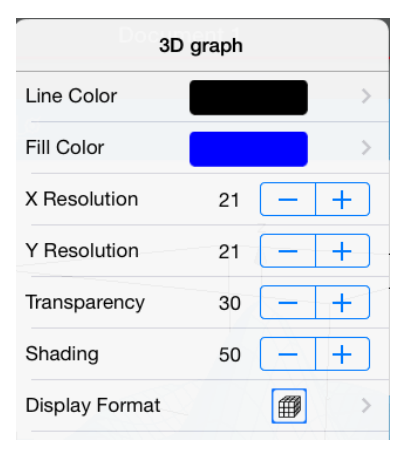

3. Seleccione los elementos que desea cambiar. Los cambios se aplican a medida que los selecciona.

# **Mostrar u ocultar la etiqueta de un gráfico**

1. Haga un punteo en el gráfico para seleccionarlo y luego vuelva a hacer un punteo para mostrar su menú de contexto.

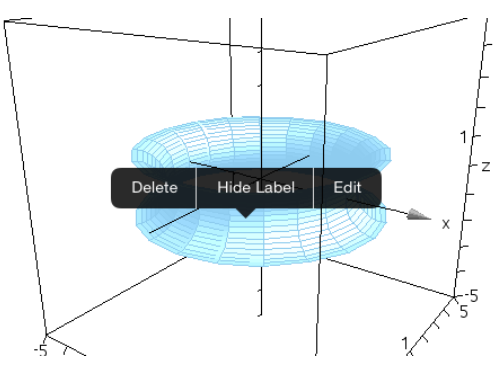

2. Haga un punteo en **Ocultar etiqueta** o **Mostrar etiqueta**.

# *Mostrar y ocultar gráficos en 3D*

1. En la Vista de [gráficos](#page-88-0) en 3D, haga un punteo en Herramientas  $\mathcal{P}$  y vaya a Acciones **> Ocultar/Mostrar**.

**Hide/Show** Aparece la herramienta Ocultar/Mostrar **With the show that y** todos los elementos ocultos se muestran en color gris.

- 2. Haga un punteo en un gráfico para cambiar su estado de Ocultar/Mostrar.
- 3. Para aplicar los cambios, haga un punteo en **X** en la herramienta.

**Nota:** Si desea mostrar u ocultar solo la etiqueta del gráfico, vea [Cambiar](#page-92-0) el aspecto de un [gráfico](#page-92-0) en 3D.

# *Cómo personalizar el entorno de visualización en 3D*

# **Cambiar el color de fondo**

1. Haga un punteo en el cuadro 3D para seleccionarlo.

**Nota:** Si el cuadro está oculto, haga un punteo en **Herramientas** y vaya a **Vista > Mostrar cuadro**.

- 2. Haga un punteo en **Inspector**  $\frac{1}{2}$
- 3. Haga un punteo en **Color de relleno** y luego seleccione un color para aplicarlo al fondo.

# **Cómo cambiar la vista en 3D Proyección**

- 1. Haga un punteo en  $\mathbb{Z}$  v vava a **Vista**.
- 2. Haga un punteo en **Proyección ortográfica** o en **Vista en perspectiva**.

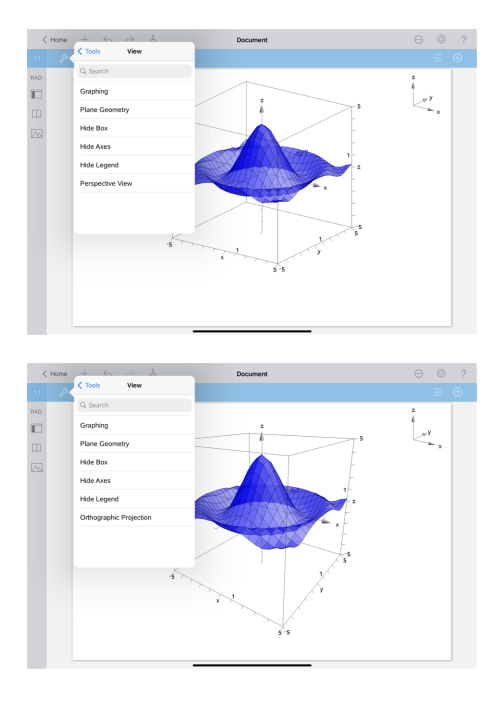

# **Mostrar u ocultar el cuadro, los ejes y la leyenda**

- 1. Haga un punteo en **Herramientas** y vaya a **Vista.**
- 2. Haga un punteo en el nombre del elemento para mostrar u ocultar.

# **Cambiar la relación de aspecto 3D**

- 1. Haga un punteo en **Herramientas** y vaya a **Rango/Zoom > Relación de aspecto**.
- 2. Introduzca los valores de los ejes x, y, z. El valor predeterminado de cada eje es **1**.

# **Cambiar el rango del cuadro 3D**

▶ Haga un punteo en **Herramientas** y vaya a **Rango/Zoom > Configuración de rango**.

# **Aplicación de Geometría**

La aplicación de Geometría le permite crear, manipular, medir, transformar y animar objetos geométricos.

# **Qué puede hacer**

- Crear y explorar puntos y líneas, como segmentos de líneas, vectores y arcos de círculos.
- Crear y explorar figuras geométricas, como círculos, elipses, polígonos y cónicas.
- Animar cualquier punto creado como un punto en un objeto o gráfico.
- Explorar transformaciones de objetos que incluyen simetría, reflexión, traslación, rotación y dilatación.
- Crear construcciones geométricas, como bisectorices, rectas paralelas y perpendiculares, lugares geométricos y círculos dibujados con compás.
- Ocultar un objeto o cambiar el color o estilo de su línea o el color de relleno.
- Medir longitudes, ángulos, perímetros, superficies y pendientes.

# *Lo que Usted Debe Saber*

# **Búsqueda de Objetos Ocultos en los Gráficos o en la Aplicación de Geometría**

Usted puede ocultar los gráficos, objetos geométricos, texto, etiquetas, mediciones y los valores finales de un solo eje.

Para ver temporalmente los objetos ocultos o gráficos o para restaurarlos como objetos que se muestran, haga un punteo de **Herramientas** y vaya a **Acciones > Esconder/Mostrar**. Pulse en un objeto para cambiar su estado de oculto/visible

# **Cómo cambiar el color o el aspecto de un gráfico en 3D**

- 1. Seleccione el objeto que desea modificar.
- 2. Haga un punteo en**Inspector**  $\frac{1}{2}$  para mostrar una lista de los atributos del objeto.

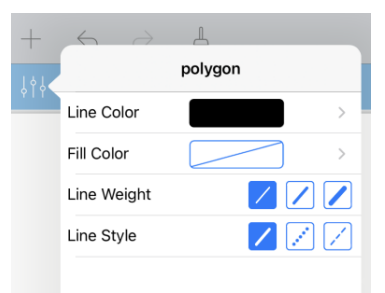

**Nota:** La lista de atributos es diferente para diferentes tipos de objetos.

3. Seleccione los elementos que desea cambiar. Los cambios se aplican a medida que los selecciona.

# **Cómo animar un punto en un objeto**

- 1. Haga un punteo en el punto.
- 2. Haga un punteo en **Inspector**  $\frac{1}{2}$  para mostrar los atributos del punto.

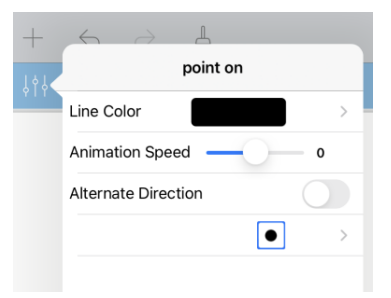

3. Arrastre el deslizador de Velocidad de Animación para establecer la velocidad y empezar la animación.

# **Inserción de una Fotografía de Fondo**

La herramienta de **Inserción de una Fotografía** le permite insertar una [fotografía](#page-25-0) como fondo para cualquier gráfico o página de Geometría.

# **Adición de texto a los Gráficos o al Área de Trabajo Geometría**

1. Haga un punteo de **Herramientas**  $\sqrt{9}$  y vaya aAcciones > Texto.

La herramienta de texto  $\sqrt{\frac{m}{n}}$ <sup>text</sup>  $\times$  aparece en el barra de Herramientas de la aplicación

- 2. Haga un punteo en la ubicación del texto.
- 3. Escriba el texto que aparece en el cuadro y, a continuación, toque**regresar**.

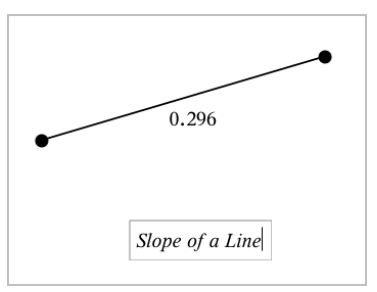

4. Para editar el texto, realice un punteo dos veces.

# *Agregar una página de Geometría*

Para comenzar a usar la aplicación de Geometría, agregue una página de Geometría a un documento existente.

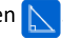

Aparece una nueva página de Geometría que muestra la barra de herramientas de Geometría y el área de trabajo.

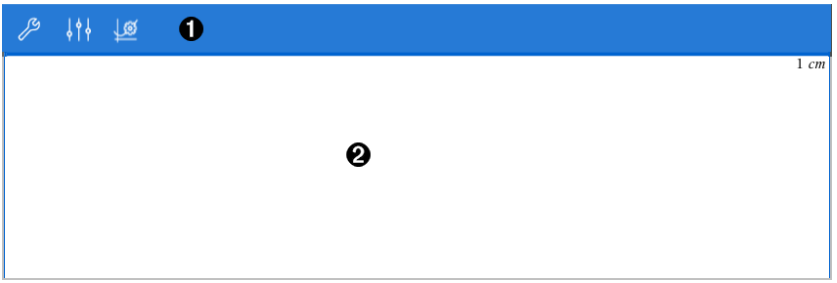

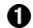

#### **Barra de herramientas de Geometría**

- Haga un punteo en **Herramientas**  $\mathscr P$  para crear y explorar objetos de Geometría.
- Haga un punteo en **Inspector**  $\frac{1}{2}$  para cambiar la apariencia de un elemento seleccionado por ejemplo una forma geométrica.
- Haga un punteo en **Configuración de Gráficos y Geometría** para cambiar la configuración usada por las aplicaciones de Gráficos y Geometría.
- 6 **Área de trabajo de Geometría**. Los objetos Geométricos que se construyen se muestran aquí. Arrastre para desplazar el área de trabajo.

# *Introducción a los objetos geométricos*

Las Herramientas de geometría son accesibles tanto en las aplicaciones de Gráficos así como en la de Geometría. Usted puede utilizar estas herramientas para dibujar e investigar objetos como puntos, líneas y formas.

- La vista de gráfica muestra el área de trabajo de los Gráficos superpuesta al área de trabajo de Geometría. Usted puede seleccionar, medir y modificar objetos en ambas áreas de trabajo.
- La vista de Geometría Plana muestra sólo los objetos creados en la aplicación Geometría.

#### **Objetos Creados en la Aplicación de Gráficos**

Los Puntos, líneas y formas creadas en la aplicación de Gráficos son objetos analíticos.

- Todos los puntos que definen estos objetos se encuentran en las coordenadas x, y del plano cartesiano. Los objetos creados aquí sólo son visibles en la aplicación de Gráficos. El cambio en la escala de los ejes afecta la apariencia de los objetos.
- Usted puede visualizar y editar las coordenadas de cualquier punto de un objeto.

Usted puede visualizar la ecuación de una línea, línea de tangente, forma de un círculo o de un cónica geométrica creada en la aplicación Gráficos.

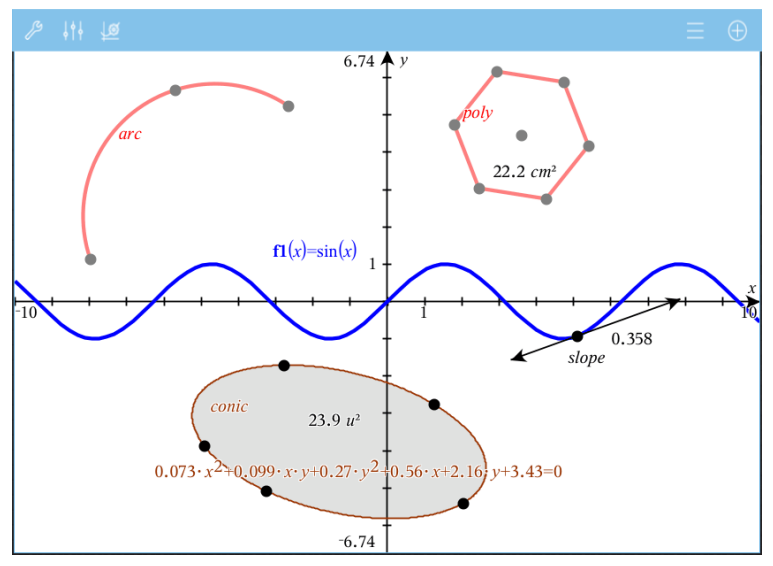

El arco circular y el polígono se crearon en la aplicación de Geometría. La onda senoidal y la cónica se crearon en la aplicación de Gráficos.

# **Objetos creados en la aplicación de Geometría**

Puntos, líneas y formas creadas en la aplicación de Geometría no son objetos de análisis.

- Los puntos que definen estos objetos no residen en el plano cartesiano. Los objetos creados aquí son visibles en ambas aplicaciones Gráficos y Geometría, pero no se ven afectados por los cambios en los ejes x, y de los Gráficos.
- Usted no puede obtener las coordenadas de los puntos de un objeto.
- Usted no puede mostrar la ecuación de un objeto geométrico creado en la aplicación de Geometría.

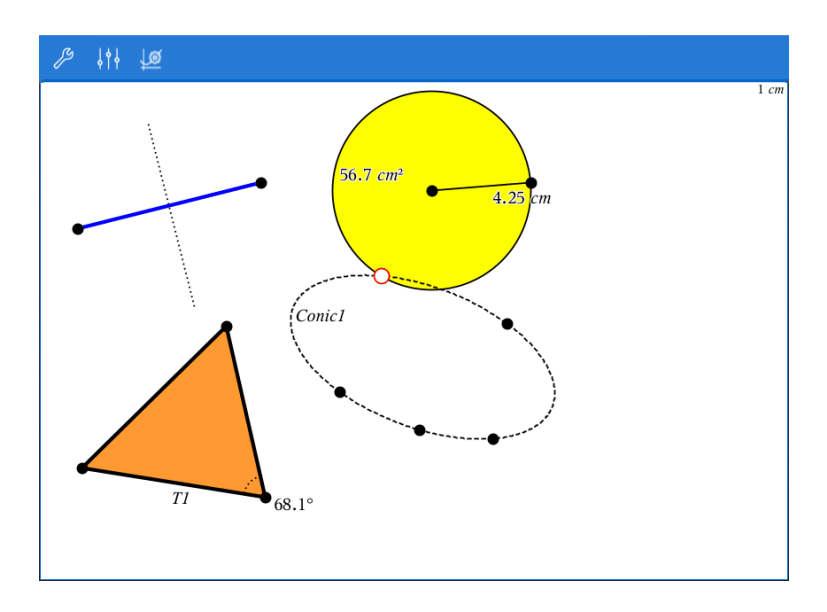

# *Creación de Objetos Geométricos*

Usted puede crear objetos tanto en las aplicaciones de Geometría como en la de Gráficas

# **Creación de puntos y líneas**

- 1. Haga un punteo de Herramientas  $\mathcal{S}$ , seleccione Puntos y Líeneas, y seleccione el tipo de objeto, tal como **Segmento**. (En la aplicación de Geometría vaya al **Segmento > Puntos y Líneas> .)**
- 2. Haga un punteo de puntos existentes o puntos situados en el área de trabajo para definir el objeto Por ejemplo haga un punteo en dos objetos para crear los puntos de Intersección entre los objetos.

A medida que crea el objeto, la herramienta se muestra en la barra de herramientas de

la Aplicación (por ejemplo,**Segmento** ). Para cancelar, toque **X** en la herramienta.

#### **Creación de Formas geométricas**

- 1. Haga un punteo de **Herramientas**  $\beta$ , seleccione **Puntos y Líeneas**, y seleccione el tipo de objeto, tal como **Segmento**. (En la aplicación de Geometría vaya a **Segmento > Puntos y Líneas> .)**
- 2. Haga un punteo en puntos existentes o puntos situados en el área de trabajo para definir el objeto Por ejemplo toque dos ubicaciones para definir el centro y el radio de un círculo.

A medida que crea la forma, la herramienta se muestra en la barra de herramientas de

la Aplicación (por ejemplo, **Polígono**  $\boxed{\bigoplus}$  Polygon  $\boxed{\times}$ , Para cancelar la forma, haga un punteo de **X** en la herramienta.

# *Medición y Transformación de Objetos Geométricos*

# **Cómo medir objetos**

- 1. Haga un punteo de **Herramientas** , seleccione **Medición**, seleccione el tipo de medición, tal como **Longitud**. (En la aplicación de Gráficos, vaya a **Geometría > Medición> Longitud**).
- **Tipo de medición Utilice para medir ...** Longitud • Cómo medir la longitud de un segmento, un arco  $7.14$  木 y circular o un vector  $12.9 cm$ • Cómo medir la distancia entre dos puntos, un .<br>5.13 и punto y una línea o un punto y un círculo • Cómo encontrar la  $-10.6$ circunferencia de un círculo, de una elipse, o el perímetro de un polígono, rectángulo o triángulo • Cómo medir un lado de un triángulo, rectángulo o polígono Usted debe realizar un punteo de *dos puntos*para medir un lado Al realizar un punteo en un lado del objeto se mide la longitud entera del perímetro del mismo. Área Cómo encontrar el área de un 6.74  $\star$  v círculo, una elipse, un polígono, un rectángulo o un triángulo  $19.6 u<sup>2</sup>$  $46.9 cm<sup>2</sup>$  $\overline{\Box}$
- 2. Haga un punteo en el objeto que desea medir.

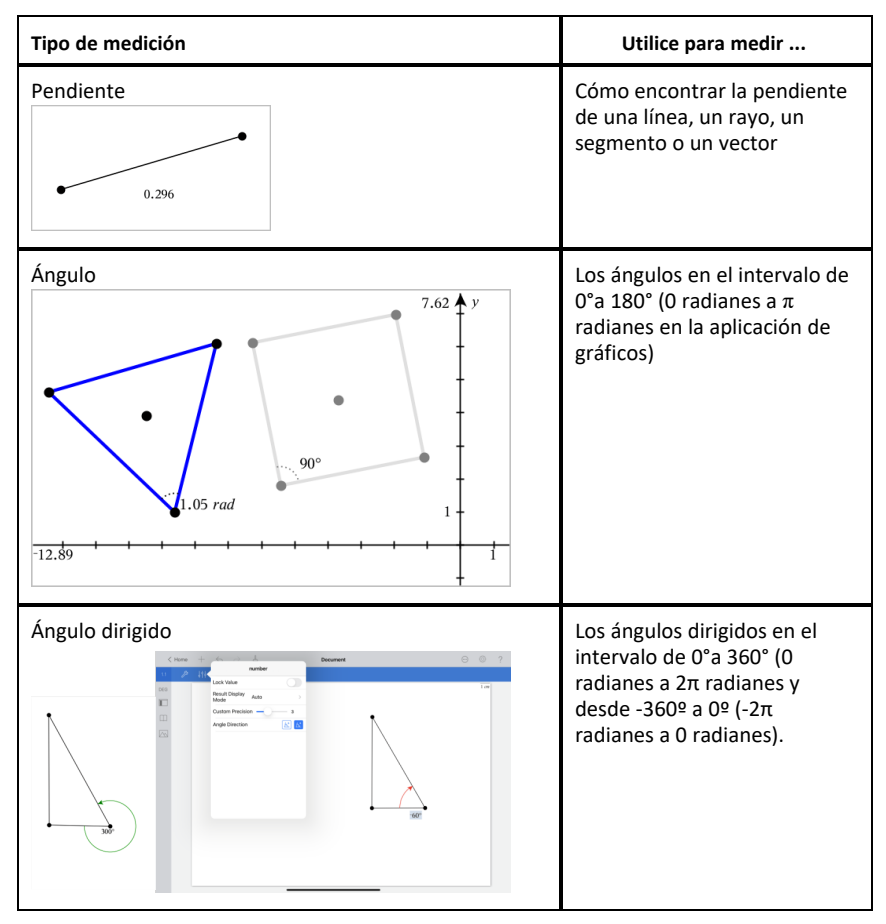

# **Cómo transformar objetos**

- 1. Haga un punteo de **Herramientas** , seleccione **Transformación**, y seleccione el tipo de transformación, tal como **Simetría**. (En la aplicación de Gráficos, vaya a **Geometría > Transformación > Simetría**).
- 2. Haga un punteo del objeto que desea transformar.
- 3. Haga un punteo de la ubicación, del punto existente, o de otro objeto para crear la transformación.

# *Explorando con las herramientas de construcción*

Para añadir una construcción, toque **Herramientas**  $\beta$ , seleccione **Construcción**, y seleccione el tipo de construcción, tal como **Paralela**. (En la aplicación de Gráficos, vaya a **Geometría > Construcción > Paralela**.)

Mientras que la construcción está en curso, la herramienta aparece en la barra de

herramientas de la aplicación (por ejemplo, **Paralela** ). Para cancelar, toque el **X** en la herramienta.

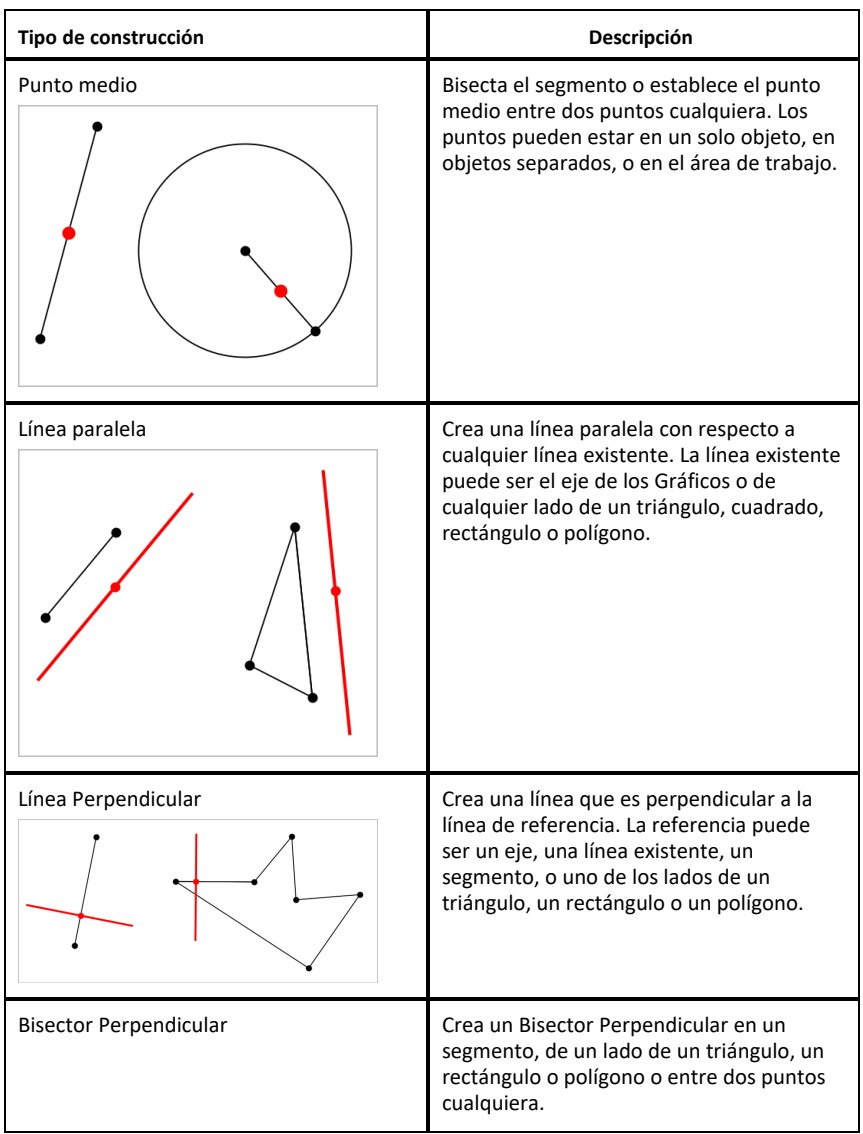

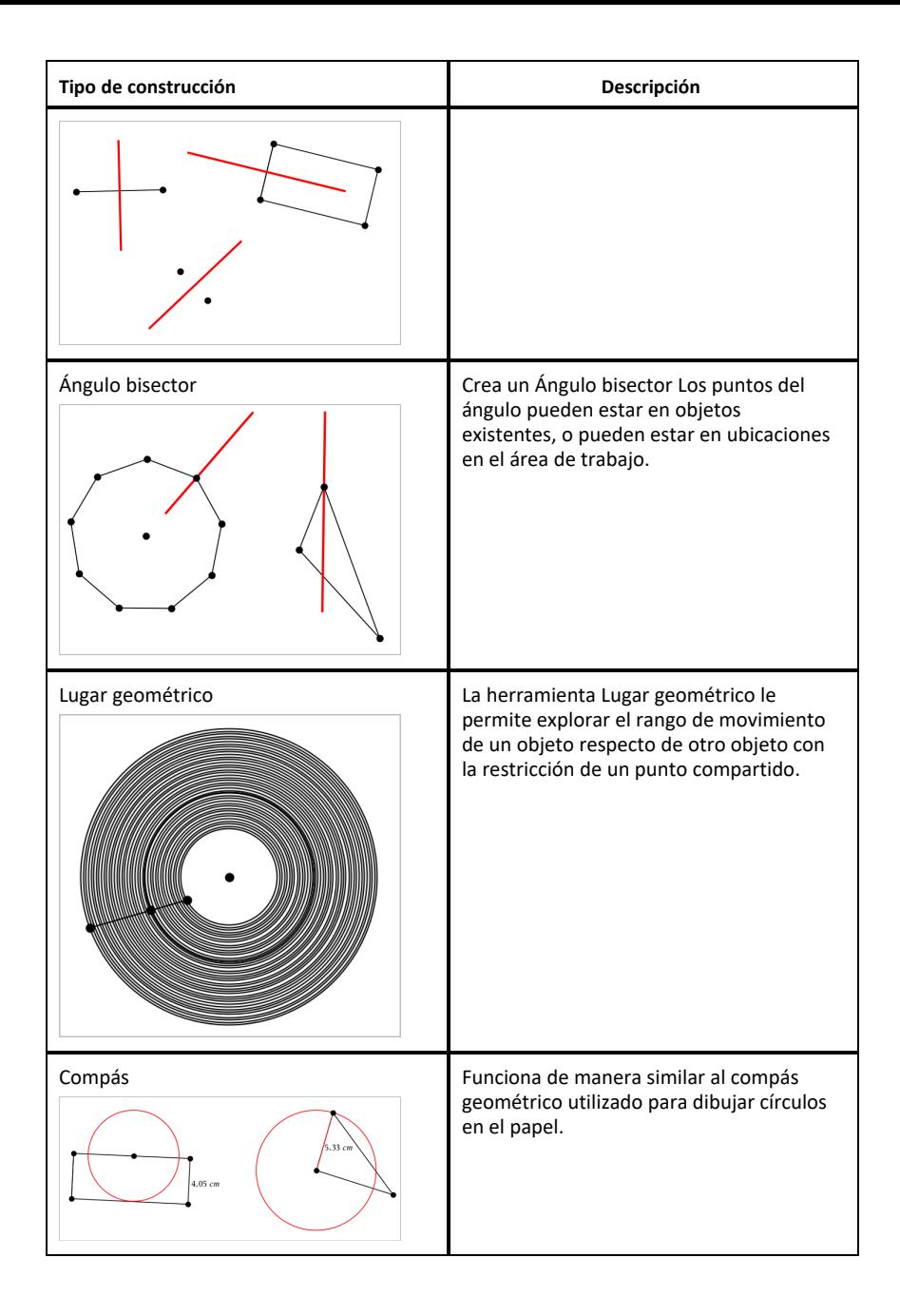

# *Cómo usar la herramienta Calcular*

La herramienta Calcular está disponible en las aplicaciones de Gráficos y Geometría. Le permite evaluar una expresión matemática que ha introducido como un objeto de texto. Puede editar una expresión evaluada y volver a evaluarla.

# **Cómo introducir la expresión**

- 1. Haga un punteo en **Herramientas**  $\beta$  y vaya a **Acciones** > **Texto**.
- 2. Haga un punteo en el área de trabajo para colocar el cuadro de texto y mostrar el teclado.
- 3. Escriba la expresión, por ejemplo **(1/4)2\*2** y haga un punteo en **INTRO**.

**Nota:** No incluya variables en la expresión.

$$
\left(\frac{1}{4}\right)^2 \cdot 2
$$

# **Cómo calcular el resultado**

- 1. Haga un punteo en**Tools** y vaya a **Acciones > Calcular**.
- 2. La herramienta Calcular aparece en la barra de herramientas y un mensaje le solicitará que seleccione una expresión para calcular.
- 3. Haga un punteo en el objeto de texto para evaluar la expresión.

$$
\left(\frac{1}{4}\right)^2 \cdot 2 = \frac{1}{8}
$$

# *Cómo crear figuras utilizando Gestos (MathDraw)*

La herramienta MathDraw le permite utilizar los gestos de la pantalla táctil para crear puntos, líneas, círculos y otras figuras.

- MathDraw está disponible en Geometría y Graficador.
- Cómo graficar la vista cuando las escalas x e y son idénticas. Esto evita que las elipses no circulares y los rectángulos no cuadrados aparezcan como círculos y cuadrados.

**Nota:** MathDraw no está disponible en el Graficador en 3D.

# **Cómo activar MathDraw**

- 1. Haga un punteo en **Agregar** y después haga un punteo en **1.4.**
- 2. Haga un punteo en **Herramientas** .
- 3. Haga un punteo en el menú **Acciones**, seleccione **MathDraw**.

La herramienta MathDraw *P* Mathoraw | 2 | aparece en la Barra de herramientas de la aplicación. Puede comenzar a utilizar la herramienta.

## **Cómo cancelar MathDraw**

▶ Cuando termine de utilizar la herramienta MathDraw, haga un punteo en **X** en la herramienta.

#### **Cómo crear puntos**

Para crear un punto con etiqueta, haga un punteo en un área abierta.

- Si el punto está cerca de una línea, segmento, rayo, cónica geométrica (incluyendo círculos) o polígono existentes, el punto pasará rápidamente a ese objeto. También puede colocar un punto en la intersección de cualquiera de los dos tipos de objetos.
- Si el punto está cerca de una ubicación de la cuadrícula visible en la vista Gráficos o en la vista Geometría, este se ajustará a la cuadrícula.

#### **Cómo dibujar líneas y segmentos**

Para crear una línea o un segmento, toque la posición inicial y después arrástrelo a la posición final.

- Si la línea dibujada pasa cerca de un punto existente, la línea pasará rápidamente al punto.
- Si la línea dibujada inicia cerca de un punto existente y termina junto a otro punto existente, esta se volverá un segmento definido por esos puntos.
- Si la línea dibujada está casi paralela o perpendicular a una línea o segmento existente o a un lado de un polígono, esta se alineará a ese objeto.

**Nota:** La tolerancia predeterminada para detectar líneas paralelas/perpendiculares es 12.5 grados. Esta tolerancia se puede redefinir utilizando una variable llamada **ti\_gg\_fd.angle\_tol**. Usted puede cambiar la tolerancia en el problema actual configurando esta variable en la aplicación Calculadora a un valor en el rango de 0 hasta 45 (0 = no detecta paralelo/perpendicular).

# **Cómo dibujar círculos y elipses**

Para crear un círculo o elipse, utilice la pantalla táctil para dibujar la figura aproximada.

- Si la figura dibujada es lo suficientemente circular, se creará un círculo.
- Si la figura está alargada, se creará una elipse.

• Si el centro virtual de una figura dibujada está cerca de un punto existente, el círculo o elipse estará centrado en ese punto.

# **Cómo dibujar triángulos**

Para crear un triángulo, dibuje una figura parecida a un triángulo.

• Si el vértice dibujado se encuentra cerca de un punto existente, el vértice se ajustará al punto.

# **Cómo dibujar rectángulos y cuadrados**

Para crear un rectángulo o cuadrado, utilice la pantalla táctil para dibujar la circunferencia.

- Si la figura dibujada es casi cuadrada, se creará un cuadrado.
- Si la figura dibujada está alargada, se creará un rectángulo.
- Si el centro de un cuadrado está cerca de un punto existente, el cuadrado pasará rápidamente a ese punto.

# **Cómo dibujar polígonos**

Para crear un polígono, haga un punteo en una sucesión de puntos existentes, terminando en el primer punto donde hizo el punteo.

# **Cómo utilizar MathDraw para Crear ecuaciones**

En la vista Gráficos, MathDraw trata de reconocer ciertos gestos como funciones para parábolas analíticas.

**Nota:** El valor del paso predeterminado para la cuantificación de los coeficientes de la parábola es 1/32. El denominador de esta fracción se puede redefinir utilizando una variable llamada **ti\_gg\_fd.par\_quant**. Puede cambiar el valor del paso en el problema actual configurando esta variable a un valor mayor o igual a 2. Un valor de 2, por ejemplo, produce un valor de paso de 0.5.

# **Cómo utilizar MathDraw para Medir un ángulo**

Para medir el ángulo entre dos líneas existentes, utilice la pantalla táctil para dibujar un arco de círculo desde una de las líneas hasta la otra.

• Si no existe el punto de intersección entre las dos líneas, este se creará y se etiquetará.

• El ángulo no es un ángulo dirigido.

#### **Cómo utilizar MathDraw para Buscar un punto medio**

Para crear un punto medio entre dos puntos, haga un punteo en el punto 1, el punto 2 y después en el punto 1 otra vez.

#### **Cómo utilizar MathDraw para Borrar**

Para borrar objetos, utilice la pantalla táctil para arrastrar hacia la izquierda y hacia la derecha, similar al movimiento al borrar en un pizarrón.

- El área borrada son las dimensiones del rectángulo del gesto borrado.
- Se eliminarán todos los objetos de puntos y sus dependientes dentro del área borrada.

# *Herramienta pegajosa en Geometría y Gráficos*

La herramienta pegajosa está disponible en Geometría y Graficador.

**Nota:** En la aplicación Gráficos, vaya a **Herramientas > Geometría**.

Cuando la herramienta Geometría tenga la capacidad para permanecer activa, mostrará un elemento de bloqueo junto con el icono de la herramienta.

#### **Icono de elemento de bloqueo**

#### **Icono de desbloqueado/uso individual Icono de bloqueado/uso**

**múltiple**

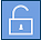

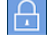

**Nota:** Todas las herramientas se abrirán en el estado predeterminado o desbloqueado/uso individual. El icono aparecerá a la izquierda de la herramienta.

#### **Desbloqueado/uso individual Bloqueado/uso múltiple**

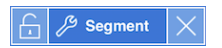

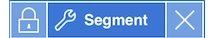
Al abrir una herramienta, esta siempre se abrirá en el estado predeterminado o desbloqueado/uso individual. Esto aplica a escenarios como cerrar una herramienta o cambiar a una herramienta nueva.

### **Herramientas de los ambientes de Geometría y Gráficos que son pegajosas**

Las siguientes herramientas tendrán una característica "pegajosa":

- Todos los elementos bajo "**Puntos y líneas**"
- Todos los elementos bajo "**Figuras**"
- Todos los elementos bajo "**Medición**"
- Todos los elementos bajo "**Construcción**"
- Todos los elementos bajo "**Transformación**"

### **Cómo bloquear o desbloquear una herramienta**

Haga un punteo en el icono  $\Box$  desbloquear/uso individual para bloquear una herramienta bloqueada/uso múltiple.

**Nota:** Ahora la herramienta está en un estado **de** bloqueado/uso múltiple.

Haga un punteo en **X** para cerrar la herramienta.

 $-0-$ 

Haga un punteo en el icono  $\Box$  desbloqueado/uso individual.

**Nota:** El usuario también puede alternar entre el estado  $\Box$ .

# **Aplicación Listas y Hoja de cálculo**

La aplicación Listas y Hoja de cálculo le ofrece un lugar para trabajar con datos en formato tabular.

### **Qué puede hacer**

- Definir una columna en función del contenido de otra columna.
- Trabajar con variables creadas en las aplicaciones de Gráficos y Geometría y Calculadora.
- Graficar datos de tablas mediante la aplicación de Datos y Estadísticas.
- Generar una tabla de valores para una función o diagrama.
- Realizar un análisis estadístico sobre las listas de datos.

### **Búsqueda de Herramientas**

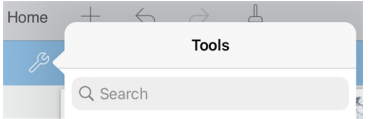

La búsqueda de herramientas le permite buscar opciones y menús. Está disponible en todas las aplicaciones en la aplicación TI-Nspire™.

**Advertencia:** La búsqueda de herramientas le permite buscar elementos del menú, pero no nombres de comandos.

# *Qué debe saber*

### **Escribir una referencia de celda en una fórmula**

Las referencias absolutas incluyen el símbolo \$ antes de la letra de la columna y antes del número de fila y siempre se refieren a la celda en una posición específica en la hoja de cálculo. Las referencias relativas solo incluyen la letra de la columna y el número de fila de la celda y describen si una celda está relacionada con otras celdas de la hoja de cálculo.

- 1. Haga un doble punteo en la celda y escriba la fórmula.
- 2. Desplácese hasta la posición correspondiente en la fórmula y escriba la referencia de celda.

Utilice el formato para una referencia relativa (B3), una referencia absoluta (\$B\$2) o un rango de celdas (A1:A4).

#### **Enlazar un valor de celda con una variable**

- 1. En una página de Listas y Hoja de Cálculo, haga un punteo en la celda que desea enlazar con una variable y luego vuelva a hacer un punteo en la celda para abrir el menú de contexto.
- 2. Haga un punteo en **Enlazar** y luego en el nombre de la variable para insertarla en la celda.

#### **Enlazar una columna con una variable**

- 1. Haga un punteo en la celda de fórmula (la segunda celda de la parte superior) de la columna que desea enlazar con la variable.
- 2. Escriba el nombre de la variable de la lista que desea enlazar, y luego haga un punteo en **regresar**.

**Nota**: Para ver una lista de variables disponibles, haga un punteo en **var** en el teclado de TI-Nspire™.

# *Agregar una página de Listas y Hoja de Cálculo*

Para comenzar a usar la aplicación de Listas y Hoja de Cálculo, agregue una página de Listas y Hoja de Cálculo a un documento existente.

▶ Haga un punteo en Agregar, y luego haga un punteo en

Se muestra una página de Listas y Hoja de Cálculo en blanco.

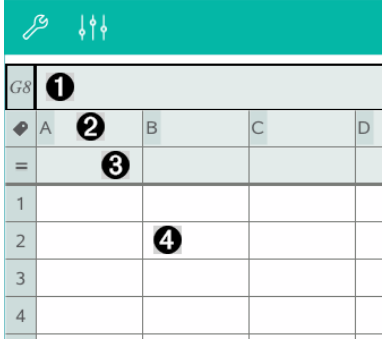

- 0 Celdas de referencia de filas y columnas
- Ø La celda de nombre de una columna sirve para definir una columna como una variable de lista
- ଈ La celda de fórmula de una columna sirve para generar una columna de datos

# *Trabajar con datos*

### **Generar columnas de datos**

Puede crear una columna de valores basada en los contenidos de otra columna o en cualquiera de los diversos tipos de datos secuenciales.

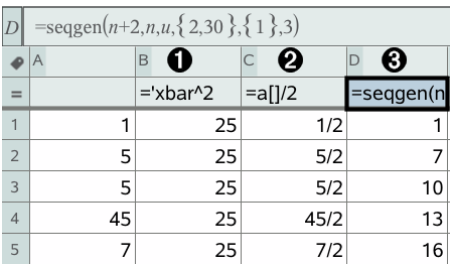

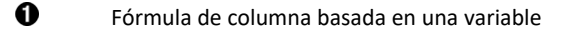

Ø Fórmula de columna basada en otra columna

ଈ Fórmula de columna que genera una secuencia

### **Crear valores de columna en función de otra columna**

- 1. Haga un punteo en la celda de fórmula (la segunda celda desde la parte superior) de la columna en la que desea usar una fórmula.
- 2. Escriba la expresión para la fórmula después del signo = y haga un punteo en **ENTRAR**.

**Nota**: Use corchetes ([]) después de cualquier letra de columna que incluya en la fórmula.

### **Generar una columna de números aleatorios**

- 1. Haga un punteo en la celda de fórmula (la segunda celda de la parte superior) de la columna.
- 2. Haga un punteo en Herramientas  $\Im$  v vava a Datos > Aleatorio > Número entero para insertar la función **randint()**.
- 3. La aplicación inserta la función **randint()** en la celda de la fórmula.

4. Escriba **1,6,20** y luego haga un punteo en **ENTRAR**.

**Nota**: Los números que se presentan tienen solo con fines educativos y generarán una columna de 20 número enteros aleatorios en el rango 1 a 6.

#### **Generar una Secuencia Numérica**

- 1. Haga un punteo en cualquier celda de la columna en la que desea generar la secuencia.
- 2. Haga un punteo en **Herramientas** y vaya a **Datos > Generar secuencia**.
- 3. Ingrese la **fórmula** que se aplicará a los valores de la columna.
- 4. Ingrese los números iniciales necesarios para la sucesión en el campo **Términos iniciales** y sepárelos con comas.
- 5. Ingrese un valor inicial para la variable independiente (**n0**), un número máximo de valores para generar (**nMax**) y el valor de pasos (**nStep**).

**Nota**: Ingrese un valor máximo para la secuencia en el campo **Valor de entero siguiente**, si lo desea.

6. Haga un punteo en **OK**.

# *Crear Gráficos con Datos de la Hoja de Cálculo*

### **Crear un Diagrama de dispersión con Gráfico rápido**

- 1. Nombre ambas columnas para declararlas como listas y luego seleccione ambas columnas.
- 2. Haga un punteo en **Herramientas** y vaya a **Datos > Gráfico rápido**.

Se añade una aplicación de Datos y Estadísticas a la página con los datos diagramados.

#### **Crear un Diagrama de resumen**

**Nota**: En este ejemplo, se crea una tabla de resumen a partir de datos sin procesar y luego usa la tabla para generar un diagrama de resumen.

- 1. Cree una lista que contenga los identificadores de categoría. Para este ejemplo, asigne el nombre "color" a la lista y escriba cadenas para el color de ojos.
- 2. Cree la lista de resumen. Para este ejemplo, asigne el nombre "conteos" a la lista y escriba el conteo total de cada uno de los colores de ojos.
- 3. Seleccione alguna de las listas.
- 4. Haga un punteo en **Herramientas** y vaya a **Datos > Diagrama de resumen**.
- 5. Si es necesario, cambie las listas por Lista X y Lista de resumen.
- 6. En el campo **Desplegar en**, seleccione cómo mostrar el diagrama de resumen en la aplicación Datos y Estadísticas y luego haga un punteo en **OK**.

### **Capturar Datos de Gráficos o Geometría**

- 1. Vacíe las columnas que planea usar para los datos capturados.
- 2. Asegúrese de que los valores de datos que desea capturar estén enlazados con nombres de variables.
- 3. Haga un punteo en la celda de fórmula (la segunda celda desde la parte superior) de la columna en la que desea capturar los valores.
- 4. Haga un punteo en **Herramientas** y vaya a **Datos > Captura de datos > Automático**.

Se inserta una expresión de captura.

5. Reemplace las letras "*var*" con el nombre de la variable que desea capturar.

**Nota**: También puede seleccionar el nombre de la variable en el menú de Variables si hace un punteo en **var** y luego en la variable deseada.

### **Usar los Datos de la Tabla para el Análisis Estadístico**

Las herramientas en el menú Estadísticas le proporcionan acceso a los asistentes que lo ayudarán a realizar los análisis estadísticos sobre los datos de las columnas de una tabla. Especifica la ubicación de los datos y la aplicación de Listas y Hoja de Cálculo almacena los resultados en dos columnas: una para los nombres de los resultados y otra para los valores correspondientes.

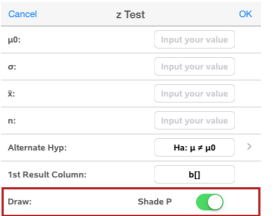

# *Cálculos estadísticos y resultados*

Puede realizar cálculos estadísticos para analizar los datos.

### **Realizar un Cálculo estadístico**

**Nota**: El ejemplo siguiente ajusta un modelo de regresión lineal y = mx + b para dos listas.

- 1. Haga un punteo en la celda de fórmula (la segunda celda de la parte superior) de la columna A.
- 2. Haga un punteo en **Herramientas** y vaya a **Estadísticas> Cálculos estadísticos> Regresión lineal (mx+b**) para seleccionar el modelo de regresión.
- 3. Haga un punteo en  $\geq$  al lado del cuadro de la Lista Y para mostrar el nombre de una lista. Haga un punteo en el nombre de la lista Y.
- 4. Para guardar la ecuación de regresión en una variable específica, reemplace **Guardar RegEqn en** con el nombre de la variable.
- 5. Haga un punteo en el cuadro **1.a Columna de resultados** y escriba **c[]** como letra de la columna para la primera columna de resultados.
- 6. Haga un punteo en **OK**.

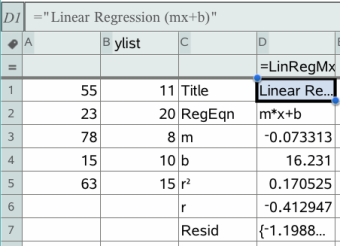

**Nota**: Los resultados están vinculados con los datos de origen.

### **Almacenar los Resultados estadísticos**

La aplicación Listas y Hoja de Cálculo almacena los resultados estadísticos usando el nombre de un grupo de variables con el formato stat.*nnn*, donde *nnn* es el nombre del resultado (por ejemplo, stat.RegEqn y stat.Resid). Si desea usar un grupo de variables personalizado en vez del nombre estándar, puede editar la fórmula en la celda de fórmula de la columna. Puede usar la siguiente fórmula para almacenar los resultados en el grupo de variables **MystatsB.**

**=LinRegMx(a[],b[],1 ): CopyVar Stat., MystatsB.**

Más adelante, podrá ver los resultados al ingresar la siguiente expresión en la aplicación de Calculadora o en otra columna de la aplicación de Listas y Hoja de Cálculo:

# *Distribuciones*

#### **Cómo Calcular Distribuciones**

Ejemplo: Calcule el valor de la distribución Normal puntual usando dpP Normal.

- 1. Ingrese los valores X de los datos en la columna A.
- 2. Haga un punteo en la celda superior de la columna A e ingrese un nombre como **DD1**, para los valores X.
- 3. Haga un punteo en la celda de fórmula de la columna (la segunda celda de la parte superior) en la columna B.
- 4. Haga un punteo en **Herramientas** y vaya a **Estadística > Distribuciones > dpP normal**.

Se abre el cuadro de diálogo dpP normal y se muestran los campos para escribir los argumentos para los cálculos.

- 5. Haga un punteo en cada campo y proporcione:
	- **Valor X:** Para usar la lista que usted definió en el paso 2, haga un punteo en la flecha y seleccione el nombre de la lista.
	- **Media** (μ)**:** Escriba un valor o seleccione una variable que contenga la media.
	- **Desviación Estándar** (σ)**:** Escriba un valor o elija una variable que contenga la desviación estándar.
- 6. (Opcional) Marque la opción de **Dibujar** para ver la distribución graficada en Datos y Estadísticas.

**Nota:** La opción Dibujar no está disponible en todas las distribuciones.

7. Haga un punteo en **OK**.

Las Listas y la Hoja de Cálculo llenan la columna B con los resultados. Los resultados se diagraman en Datos y Estadísticas.

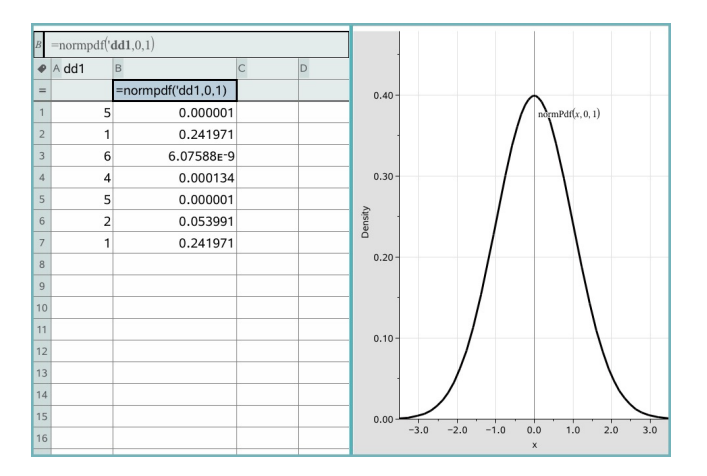

**Nota:** Los resultados están vinculados con los datos de origen. Por ejemplo, si cambia un valor en la columna A, el resultado se actualizará automáticamente.

### **Funciones de Distribución Compatibles**

Las siguientes distribuciones están disponibles en la aplicación de Listas y Hoja de Cálculo. Para obtener más información sobre estas funciones, consulte la Guía de Referencia de *TI-Nspire™*.

- Para obtener un solo resultado de distribución basado en un solo valor, escriba la función en una sola celda.
- Para obtener una lista de resultados de distribución basada en una lista de valores, escriba la función en una celda de fórmula de la columna. En este caso, usted especifica una lista (columna) que contiene los valores. Para cada valor en la lista, la distribución proporciona el resultado correspondiente.

**Nota:** Para las funciones de distribución que son compatibles con la opción de dibujar (**normPDF**, **dpP t**, χ² **dpP**, y F **dpP**), la opción está disponible solamente si escribe la función de distribución en una celda de fórmula.

### *dpP normal (normPdf)*

**Calcula la función de densidad de probabilidad (**dpP*) para la distribución normal en un valor* x específico. Los valores predeterminados son la media μ=0 y la desviación estándar σ=1. La función de densidad de probabilidad (pdf) es:

$$
f(x) = \frac{1}{\sqrt{2\pi}\sigma}e^{-\frac{(x-\mu)^2}{2\sigma^2}}, \sigma > 0
$$

Esta distribución se utiliza para determinar la probabilidad de la ocurrencia de un determinado valor en una distribución normal. La opción de dibujar está disponible cuando se invoca la Pdf Normal desde una celda de fórmula.

Cuando accede a distribuciones desde la celda de fórmula, debe seleccionar una lista válida de la lista desplegable para evitar resultados inesperados. Si accedió desde una celda, debe especificar un número para el valor x. La distribución presenta la probabilidad de que ocurra el valor que usted especifica.

### *dpA Normal (normCdf)*

Calcula la probabilidad de distribución normal entre el *Límite Inferior* y el *Límite Superior* para la media especificada, μ (predeterminada=0) y la desviación estándar, σ (predeterminada=1). Puede hacer clic en la casilla de verificación **Dibujar (área sombreada)** para sombrear el área entre los límites inferior y superior. Los cambios en el *Límite Inferior* y el *Límite Superior* actualizan automáticamente la distribución.

Esta distribución es útil para determinar la probabilidad de una ocurrencia de cualquier valor entre los límites inferior y superior en la distribución normal. Es equivalente a hallar el área bajo la curva normal especificada entre los límites.

### *Normal Inversa (invNorm)*

Calcula la función de distribución normal acumulada inversa para un *área* determinada bajo la curva de distribución normal especificada por la media, μ, y la desviación estándar.  $\sigma$ .

Esta distribución es útil para determinar el valor x de los datos en el área que va desde 0 hasta x<1 cuando se conoce el percentil.

# *dpP t (dpP t)*

Calcula la función de densidad de probabilidad (**dpP**) para la distribución de t en un valor *x* específico. El grado de libertad (*df*) debe ser > 0. La función de densidad de probabilidad (**pdf**) es:

$$
f(x) = \frac{\Gamma[(df+1)/2]}{\Gamma(df/2)} \frac{(1+x^2/dt)^{-(df+1)/2}}{\sqrt{\pi df}}
$$

Esta distribución es útil para determinar la probabilidad de la ocurrencia de un valor cuando la desviación estándar poblacional no se conoce y el tamaño muestral es

pequeño. La opción de dibujar está disponible cuando se invoca la **dpP**desde una celda de fórmula.

# *dpA t (t dpA)*

Calcula la probabilidad de la distribución t de Student entre el *Límite Inferior* y el *Límite Superior* para los grados de libertad (*df*) especificados. Puede hacer clic en la casilla de verificación **Dibujar (área sombreada)** para sombrear el área entre los límites. Los cambios en el *Límite Inferior* y el *Límite Superior* actualizan automáticamente la distribución.

Esta distribución es útil para determinar la probabilidad de la ocurrencia de un valor dentro de un intervalo definido por el límite inferior y el límite superior para una población normalmente distribuida cuando no se conoce la desviación estándar poblacional.

# *T inversa (invt)*

Calcula el valor acumulado de la función de probabilidad t inversa que se especifica a partir de los grados de libertad (df) para una determinada área bajo la curva.

La distribución es útil para determinar la probabilidad de una ocurrencia de datos en el área desde 0 hasta x<1. Esta función se utiliza cuando se desconoce la media poblacional y/o la desviación estándar poblacional.

# c*2 dpP (*c*2 dpP())*

Calcula la función de densidad de probabilidad (**dpP**) para la distribución de  $\chi^2$  (chicuadrada) en un valor *x* específico. El valor de los grados de libertad (*df*) debe ser un número entero > 0. La función de densidad de probabilidad (**pdf**) es:

$$
f(x) = \frac{1}{\Gamma(df/2)} (1/2)^{df/2} x^{df/2 - 1} e^{-x/2}, x \ge 0
$$

Esta distribución es útil para determinar la probabilidad de la ocurrencia de un determinado valor de una población con una distribución  $\chi^2$ . La opción de dibujar está disponible cuando se invoca  $\chi^2$  **dpP** desde una celda de fórmula.

# $\gamma^2$  dpA  $(\gamma^2$  dpA())

Calcula la probabilidad de distribución de c 2 (chi-cuadrada) entre el *Límite Inferior* y el *Límite Superior* para los grados de libertad (*df*) especificados. Puede hacer clic en la casilla de verificación **Dibujar Área Sombreada** para sombrear el área entre los límites inferior y superior. Los cambios en el *Límite Inferior* y el *Límite Superior* iniciales actualizan automáticamente la distribución.

Esta distribución es útil para determinar la probabilidad de la ocurrencia de un valor dentro de los límites determinados de una población con una distribución  $\chi^2$ .

# F *dpP (*F *dpP())*

Calcula la función de densidad de probabilidad (**dpP**) para la distribución F en un valor *x* específico. Los valores de *df (grados de libertad) del numerador* y *df del denominador* deben ser números enteros > 0. La función de densidad de probabilidad (**pdf**) es:

$$
f(x) = \frac{\Gamma[(n+d)/2]}{\Gamma(n/2)\Gamma(d/2)} \left(\frac{n}{d}\right)^{n/2} x^{n/2 - 1} (1 + nx/d)^{-(n+d)/2}, x \ge 0
$$

donde *n* = grados de libertad numerador *d* = grados de libertad denominador

Esta distribución es útil para determinar la probabilidad de que dos muestras tengan la misma varianza. La opción de dibujar está disponible cuando se invoca F dpP desde una celda de fórmula.

# F *dpA (*F *dpA())*

Calcula la probabilidad de distribución de F entre el *Límite Inferior* y el *Límite Superior* para los grados de libertad *dfnumer* y *dfDenom* especificados. Puede hacer clic en la casilla de verificación **Dibujar (área sombreada)** para sombrear el área entre los límites inferior y superior. Los cambios en el *Límite Inferior* y el *Límite Superior* iniciales actualizan automáticamente la distribución.

Esta distribución es útil para determinar la probabilidad de que una sola observación caiga dentro del rango entre el límite inferior y el límite superior.

# *dpP binomial (binomPdf())*

Calcula la probabilidad en un valor *x* para la distribución binomial discreta con los *numintentos* especificados y la probabilidad de éxito (*p*) en cada prueba. El parámetro *x* puede ser un número entero o una lista de números enteros. 0≤p≤1 debe ser verdadero. *numintentos* deben ser un valor entero > 0. Si no especifica un valor *x*, se obtiene una lista de probabilidades desde 0 hasta *numintentos*. La función de densidad de probabilidad (**pdf**) es:

$$
f(x) = {n \choose x} p^{x} (1-p)^{n-x}, x = 0,1,...,n
$$

donde *n = numintentos*

Esta distribución es útil para determinar la probabilidad de éxito en una prueba de éxito o falla, en la prueba *n*. Por ejemplo, podría utilizar esta distribución para predecir la probabilidad de que salga cara al lanzar una moneda en el quinto lanzamiento.

# *dpA Binomial (binomCdf())*

Calcula la probabilidad acumulada para la distribución discreta binomial siendo n el número de intentos y p la probabilidad de éxito del evento deseado.

Esta distribución es útil para determinar la probabilidad de éxito en una prueba antes de completar todas las pruebas. Por ejemplo, si sacar cara en el lanzamiento de una moneda es el evento exitoso y usted planea lanzar la moneda 10 veces, esta distribución lo ayudaría a predecir la posibilidad de obtener cara al menos una vez en los 10 lanzamientos.

# *Binomial Inversa (invBinom())*

Dado el número de intentos (*Numintentos*) y la probabilidad de éxito de cada intento (*Prob*), esta función produce el número mínimo de éxitos, *k*, de tal forma que el valor, *k*, es mayor que o igual a la probabilidad acumulativa dada (*CumulativeProb*).

Esta distribución es útil para determinar la entrada del límite superior del dpA binomial. Por ejemplo, si lanza una moneda al aire 10 veces y quiere saber la probabilidad de obtener *x* águilas o menos sea mayor al75%, esta distribución le ayudará a determinar cuál debería ser la *x*.

# *Binomial inversa con respecto a N (invBinomN())*

Dada la probabilidad de éxito de cada intento (*Prob*), y el número de éxitos (NumSuccess), esta función produce el número mínimo de intentos, *N*, tal que el valor, *N*, sea menor o igual a la probabilidad acumulativa dadas (*CumulativeProb*).

Esta distribución es útil para determinar el número de intentos del dpA binomial. Por ejemplo, si arroja una moneda al aire varias veces y desea que el número de águilas sea de 6 o menos con una probabilidad de menos del 25%, esta distribución le ayudará a determinar cuántas veces arrojar la moneda.

# *dpP Poisson (poissPdf())*

Calcula la probabilidad en *x* para la distribución discreta de Poisson con la media especificada, μ, que debe ser un número real > 0. *x* puede ser un número entero o una lista de enteros. La función de densidad de probabilidad (**pdf**) es:

$$
f(x) = e^{-\mu} \mu^x / x! , x = 0,1,2,...
$$

Esta distribución es útil para determinar la probabilidad de obtener un cierto número de éxitos antes de comenzar una prueba. Por ejemplo, podría usar este cálculo para predecir el número de veces que podría obtener cara en ocho lanzamientos de una moneda.

### *dpA de Poisson (poissCdf())*

Calcula la probabilidad acumulada para la distribución discreta de Poisson con la media especificada.  $\bar{x}$ .

Esta distribución es útil para determinar la probabilidad de que cierto número de éxitos se produzcan entre los límites inferior y superior de una prueba. Por ejemplo, podría usar este cálculo para predecir el número de veces que podría obtener cara entre el lanzamiento n.° 3 y el lanzamiento n.° 8 de la moneda.

# *dpP Geométrica (geomPdf())*

Calcula la probabilidad en un valor *x*, en el cual se produce el primer éxito, para la distribución discreta geométrica con probabilidad de éxito *p* especificada. 0≤p≤1 debe ser verdadero. *x* puede ser un número entero o una lista de números enteros. La función de densidad de probabilidad (pdf) es:

$$
f(x) = p(1-p)^{x-1}, x = 1, 2, \dots
$$

Esta distribución es útil para determinar el número más probable de pruebas antes de obtener un éxito. Por ejemplo, podría usar este cálculo para predecir el número de lanzamientos de moneda que debería hacer antes de obtener cara.

### *dpA Geométrica (geomCdf())*

Calcula la probabilidad geométrica acumulada desde el Límite Inferior hasta el Límite Superior con la probabilidad de éxito p especificada.

Esta distribución es útil para determinar la probabilidad asociada con el primer éxito que se produzca durante las pruebas 1 a *n*. Por ejemplo, podría usar este cálculo para determinar la probabilidad de obtener cara en el lanzamiento n.° 1, n.° 2, n.° 3,...n.° *n*.

# *Trabajar con tablas*

Se puede cambiar la tabla de valores de diagramas con las herramientas del menú **Tabla**.

▶ Para eliminar una columna de la tabla, haga clic en cualquier celda y luego haga un punteo en **Herramientas**  $\mathcal{P}$  y vaya a **Tabla > Eliminar columna**.

- ▶ Para mostrar la lista de diagramas, haga un punteo en la flecha desplegable en la celda superior de una columna. Seleccione una columna vacía (a menos que reemplace valores que ya se muestran) y haga un punteo en una función de la lista para agregar sus valores a la columna.
- ▶ Para cambiar la expresión que define un diagrama, haga un punteo en la celda de la fórmula y edite la expresión.

# *Captura manual de datos*

Puede usar la aplicación de Listas y Hoja de Cálculo para capturar información sobre los objetos en las aplicaciones de TI-Nspire™ para iPad®. Por ejemplo, puede hacer un control para los cambios de la posición de un punto en un gráfico en la aplicación de Gráficos y Geometría.

La capacidad de capturar datos manualmente no se limita solamente a Gráficos y Geometría. Esta función puede utilizarse en cualquier otra aplicación con el mismo problema.

### **Cómo Capturar Datos Manualmente**

1. Haga un punteo en la celda de fórmula (la segunda celda desde la parte superior) de la columna en la que desea capturar los valores.

**Nota:** Los valores capturados reemplazan los valores de la columna.

2. Haga un punteo en **Herramientas**  $\mathcal{P}$  y vaya a **Datos > Captura de datos > Manual**.

Se inserta una expresión de captura en la celda de fórmula de la columna con "*var*" como marcador de posición para el nombre de la variable que capture.

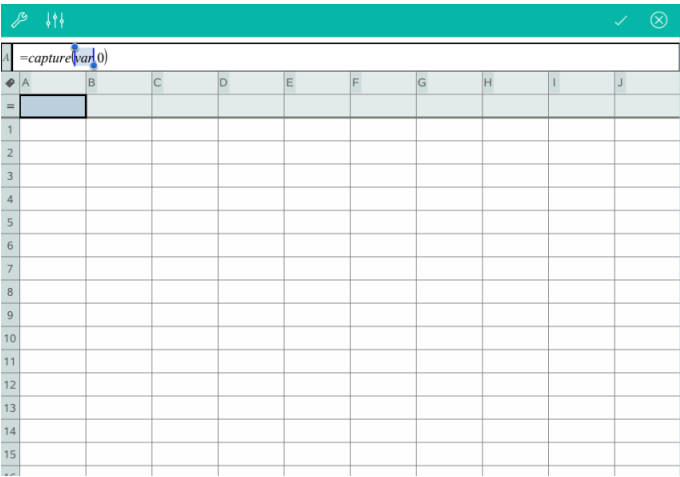

3. Reemplace las letras "*var*" por el nombre de la variable que desea capturar de Gráficos y Geometría. Por ejemplo, escriba *a* o para ver una lista de las variables disponibles haga un punteo en *var* en el teclado de TI-Nspire™.

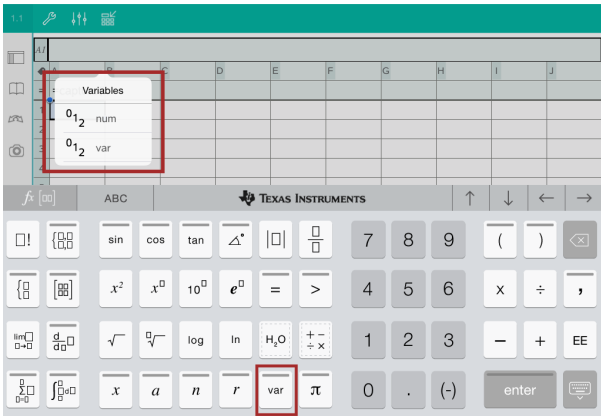

La celda de fórmula ahora contiene una expresión similar a **=capture(a,0)**.

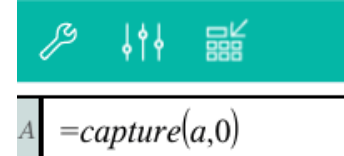

**Nota:** El argumento con valor "0" le indica a Listas y Hoja de Cálculo que desea activar cada captura manualmente.

- 4. Haga un punteo en **Entrar**.
- 5. Desde la aplicación de Gráficos y Geometría, desplace el punto a una ubicación diferente donde la coordenada x del punto se almacena en una variable (*a*, en este ejemplo) mencionada en la expresión de captura de datos.

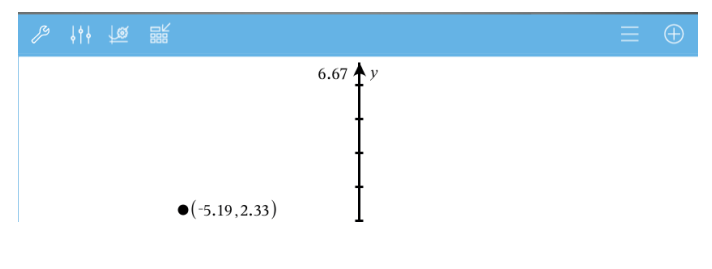

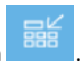

6. Haga un punteo en

El valor *a* actual se almacena en la aplicación de Listas y Hoja de Cálculo configurada para capturar la variable *a*.

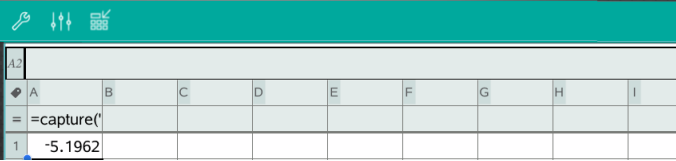

Consulte *Cómo usar [variables](#page-38-0)* para obtener más información sobre cómo agregar y usar variables.

# **Aplicación de Datos y Estadísticas**

La aplicación de Datos y Estadísticas les permite a maestros y alumnos crear y visualizar gráficas y realizar análisis de datos almacenados en listas. Definir (o nombrar) conjuntos de datos con la Aplicación de Listas y Hoja de cálculo es el punto inicial para graficar y analizar datos.

### **Qué puede hacer**

- Trabajar con conjuntos de datos en distintos tipos de diagramas.
- Trabajar con conjuntos de datos en distintos tipos de gráficos.
- Manipular variables para explorar y visualizar relaciones entre los datos.
- Explorar medidas de tendencia central y otras técnicas estadísticas de resumen.
- Ajustar funciones a los datos.
- Crear líneas de regresión para diagramas de dispersión.
- Realizar gráficos de pruebas de hipótesis y resultados estadísticos (pruebas z y t) en base a un resumen de valores estadísticos o un conjunto de datos.

### **Búsqueda de Herramientas**

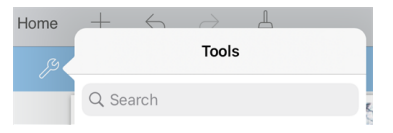

La búsqueda de herramientas le permite buscar opciones y menús. Está disponible en todas las aplicaciones en la aplicación TI-Nspire™.

**Advertencia:** La búsqueda de herramientas le permite buscar elementos del menú, pero no nombres de comandos.

# *Qué debe saber*

### **Graficar variables**

- Puede acceder a las listas creadas en la aplicación Listas y Hoja de Cálculo como variables.
- Debe darse un nombre a las variables antes de poder usarlas en Datos y Estadísticas.
- Haga un punteo en el campo **Agregar variable** ubicado en el centro del eje X o eje Y para elegir el nombre de una variable definida.
- El diagrama predeterminado de una variable es un gráfico de puntos. Los datos puntuales en el diagrama de caso predeterminado se vuelven a posicionar para representar los elementos de la variable seleccionada.

• El diagrama predeterminado para dos variables es un diagrama de dispersión. Los datos puntuales se desplazan para representar los elementos de ambas variables en un diagrama de dispersión.

### **Cambiar el tamaño de los ejes**

Reduzca o expanda el eje vertical u horizontal para modificar su escala.

O

Arrastre uno de los ejes para cambiarlo mientras mantiene su escala.

Para restablecer el tamaño y ubicación originales de los datos graficados, haga un punteo en **Herramientas** > **Ventana/Zoom** > **Hacer zoom sobre datos**.

### **Cómo graficar un valor**

Cuando grafica un valor en un diagrama existente, este se muestra como una línea vertical en el área de trabajo. Es posible diagramar un único número o cualquier expresión que se evalúa numericamente. Si el valor depende de los datos, la línea se actualiza para reflejar los cambios realizados cuando arrastra un punto o hace cambios en la aplicación de Listas y Hoja de cálculo. El valor graficado debe estar en el dominio del eje.

Para graficar un valor:

- 1. Haga un punteo en **Herramientas** , vaya a **Analizar** y luego haga un punteo en **Diagramar valor**.
- 2. Ingrese el valor que desea graficar y luego haga un punteo en **ENTRAR**.

### **Cómo graficar una función**

Utilice Graficar función para graficar una función para compararla con un diagrama existente. Para graficar una función:

- 1. Cree o abra un problema que incluya variables que estén graficadas en un área de trabajo de Datos y Estadísticas. Asegúrese de que el área de trabajo contenga un eje horizontal y un eje vertical.
- 2. Haga un punteo en **Herramientas** , vaya a Analizar y luego haga un punteo en **Diagramar función**.
- 3. Escriba la función en el campo y haga un punteo en **regresar**.

**Nota**: Para cambiar el nombre de la función, escriba otro nombre sobre **f1(x):**

# *Agregar una página de & Datos y Estadísticas*

Para comenzar a usar la aplicación de Datos y Estadísticas, agregue una página de Datos y Estadísticas a un documento existente que contenga una página de Listas y Hoja de cálculo.

1. Haga un punteo en **Agregar** y luego haga un punteo en **algu** 

La página de Datos y Estadísticas muestra el diagrama de caso predeterminado.

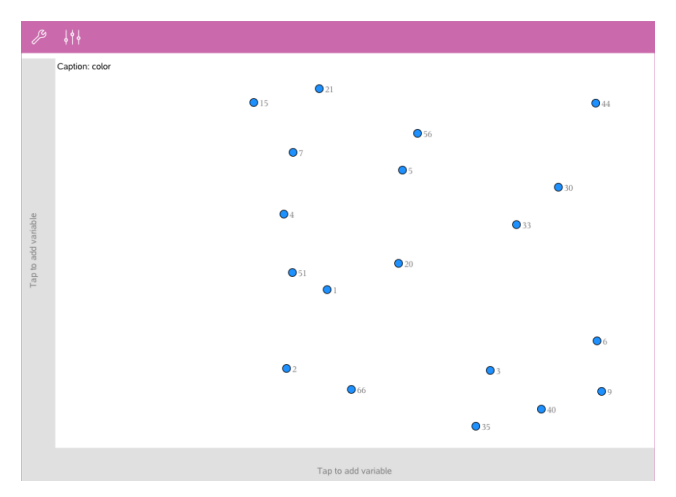

2. Haga un punteo en la región de agregar variable en cada eje para ver las variables definidas.

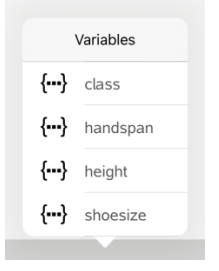

3. Haga un punteo en el nombre de la variable para agregarla al eje seleccionado para crear un diagrama de puntos (diagrama de frecuencia).

# *Trabajar con diagramas*

#### **Diagramas de puntos**

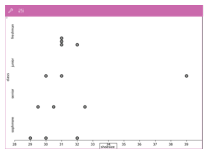

- Los diagramas de puntos, denominados también diagramas de frecuencia, representan datos numéricos de una variable.
- Los diagramas de puntos son el tipo de diagrama predeterminado para datos numéricos.
- Un punto representa cada valor en la lista.
- Cada punto se muestra en el eje en un punto que corresponde a un valor.

### **Diagramas de cajas**

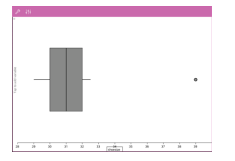

### **Histogramas**

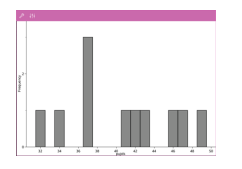

- Los diagramas de cajas se usan para graficar datos numéricos de una variable en una caja modificada.
- Se extienden "bigotes" desde cada extremo de la caja.
- Los diagramas de cajas son útiles para comparar dos o más conjuntos de datos que usan la misma escala.
- Un histograma grafica datos numéricos de una variable y muestra la distribución de los datos.
- La cantidad de rangos que se muestra depende de la cantidad de los datos puntuales y de la distribución de estos puntos.
- Un valor que ocurre en el borde de un rango se cuenta en el rango a la derecha.

### **Diagrama de probabilidad normal**

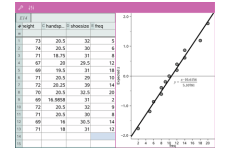

Muestra un conjunto de datos numéricos en comparación con el cuartil correspondiente (z) de la distribución normal estándar.

#### **Diagramas de dispersión**

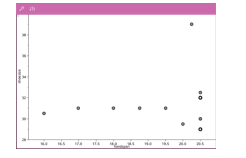

#### **Diagramas de líneas XY**

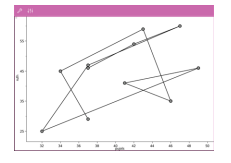

- Muestra la relación entre dos conjuntos de datos numéricos.
- También es posible crear un diagrama de dispersión con la herramienta Gráfico rápido en la aplicación Listas y Hoja de Cálculo.
- Un diagrama de líneas XY es un diagrama de dispersión donde los puntos de datos se grafican y conectan en orden de aparición en ambas variables.
- Un diagrama de líneas XY muestra la relación entre los dos conjuntos de datos.
- La primera columna de datos de la izquierda se representa en el eje horizontal.

### **Exploración y análisis de datos graficados**

- Arrastre un punto para moverlo. A medida que mueve un punto, los valores asociados a éste cambian en el área de trabajo y en la lista de variables.
- Para cambiar una variable en un eje, haga un punteo en la región **Agregar variable** y luego haga un punteo en el nombre de otra variable.
- En el menú **Herramientas** :
	- Haga un punteo en **Tipo de gráfico** para seleccionar otro tipo de gráfico compatible.
	- Haga un punteo en **Propiedades del gráfico** para borrar todas las variables o para modificar las propiedades, como agregar y eliminar variables X o Y , agregar una lista de resumen y forzar una X categórica.
	- Haga un punteo en **Acciones** para insertar texto o dispositivos deslizantes. También puede seleccionar todos los puntos en el diagrama.
	- Haga un punteo en **Analizar** para elegir las opciones de análisis, como agregar una línea móvil, graficar un valor o función o activar la herramienta de **Trazado de gráfico**.

# *Trabajar con gráficos*

### **Gráficos de puntos**

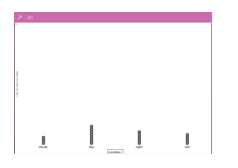

### **Diagramas de barras**

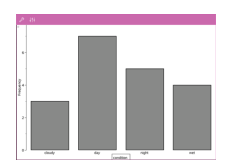

### **Gráficos circulares**

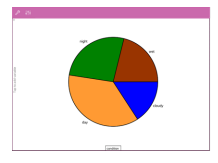

• El tipo de diagrama predeterminado para los datos categóricos es el gráfico de puntos.

- Cuando se grafica una variable, el valor de cada celda se representa como un punto.
- Los puntos se amontonan en el punto del eje que corresponde al valor de la celda.
- Los diagramas de barras muestran datos categóricos.
- La longitud de una barra representa el número de casos en la categoría.

Los gráficos circulares representan datos categóricos en un diseño circular y usan un sector circular proporcional al número de casos en cada categoría.

### **Exploración y análisis de datos graficados en un diagrama**

- Arrastre un punto para moverlo. A medida que lo mueve, los valores asociados con él cambian en el área de trabajo y en la lista de variables.
- En el menú **Herramientas** :
	- Haga un punteo en **Tipo de gráfico** para seleccionar otro tipo de gráfico compatible.
	- Haga un punteo en **Propiedades del gráfico** para borrar todas las variables o para modificar las propiedades aplicables, como agregar y eliminar variables X o Y, agregar una lista de resumen y forzar una X categórica.
	- Haga un punteo en **Acciones** para insertar texto y dispositivos deslizantes. También puede seleccionar todos los puntos en el diagrama.

- Haga un punteo en **Analizar** para elegir las opciones de análisis aplicables, como agregar una línea móvil, graficar un valor o función o activar la herramienta de **Trazado de gráfico**.

# *Agregar color a diagramas y gráficos*

1. Haga un punteo sobre un diagrama o gráfico para seleccionarlo.

**Nota**: Para seleccionar todos los puntos en un diagrama, haga un punteo en **Herramientas** > **Acciones** > **Seleccionar todos los puntos**.

- 2. Haga un punteo en **Inspector** y luego un punteo en **Color de relleno**.
- 3. Haga un punteo en un color para seleccionarlo.

# **Aplicación de Notas**

La aplicación de Notas le permite crear y compartir documentos.

### **Qué puede hacer**

- Crear notas de estudio para reforzar el aprendizaje y repasar para los exámenes.
- Compartir un documento de Notas con otros y usar las opciones de formato de texto para que las entradas y comentarios de cada persona aparezcan con un color o fuente diferente.
- Crear y evaluar expresiones matemáticas.
- Crear fórmulas y ecuaciones químicas con el formato correcto.

#### **Búsqueda de Herramientas**

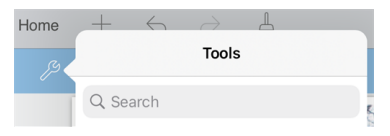

La búsqueda de herramientas le permite buscar opciones y menús. Está disponible en todas las aplicaciones en la aplicación TI-Nspire™.

**Advertencia:** La búsqueda de herramientas le permite buscar elementos del menú, pero no nombres de comandos.

# *Qué debe saber*

### **Desactivar una expresión o cuadro seleccionado**

**Nota**: También puede activar y desactivar una expresión o cuadro seleccionado en **Herramientas > Acciones > Activar (Desactivar) todo**.

- 1. Haga un punteo en la expresión o cuadro que desea seleccionar y vuelva a hacer otro punteo.
- 2. Haga un punteo en **Seleccionar**.

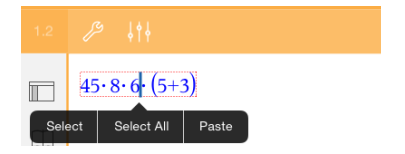

El texto o elemento seleccionado más cercano al cursor se resalta y los controladores se activan.

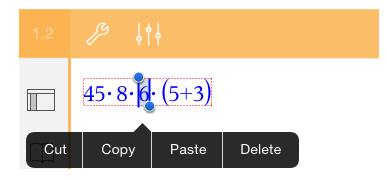

- 3. Arrastre los controladores para resaltar la expresión, cuadro matemático o herramienta de química que desea seleccionar.
- 4. Haga un punteo en **Herramientas**  $\mathscr{L}$  y vaya a **Acciones**.
- 5. Haga un punteo en **Desactivar selección**.

### **Activar un elemento seleccionado**

- 1. Haga un punteo en la expresión o cuadro que desea seleccionar.
- 2. Haga un punteo en **Seleccionar**.
- 3. Arrastre los controladores para seleccionar la porción de la expresión o texto que desea activar.
- 4. Haga un punteo en **Herramientas**  $\mathscr{P}$  v vava a **Acciones**.
- 5. Haga un punteo en **Activar selección**.

### **Formatear el texto en Notas**

- 1. Haga un punteo en el texto que desea formatear y luego vuelva a hacer un punteo para abrir el menú de contexto.
- 2. En el menú de contexto, haga un punteo en **Seleccionar**.

Arrastre los controladores para seleccionar texto adicional o haga un punteo en **Seleccionar todo** para seleccionar todo el texto.

3. Haga un punteo en **Inspector**  $\frac{1}{2}$ .

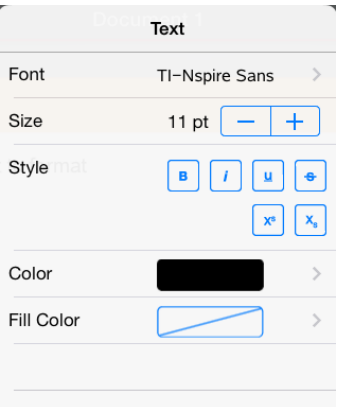

4. Seleccione el formato que desea aplicar. Los cambios se aplican a medida que los selecciona.

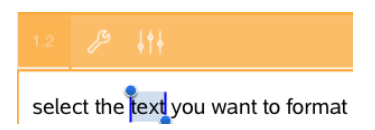

# *Insertar comentarios, figuras y cálculos*

### **Insertar comentarios**

Puede insertar comentarios del Profesor o Revisor en una página de Notas. Los comentarios se etiquetan para que sea fácil distinguirlos del texto original.

- 1. Haga un punteo en el área de trabajo de Notas donde desea insertar el comentario.
- 2. Haga un punteo en **Herramientas**  $\mathscr{S}$  v vava a **Insertar**.
- 3. Haga un punteo en **Comentario**.
- 4. Haga un punteo en **Profesor** o **Revisor** para seleccionar el tipo de comentario.

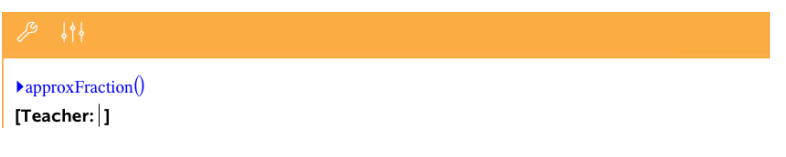

5. Escriba el texto del comentario dentro del cuadro de comentario.

El texto del comentario aparece en formato **negrita** .

6. Si lo necesita, seleccione el texto y haga un punteo en **Inspector**  $\frac{1}{2}$  eara aplicar el formato en el texto del comentario.

### **Insertar símbolos de figuras geométricas**

Use figuras geométricas para designar el texto seleccionado como objetos geométricos, por ejemplo ángulo, círculo o segmento de línea.

- 1. Haga un punteo en el área de trabajo donde desea insertar la figura o seleccione el texto que desea designar como la figura.
- 2. Haga un punteo en **Herramientas** y vaya a **Insertar**.
- 3. Haga un punteo en **Figura**.

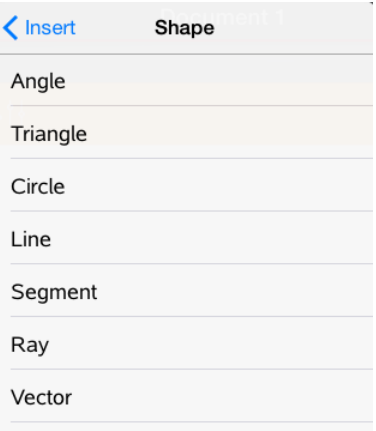

4. Haga un punteo en el nombre de la figura (como segmento o rayo) para insertarlo antes del elemento seleccionado.

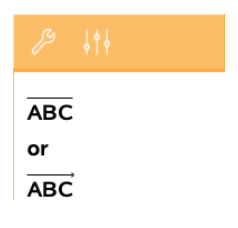

#### **Insertar cálculos**

- 1. Haga un punteo en el área de trabajo de Notas para colocar el cursor donde desea insertar la expresión matemática.
- 2. Haga un punteo en **Herramientas**  $\mathscr{S}$  y vaya a **Cálculos**.

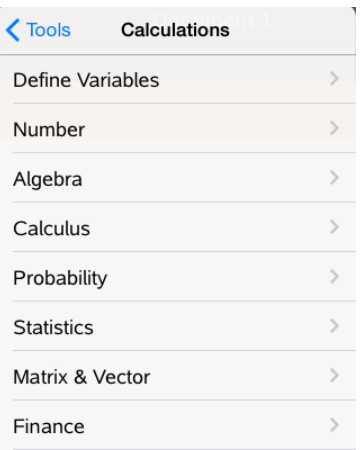

3. Haga un punteo en el tipo de cálculo que desea insertar y luego en el nombre de la función para insertar la expresión.

# *Trabajar con cuadros matemáticos*

#### **Insertar un cuadro matemático**

- 1. Haga un punteo en el área de trabajo de Notas para colocar el cursor donde desea insertar el cuadro matemático.
- 2. Haga un punteo en **Herramientas**  $\mathscr{P}$  v vava a **Insertar**.
- 3. Haga un punteo en **Cuadro matemático**. Si está usando un teclado externo, presione " + **M**.

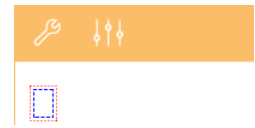

4. Escriba la expresión dentro del cuadro matemático. También puede insertar una plantilla de función, comando, símbolo o expresión si hace un punteo en **Utilidades**  $\Box$  para acceder a Catálogo, Símbolos, Operadores matemáticos y Librerías.

5. Haga un punteo en **INTRO** para evaluar la expresión.

#### **Convertir los elementos seleccionados en cuadros matemáticos**

1. Seleccione el texto, o una combinación de texto con un cuadro de expresión matemática existente, que desea evaluar.

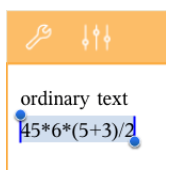

2. Haga un punteo en **Herramientas**  $\mathscr{S}$  v vava a **Insertar**.

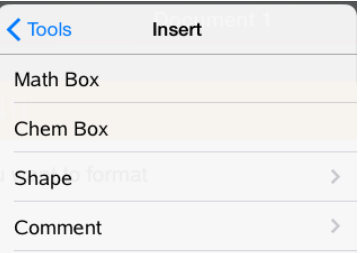

3. Haga un punteo en **Convertir a cuadro matemático**.

### *Insertar ecuaciones químicas*

Use cuadros de ecuaciones químicas (herramientas de química) para escribir fórmulas y ecuaciones químicas, como las siguientes:

**CH<sub>4</sub>** +  $20$ <sup>2</sup>  $\rightarrow$  **CO**<sup>2</sup> +  $2H$ <sup>2</sup> $\rightarrow$  *C*. Las ecuaciones en las herramientas de química no pueden evaluarse ni balancearse.

#### **Introducir una ecuación química**

- 1. Coloque el cursor en la página donde desea la ecuación.
- 2. Haga un punteo en **Herramientas**  $\mathcal{P}$  y vaya a **Insertar**.
- 3. Haga un punteo en **Herramientas de química**.

Se agrega un cuadro vacío de ecuaciones químicas a la página.

4. Escriba la ecuación en el cuadro. Por ejemplo, para representar ácido sulfúrico, escriba **h2so4** y ponga la O en mayúscula manualmente.

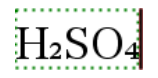

5. Para salir de la herramienta de química, haga un punteo fuera del cuadro.

### *Cómo utilizar acciones matemáticas*

Las acciones matemáticas están disponibles en las páginas de Notas y Calculadora.

Cuando usted muestra el menú de contexto para una expresión o ecuación seleccionada, el menú podría incluir el submenú **Acciones matemáticas** que enumera las acciones disponibles. Cada acción puede solicitarle algún parámetro necesario.

Las acciones matemáticas específicas enumeradas dependen de:

- El tipo de expresión o relación.
- El sistema operativo en uso (numérico o CAS).

#### **Ejemplo de acciones matemáticas en notas.**

1. Inserte un cuadro de diálogo y tipo de ecuación *x*2+3*x*+1=0, pero no presione todavía la tecla **Intro**.

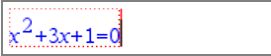

*SO numérico SO de CAS*

 $^{2}+3x+1=0$ 

2. Haga un punteo en la ecuación para mostrar el menú de contexto y seleccione **Acciones matemáticas**.

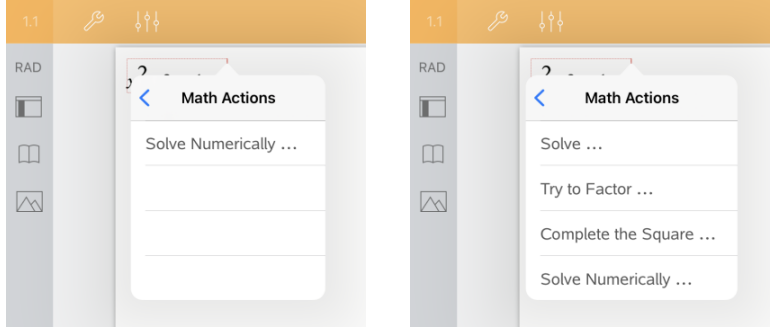

*SO numérico SO de CAS*

- 3. Seleccione la acción a realizar:
	- **Solucionar numéricamente** para el SO numérico.
	- Solucionar para SO de CAS.

Se le solicitará introducir los parámetros. Por ejemplo, Solución numérica solicitará la variable de interés, un valor inicial, un límite inferior y un límite superior.

4. Escriba un valor para cada parámetro. Cuando las opciones estén disponibles, puede hacer un punteo en una flecha para seleccionarlo.

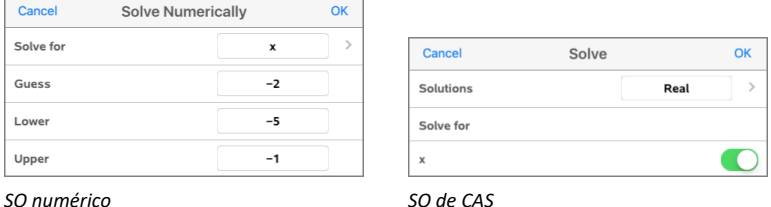

5. Haga un punteo en **ACEPTAR** para construir la expresión completa y colóquela en el cuadro matemático.

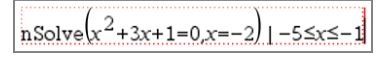

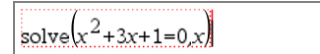

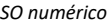

*SO numérico SO de CAS*

6. Presione **Intro** para completar la acción.

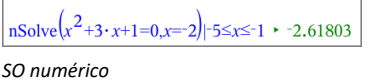

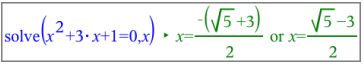

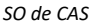

7. Para explorar de manera adicional, seleccione  $x^2+3\cdot x+1$ . No incluya la parte "=0".

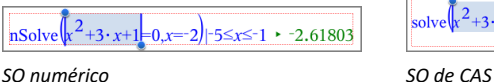

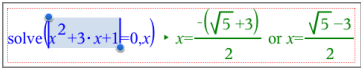

8. Muestre el menú de contexto para el texto seleccionado, seleccione **Acciones matemáticas > Buscar raíces de polinomio** y presione **Intro** para completar la acción.

La acción y su resultado se mostrarán en un cuadro matemático nuevo.

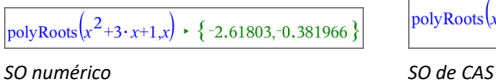

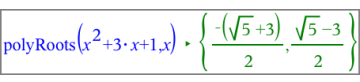

# **Sugerencias para usar las acciones matemáticas en Notas**

▶ Para una expresión evaluada anteriormente, haga un punteo en la expresión para mostrar el menú de contexto.

Cuando selecciona una acción, ésta reemplaza la expresión.

▶ Para un resultado mostrado, haga un punteo en el resultado para mostrar el menú de contexto.

Cuando selecciona una acción, ésta se muestra en un cuadro matemático nuevo.

▶ Para una porción de una expresión o un resultado, seleccione la porción y luego muestre el menú de contexto.

Cuando selecciona una acción, ésta se muestra en un cuadro matemático nuevo.

# *Cómo graficar desde Notas y Calculadora*

Puede graficar una función o una relación directamente desde el menú de contexto. Esta característica está disponible para varias funciones y relaciones en las páginas de Notas y de Calculadora.

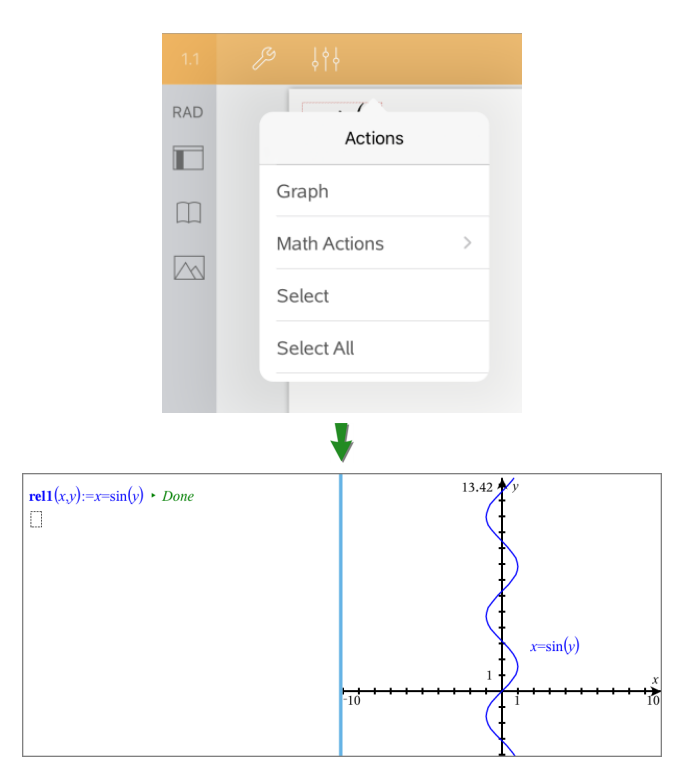

Si las opciones de diseño de página lo permiten, el gráfico se mostrará en la misma página que la función o relación. De lo contrario, el gráfico se mostrará en una página de Gráficos por separado.

El tipo de gráfico que se crea depende del tipo de función o de relación.

### **Ejemplo sobre cómo graficar desde Notas**

Este ejemplo usa una página de Notas para explorar una función cuadrática de forma interactiva.

1. Inserte un cuadro matemático en una nueva página de Notas e introduzca la siguiente definición de la función:

```
Definir f1(x)=x^2-1·x-4
```
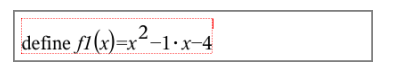

2. Haga un punteo en la expresión para mostrar el menú de contexto.

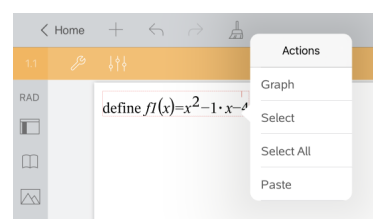

3. Seleccione **Gráfico**.

Aparecerá el gráfico. El gráfico y el cuadro matemático están enlazados, de esa manera cualquier ajuste a uno afectará al otro.

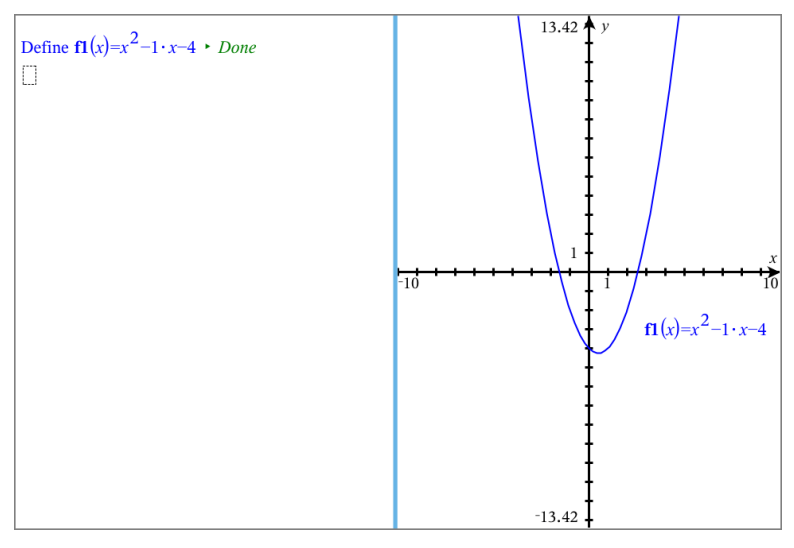

- 4. Explore la relación entre la función definida y su gráfico:
	- Arrastre los extremos o el centro del gráfico para manipularlo y observe los cambios en la definición de la función.

 $\circ$   $-$ 

- Edite la función definida en el cuadro matemático y observe los cambios en el gráfico.

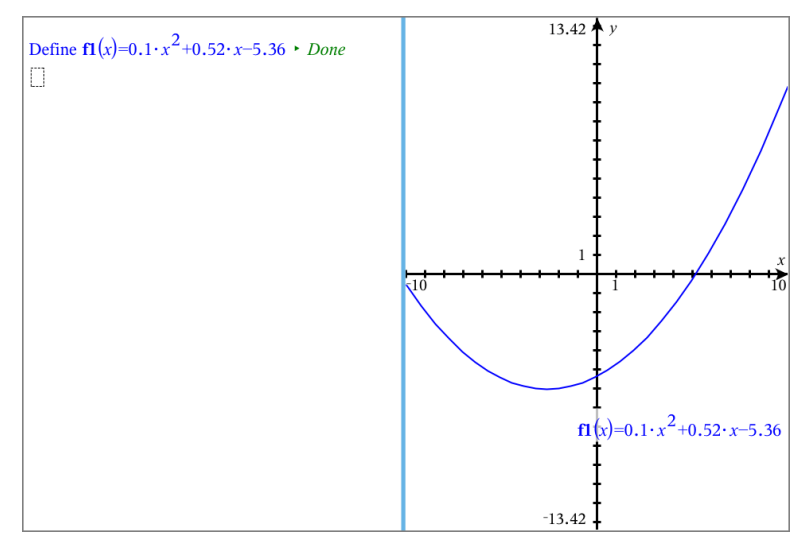

# *Cómo usar el código QR Code® que se muestra*

Un código QR Code® es una imagen que almacena información, como la dirección de un sitio web o documento de TI-Nspire™, como un patrón de cuadrados pequeños.

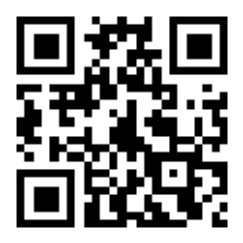

*Dirección web http://education.ti.com almacenada como un QR Code®.*

Los autores de documentos de TI-Nspire™ pueden insertar o pegar un código QR Code® en cualquier página de Notas. Los usuarios que ven el documento con la aplicación de TI-Nspire™ para el iPad® pueden indicarle a la aplicación que escanee el código directamente de la página y que lo vincule hasta el destino asociado. Los scripts de Lua también pueden mostrar un código QR Code® que puede escanear dentro de la aplicación.

### **Cómo escanear un código QR Code® en una página de Notas o en un script de Lua**

Utilice este procedimiento para escanear el código QR Code® que se muestra y seguir en enlace hasta su destino:

1. Si es necesario en Notas, desplácese para asegurar que solo una imagen de código esté visible en su pantalla.

**Nota:** La imagen debe estar totalmente visible; el software escaneará solo la región de la página que se muestra.

2. Haga un punteo en la cámara  $\Diamond\Diamond$  en la barra de herramientas y seleccione **Escanear código QR Code® desde la página**.

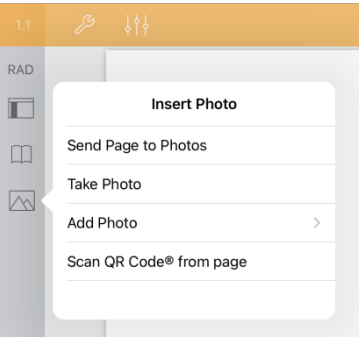

- Si el destino es un documento de TI-Nspire™ (archivo .tns), la aplicación automáticamente descarga el documento, guarda y cierra el documento actual y abre el documento descargado.
- De otra forma, la aplicación abre el navegador web para resolver el destino.

#### **Cómo insertar un código QR Code® en una página de Notas**

Puede añadir imágenes QR Code® en una página de Notas. Una imagen por página es el mejor método para obtener un escaneo confiable.

- 1. Genere la imagen, usando un generador de código en línea o una aplicación generadora de códigos. Deberá proporcionar la dirección URL de destino.
- 2. Copie la imagen generada en el portapapeles o guárdela como una fotografía.
- 3. Muestre la página de Notas y utilice el método correspondiente para añadir la imagen:
	- Si copió la imagen al portapapeles, presione y sostenga la ubicación en la página y seleccione **Pegar**.
	- Si guardó la imagen como fotografía, coloque el cursor de texto en la página, haga un punteo en la cámara  $\Diamond$  en la barra de herramientas y seleccione **Insertar fotografía**.

El código QR Code® aparece en la página de Notas con controladores para cambiar el tamaño.
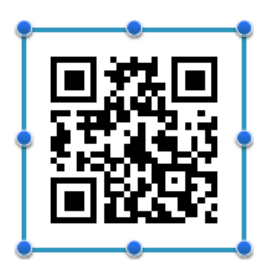

**Nota:** Para obtener un escaneo óptimo, no debe cambiar el tamaño o la forma de la imagen.

4. (Opcional) añada un consejo para los usuarios de su documento que tal vez no sepan cómo utilizar el código.

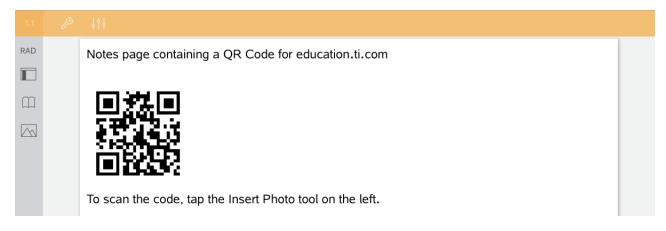

5. Asegúrese de que el código sea válido al probarlo con la función **Escanear código QR Code® desde la página**.

## **Información general de Documentos de preguntas**

La aplicación de TI-Nspire™ para iPad® le permite recibir documentos de preguntas que le envía su profesor por correo electrónico. El documento de preguntas puede contener varias páginas y cualquier aplicación de TI-Nspire™. Cuando hace un punteo en una pregunta, el icono cambia para mostrarle qué aplicación se encuentra activa.

#### **Qué puede hacer**

Cuando recibe un documento de preguntas de su profesor, puede hacer lo siguiente:

- Abrir el documento y responder a las preguntas.
- Mostrar su trabajo si su profesor se lo solicita.
- Corregir sus respuestas si el profesor se lo permite.
- Enviar el documento por correo electrónico con sus respuestas al profesor.

#### **Búsqueda de Herramientas**

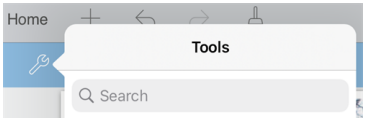

La búsqueda de herramientas le permite buscar opciones y menús. Está disponible en todas las aplicaciones en la aplicación TI-Nspire™.

**Advertencia:** La búsqueda de herramientas le permite buscar elementos del menú, pero no nombres de comandos.

## *Qué debe saber*

#### **Insertar cuadros matemáticos y herramientas de química**

Puede insertar un cuadro de expresiones matemáticas o cuadro de ecuaciones químicas en cualquier área de la respuesta que permita la colocación de texto. Utilice cuadros de expresión para escribir expresiones matemáticas con el formato adecuado. Utilice herramientas de química para escribir formulas o ecuaciones químicas con el formato adecuado. Cómo insertar un cuadro de expresión o herramienta de química:

- 1. Haga un punteo en el área de la respuesta para colocar el cursor donde desea colocar el cuadro.
- 2. Haga un punteo en **Herramientas**. y luego en **Insertar**.
- 3. Haga un punteo en **Cuadro de expresión** para insertar un cuadro de expresiones matemáticas.

```
- o -
```
Haga un punteo en **Herramienta de química** para insertar un cuadro de ecuaciones químicas.

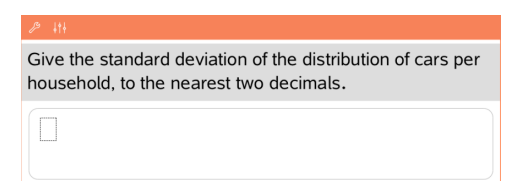

- 4. Escriba la expresión en el cuadro.
- 5. Haga un punteo en **INTRO** para completar la expresión.

## *Responder las preguntas*

Los profesores pueden enviarle cualquiera de los siguientes tipos de preguntas. Haga un punteo en el nombre del tipo de pregunta para ver cómo responder la pregunta.

**Nota**: Es posible que necesite desplazarse para ver la pregunta completa. Puede que todas las partes de la pregunta no sean visibles en la página y partes de una pregunta pueden estar escondidas detrás de un gráfico o imagen.

#### **Preguntas con opciones múltiples**

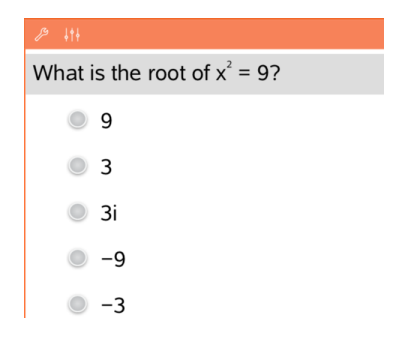

#### **Preguntas de respuesta abierta**

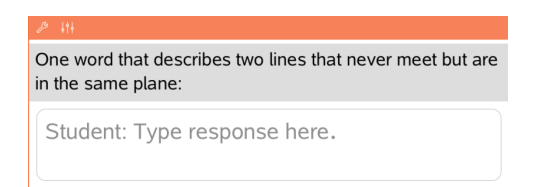

- Haga un punteo en la opción u opciones al lado de la respuesta que quiere seleccionar.
- Las opciones con  $\bigcirc$  al lado indican que solo existe una respuesta correcta.
- $\bullet$  Las opciones con al lado indican que puede haber más de una respuesta correcta.

Escriba una respuesta.

#### **Preguntas de ecuaciones**

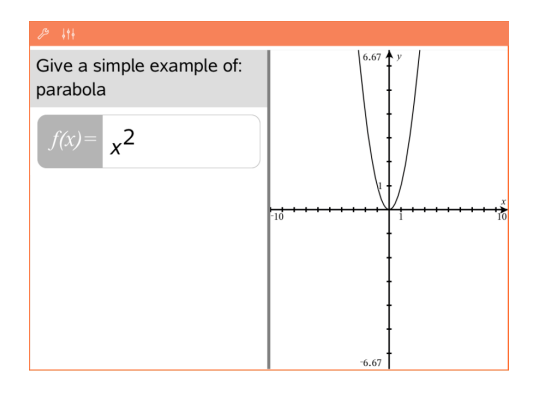

#### **Preguntas de expresión**

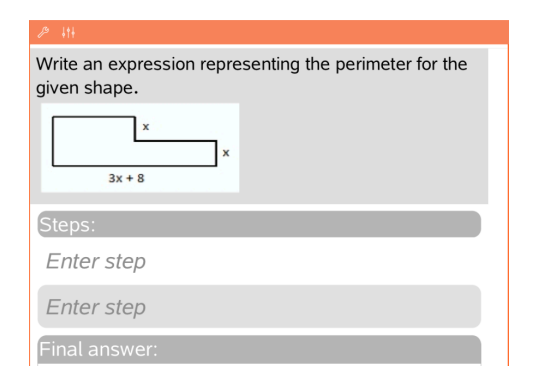

Escriba una respuesta.

Si se incluye un gráfico en la pregunta, el gráfico se actualiza a medida que usted escribe la respuesta. Cualquier función que se haya ingresado aparecerá en el gráfico, y el cursor permanecerá en el cuadro de respuesta.

No puede manipular el gráfico.

Escriba una respuesta.

- Si el profesor le pide que muestre su trabajo, el área de la respuesta tiene secciones para que usted ingrese los pasos y la respuesta final.
- Si el tipo de respuesta es **Numérico**, su respuesta debe estar expresada en números.
- Si el tipo de respuesta es de **Expresión**, su respuesta debe estar expresada como tal, por ejemplo: x + 1.

#### **Puntos de coordenadas: Preguntas (x,y)**

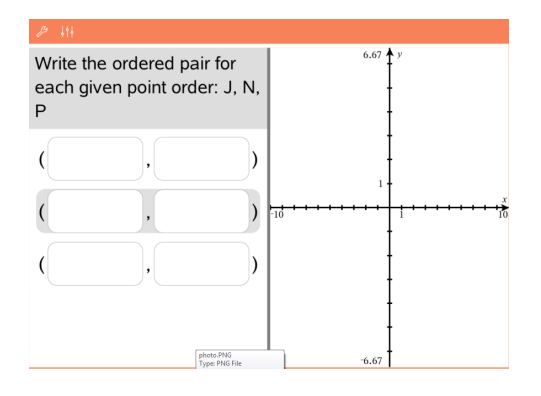

Escriba una respuesta en el cuadro **campo-x** y luego escriba una respuesta en el cuadro **campo-y**.

A medida que ingresa los valores, los puntos se actualizan en el área de trabajo del gráfico.

#### **Puntos de coordenadas: Preguntas de colocación de puntos**

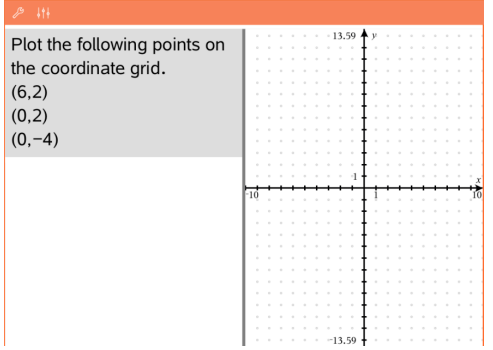

- Haga un punteo en una ubicación en el área de trabajo del gráfico para colocar un punto en esa ubicación.
- Para mover un punto, toque y sostenga el punto y arrástrelo hacia la nueva ubicación.

#### **Preguntas del tipo listas**

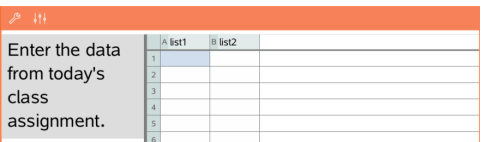

Escriba una respuesta en la celda deseada. Continúe escribiendo las respuestas en diferentes celdas hasta que termine.

El comportamiento se asemeja mucho al comportamiento de la aplicación de Listas y Hoja de Cálculo, con las

#### **Preguntas de química**

# What is the chemical formula for Baking Soda? Student: Enter chemical notation here.

siguientes excepciones. En una pregunta de Listas, usted no puede:

- Agregar, insertar ni borrar columnas.
- Cambiar la fila del encabezado
- Introducir fórmulas
- Cambiar a Tabla
- Crear diagramas

Escriba una respuesta. No necesita insertar una herramienta de química. Las áreas de respuestas de química se formatean automáticamente para aceptar fórmulas o ecuaciones químicas formateadas.

- 1. Haga un punteo en una etiqueta en la imagen.
- 2. Escriba una respuesta en el campo de la etiqueta.

## **Imagen: Preguntas de etiquetas**

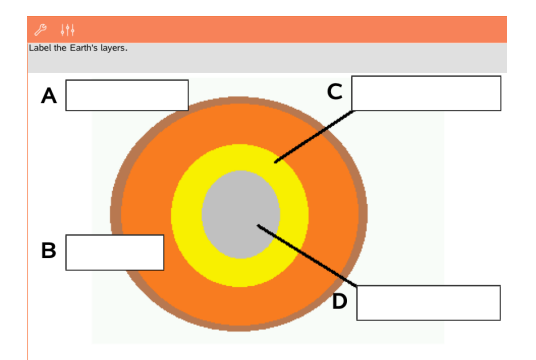

#### **Imagen: Preguntas con puntos**

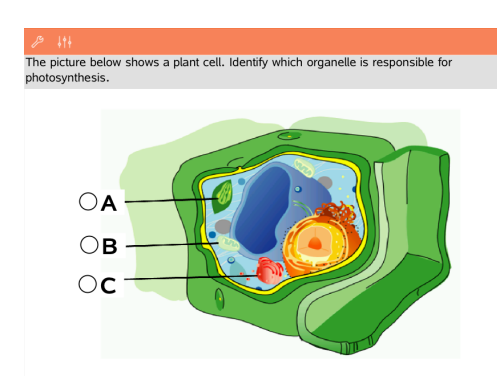

Haga un punteo en la opción u opciones al lado de la respuesta que quiere seleccionar.

## *Cómo mostrar el trabajo, verificar respuestas y borrar respuestas*

#### **Cómo mostrar el trabajo**

Es posible que el profesor le pida que muestre el trabajo con el que elaboró su respuesta. Si es así, el maestro proporciona la ecuación inicial y el área de respuesta tiene secciones para escribir sus pasos y para la respuesta final.

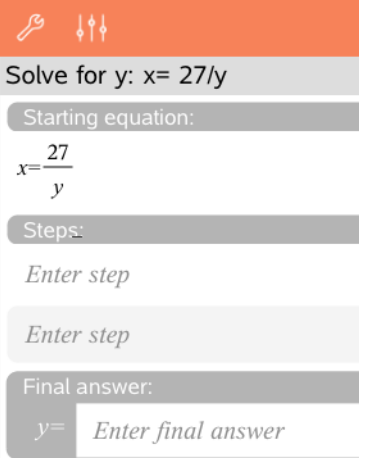

#### **Cómo verificar las respuestas**

Si el profesor permite una autocorrección en una pregunta, la opción Verificar respuesta estará disponible después de contestar a la pregunta. Para verificar la respuesta:

 $\blacktriangleright$  Haga un punteo en Herramientas  $\mathscr P$  v vava a Verificar respuesta.

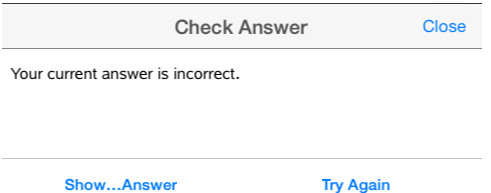

- Si su respuesta es correcta, aparecerá un mensaje de confirmación. Cuando cierre el mensaje:
	- Se muestra una marca de comprobación junto a la respuesta para las preguntas de opción múltiple.
	- La respuesta correcta o respuesta sugerida se muestra después de la respuesta de los estudiantes para todos los otros tipos de preguntas.
- Si la respuesta es la correcta, haga un punteo en **Intentar de nuevo** o **Mostrar respuesta correcta**.

#### **Cómo borrar respuestas**

Después de responder a una pregunta, es posible que desee cambiar la respuesta antes de enviarla.

- 1. Haga punteo en **Herramientas** .
- 2. Haga un punteo en **Borrar respuestas**
	- La opción **Pregunta actual** borra las respuestas para la pregunta activa.
	- La opción **Documento** borra las respuestas para todas las preguntas en el documento activo.

## *Enviar respuestas*

Cuando termine de responder todas las preguntas en el documento, guarde el documento y envíeselo al profesor.

- 1. Desde el documento de preguntas abiertas, haga un punteo en **Compartir** ...
- 2. Haga un punteo en **Documento de correo electrónico**.

Su cliente de correo electrónico predeterminado se abre con el documento adjunto.

3. Ingrese la dirección de correo electrónico y haga un punteo en **Enviar**.

## **Widgets (controles)**

Todo el trabajo que crea y guarda usando las aplicaciones TI-Nspire™ se almacena como un documento, el cual puede compartir con otros cuando usan el software TI-Nspire™ Software y con quienes utilicen los dispositivos portátiles. Usted guarda estos documentos TI-Nspire™ como archivos .tns.

Un widget (control) es un documento que está almacenado en su carpeta MyWidgets.

Puede usar los widgets (controles) para:

- Acceder fácilmente a los archivos de texto
- Insertar y ejecutar scripts (como el Temporizador)
- Insertar rápidamente en un documento un problema guardado

Cuando usted agrega un widget (control), la aplicación TI-Nspire™ para iPad® extrae solamente la primera página del archivo .tns seleccionado y la inserta en su documento abierto.

## *Cómo crear un widget (control)*

Un documento se considera un widget (control) cuando se guarda o copia a la carpeta MyWidgets designada.

Si la carpeta se ha borrado inadvertidamente, debe crearla antes de tratar de usar un widget (control).

**Nota:** Cuando usted agrega un widget (control), la aplicación TI-Nspire™ para iPad® extrae solamente la primera página del archivo .tns seleccionado y la inserta en su documento abierto.

#### **Cómo mostrar la carpeta MyWidgets**

Para mostrar la carpeta MyWidgets en la aplicación TI-Nspire™ para la página principal de iPad®:

- 1. Haga un punteo en el icono Configuración
- 2. Desplace y arrastre hacia la derecha el interruptor para cambiar para **mostrar las carpetas MyLib y MyWidgets**.

## *Cómo agregar un widget (control) a un documento*

- 1. Abrir un documento.
- 2. Puntear **Agregar > Widget (control)**. **Nota:** Usted verá un submenú que muestra una lista de diseños y widgets (controles) precargados. El widget (control) Temporizador y los diseños de los widgets (controles) están precargados. Cualquier archivo .tns guardado en la carpeta MyWidgets se mostrará en esta lista.
- 3. Puntee sobre el widget (control) que desea agregar a su documento.

## *Cómo guardar un widget (control)*

Cuando usted guarda un documento .tns, este aparecerá en la aplicación TI-Nspire™ para la página principal de iPad®. Para agregarl esto como un widget (control):

▶ Haga un punteo y arrastre el documento hacia su carpeta MyWidgets.

## **Información general de Librerías**

Una librería es un documento de TI-Nspire™ que contiene una colección de variables, funciones y/o programas que se han definido como objetos de librería.

#### **Qué puede hacer**

- Crear documentos de librería para almacenar variables, funciones o programas definidos por el usuario.
- Usar objetos definidos de la librería en cualquier documento de TI-Nspire™ .
- Agregar objetos de la librería al Catálogo.
- Actualizar librerías para que los objetos estén disponibles para todos los documentos.
- Crear accesos directos a los objetos de la librería.

#### **Búsqueda de Herramientas**

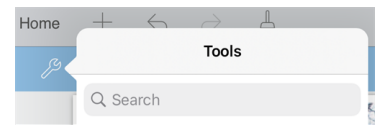

La búsqueda de herramientas le permite buscar opciones y menús. Está disponible en todas las aplicaciones en la aplicación TI-Nspire™.

**Advertencia:** La búsqueda de herramientas le permite buscar elementos del menú, pero no nombres de comandos.

## *Qué debe saber*

- Los documentos de librerías se almacenan en la carpeta **MyLib**, la cual se encuentra en la pantalla de inicio de TI-Nspire™.
- De modo predeterminado, la carpeta MyLib se muestra en la pantalla de inicio de TI-Nspire™ cuando instala la aplicación. Para ocultar la carpeta, haga un punteo en **Configuración** > **Preferencias** y luego seleccione **DESACTIVAR**.
- La instalación de la aplicación de TI-Nspire™ incluye un documento de librería que contiene funciones algebraicas lineales. La librería se nombra **linalg** o **linalgcas**.
- Si elimina o sobrescribe una librería instalada, puede restaurarla al reinstalar la aplicación de TI-Nspire™.
- Al reinstalar la aplicación de TI-Nspire™ se reemplazan todas las librerías en la carpeta **MyLib** predeterminada. Si cambia un objeto en una librería incluida o reemplaza un documento de una librería incluida por su propio documento con el mismo nombre, la reinstalación sobrescribirá sus cambios.
- Los objetos de la librería son globales por naturaleza y se puede acceder a ellos desde cualquier documento de TI-Nspire™.
- Los objetos de la librería pueden ser públicos o privados. Si se establece como público, se puede acceder al objeto de la librería a través de **Utilidades > Librerías**.

• Puede usar el comando **libshortcut()** para definir accesos directos a los objetos de la librería. Definir un acceso directo crea un grupo de variables en el problema actual que contiene referencias a todos los objetos en el documento de la librería especificado. Puede elegir incluir o excluir objetos de librería privada.

## *Crear documentos para la librería*

Un documento se considera una librería cuando se lo coloca en la carpeta MyLib en la pantalla de inicio de TI-Nspire™.

- 1. Abra un documento nuevo de TI-Nspire™ y seleccione la aplicación **Calculadora**
- 2. Escriba el nombre del documento.

.

- Los nombres de los documentos de la librería deben ser nombres de variables válidos y no deben contener puntos ni comenzar con un guión bajo.
- El nombre de un documento de la librería debe tener una longitud de entre 1 y 16 caracteres.
- 3. Arrastre el documento hacia la carpeta **MyLib**.
- 4. Agregue funciones o programas de librería al documento si lo necesita.

## *Agregar objetos a un documento de la librería*

Puede definir funciones o programas en el Editor de programas o usar el comando **Definir** en la Calculadora para definir variables, funciones o programas. Los objetos de la librería deben encontrarse en el primer problema de un documento de la librería.

#### **Definir una función o programa con el Editor de programas**

- 1. Haga un punteo en **Herramientas** y vaya a **Funciones & Programas**.
- 2. Haga un punteo en **Editor de programas > Nuevo**.
- 3. Escriba el nombre del objeto de la librería.
	- Los nombres de los objetos de la librería deben ser nombres de variables válidos y no deben contener puntos ni comenzar con un guión bajo.
	- El nombre de un objeto de la librería debe tener una longitud de entre 1 y 15 caracteres.
- 4. Seleccione el tipo: función o programa.
- 5. Establezca el acceso a la librería.
	- Haga un punteo en **LibPriv** para hacer que la función o programa sean accesibles desde cualquier documento, pero no sean visibles en el Catálogo.
- Haga un punteo en **LibPub** (mostrar en Catálogo) para hacer que la función o programa sean accesibles desde cualquier documento y visibles en el Catálogo.
- 6. Haga un punteo en **OK**.
- 7. Escriba la información necesaria para completar la función o programa en la plantilla.
- 8. Almacene el objeto de la librería.
	- a) En el Editor de programas, haga un punteo en **Herramientas > Verificar sintaxis& Almacenar**.
	- b) Haga un punteo en **Verificar Sintaxis & Almacenar**.

Si no hay errores, el nuevo objeto de la librería se almacena exitosamente.

"xsquare" stored successfully Define LibPub  $xsquare()=$ Func  $f(x)=x^2+3$ EndFunc

9. Actualice las librerías para incluir el nuevo objeto de la librería en el menú de Librerías.

## **Definir un objeto de la librería en la aplicación de Calculadora**

- 1. En un documento de Calculadora abierto, haga un punteo en **Herramientas** y vaya a **Acciones**.
- 2. Haga un punteo en **Librería**.
- 3. Seleccione **Definir LibPriv** o **Definir LibPub**.
- 4. Escriba la información necesaria para completar la función o programa en la plantilla.
- 5. Actualice las librerías para incluir el nuevo objeto de la librería en el menú de Librerías.

## *Objetos de librerías privadas y públicas*

Cuando define un nuevo objeto de librería, debe seleccionar si es privado (LibPriv) o público (LibPub). Siempre que se encuentre en el mismo problema donde se define un objeto, puede acceder a él si escribe su nombre corto (el nombre dado cuando usa el

comando **Definir** para crear un objeto). Esto se aplica a todos los objetos definidos, incluyendo objetos privados, públicos y que no pertenecen a la librería. Por ejemplo:

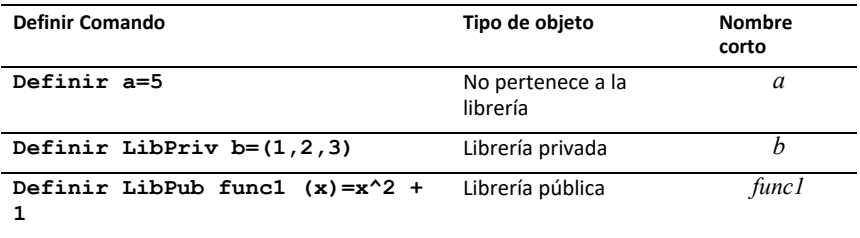

#### **Objetos de librería privada**

Un objeto de librería privada no aparece en Utilidades, pero puede acceder a él si escribe su nombre. En general, los objetos de librería privada se usan como componentes básicos que realizan tareas básicas de bajo nivel y son usados por programas o funciones públicas.

#### **Objetos de librería pública**

Un objeto de librería pública aparece en **Utilidades > Librerías** después de que actualiza las librerías. Puede acceder a un objeto de librería pública a través del menú de Utilidades o si escribe su nombre.

En los programas y funciones de librería definidos como públicos, se muestra una línea de comentario (©) inmediatamente después de la línea **Prgm** o **Func** como ayuda en el Catálogo. Por ejemplo, allí puede mostrar un recordatorio de sintaxis.

▶ Para ingresar una línea de comentario, haga un punteo en Herramientas <sup>y</sup> y vaya a **Acciones > Insertar comentario**.

## *Acceder a los objetos de la librería*

Para usar un objeto de la librería en cualquier documento de TI-Nspire™, escriba el nombre largo del objeto. El nombre largo consiste en el nombre del documento de la librería de objetos, seguido de una barra diagonal inversa "\" seguida del nombre del objeto. Por ejemplo, si el documento de la librería es "lib1" y el nombre del objeto es "func1", escriba **lib1\func1**.

#### **Usar un objeto de una librería pública**

1. Abra la aplicación de TI-Nspire™ donde desea usar la variable, función o programa.

**Nota**: Todas las aplicaciones pueden evaluar funciones, aunque sólo las aplicaciones Calculadora y Notas pueden ejecutar programas.

- 2. Haga un punteo en **Utilidades** vaya a Librerías.
- 3. Haga un punteo en el nombre del objeto que desea usar.

**Nota**: Si no ve el objeto, actualice las librerías.

- 4. Si se requieren argumentos, escríbalos adentro del paréntesis.
- 5. Haga un punteo en **regresar** para insertar el objeto en el documento.

#### **Usar un objeto de una librería privada**

1. Abra la aplicación de TI-Nspire™ donde desea usar la variable, función o programa.

**Nota**: Todas las aplicaciones pueden evaluar funciones, aunque sólo las aplicaciones Calculadora y Notas pueden ejecutar programas.

2. Escriba el nombre del objeto, como **lib1\func1 ()**.

En el caso de funciones o programas, siempre escriba paréntesis a continuación del nombre.

- 3. Si se requieren argumentos, escríbalos adentro del paréntesis.
- 4. Haga un punteo en **regresar** para insertar el objeto en el documento.

#### **Ver argumentos**

Si no recuerda el nombre exacto o el orden de argumentos requerido para un objeto de una librería privada, puede hacer lo siguiente:

▶ Abra el documento de la librería que contiene el objeto para ver los argumentos y otra información.

 $-0-$ 

▶ Escriba getVarInfo [nombre de la librería] en cualquier documento abierto para ver una lista de las variables definidas en un objeto.

 $-0-$ 

- ▶ Acceda a los argumentos y ayuda a través del menú de Utilidades.
	- a) Haga un punteo en **Utilidades** > **Librerías**.
	- b) Haga un punteo en el nombre de la librería que desea abrir.
	- c) Haga un punteo en el nombre de la función que desea ver.

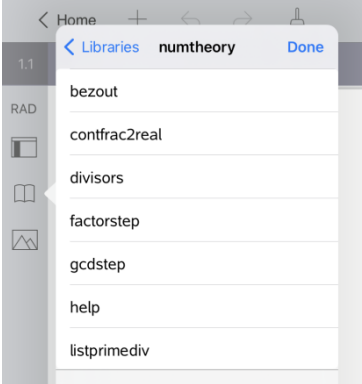

## *Actualizar librerías*

Cuando crea objetos de librería nuevos, debe actualizar las librerías para que los objetos estén disponibles en todos los documentos.

- 1. Haga un punteo en Utilidades<sup>1.</sup>
- 2. Haga un punteo en Librerías.
- 3. Haga un punteo en Actualizar  $\mathcal{C}$ .

Las librerías se actualizan para incluir todos los objetos de librería nuevos y editados.

## **Información general del Editor de programas**

El Editor de programas le permite definir, editar y manejar funciones y programas definidos por el usuario.

#### **Qué puede hacer**

- Usar plantillas de programación y cuadros de diálogo para definir funciones y programas con la sintaxis correcta.
- Ingresar enunciados de programación de varias líneas sin requerir una secuencia de teclas especial para agregar cada línea.
- Crear con facilidad objetos de librería privada y pública, como variables, funciones y programas.

#### **Búsqueda de Herramientas**

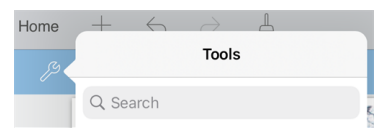

La búsqueda de herramientas le permite buscar opciones y menús. Está disponible en todas las aplicaciones en la aplicación TI-Nspire™.

**Advertencia:** La búsqueda de herramientas le permite buscar elementos del menú, pero no nombres de comandos.

## *Qué debe saber*

Un programa definido en el Editor de programas es similar a las funciones integradas en el software de TI-Nspire™, pero existen algunas diferencias:

- Las funciones deben dar un resultado, el cual puede ser graficado o ingresado en una tabla. Los programas no dan un resultado.
- Puede usar una función, pero no un programa, dentro de una expresión. Por ejemplo, **3 x func1(3)** es válido, pero no **3 x prog1(3)**.
- Puede ejecutar programas solamente desde las aplicaciones Calculadora y Notas. Puede evaluar funciones en Calculadora, Notas, Listas y Hoja de Cálculo, Gráficos, Geometría y Datos y Estadísticas.
- Una función puede referirse a cualquier variable; sin embargo, solo puede almacenar su valor en una variable local. Los programas se pueden almacenar en variables locales y globales.

**Nota**: los argumentos usados para pasar valores a una función se tratan automáticamente como variables locales. Si desea almacenar a cualquier otra variable, debe definirla como **Local** desde adentro de la función.

- Una función no puede usar un programa como una subrutina, pero puede usar otra función definida por el usuario.
- No puede definir un programa dentro de una función.

Una función no puede definir una función global, pero puede definir una local.

## *Acceder al Editor de programas*

Se accede al Editor de programas desde la aplicación de Calculadora.

- 1. Abra un documento con la aplicación Calculadora  $\pm$  activa.
- 2. Haga un punteo en **Herramientas**  $\mathcal{P}$  y vaya a **Funciones y Programas**.
- 3. Haga un punteo en **Editor de programas**.

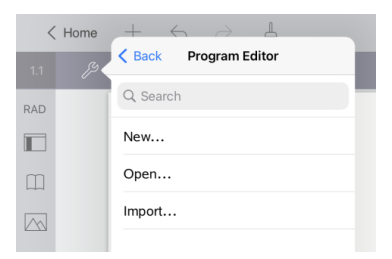

Las opciones le permiten definir un nuevo programa, abrir un programa existente o importar un programa desde la Librería.

4. Haga un punteo en una opción, complete la información requerida y luego haga un punteo en **OK**.

El Editor de programas se abre con la plantilla seleccionada activa en el lado derecho de la pantalla.

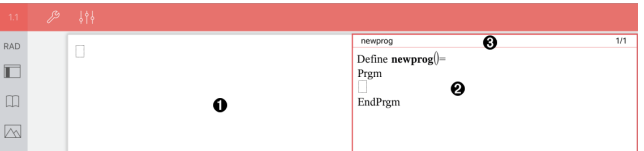

- Ω **Área de trabajo de la Calculadora**. Haga un punteo en el lado izquierdo de la pantalla para regresar a y trabajar en la aplicación de Calculadora.
- ❷ **Área de trabajo del Editor de programas**. Es el área de trabajo predeterminada cuando se abre el Editor de programas. Si el Editor de programas no está activo, haga un punteo en el lado derecho de la pantalla.
- ଈ **Línea de estado**. Muestra la información del número de línea y el nombre de la función o programa que se define o edita. Un asterisco (\*) indica que esta función se cambió desde la última vez que se verificó la sintaxis y se almacenó la función.

## *Definir un programa o función nuevos*

Desde la aplicación de la Calculadora:

- 1. Haga un punteo en Herramientas  $\mathcal{P}$  y vaya a **Funciones & Programas**.
- 2. Haga un punteo en **Editor de programas** y luego haga un punteo en **Nuevo**.

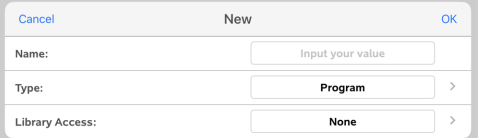

3. Escriba un nombre para la nueva función o programa.

**Nota**: Los nombres de programas y funciones no pueden contener espacios.

- 4. Seleccione el **Tipo** (función o programa).
- 5. Establezca el **Acceso a la librería**:
	- Elija **Ninguno** predeterminado para usar la función o programa solo en el documento o problema actual.
	- Haga un punteo en **LibPriv** para hacer que la función o programa sean accesibles desde cualquier documento, pero no sean visibles en el Catálogo.
	- Haga un punteo en **LibPub** (mostrar en Catálogo) para hacer que la función o programa sean accesibles desde cualquier documento y visibles en el Catálogo.
- 6. Haga un punteo en **OK**.

El Editor de programas se abre con una plantilla que concuerda con las selecciones que realizó.

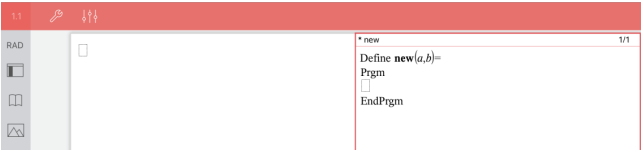

## *Ingresar líneas en una Función o Programa*

El Editor de programas no ejecuta los comando ni evalúa las expresiones a media que las escribe. Solo se ejecutan cuando usted evalúa la función o ejecuta el programa.

• Cuando se requieren argumentos, escriba parámetros en los paréntesis que siguen al nombre del programa. Separe los parámetros con una coma.

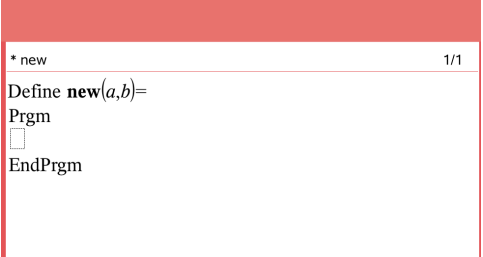

• Escriba las líneas de los enunciados que componen su función o programa entre las líneas Func y EndFunc (o Prgm o EndPrgm).

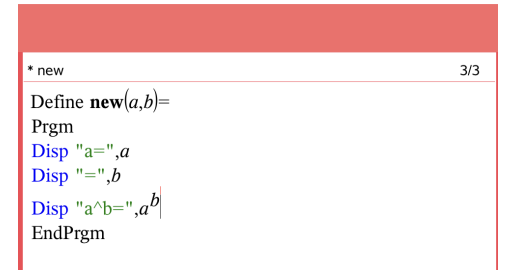

- Puede escribir los nombres de la función y comandos o insertarlos desde el Catálogo.
- Si una línea es más larga que el ancho de la pantalla, desplácese para ver el enunciado completo.
- Después de escribir cada línea, haga un punteo en regresar para insertar una nueva línea en blanco.
- Haga un punteo en las flechas derecha, izquierda, arriba y abajo para desplazarse a través de la función o programa.

## *Verificar la sintaxis*

Cómo verificar la sintaxis correcta de una función o programa:

- 1. Asegúrese de que el Editor de programas esté activo.
- 2. Haga un punteo en **Herramientas**  $\mathcal{P}$  y vaya a **Verificar sintaxis y almacenar**.
- 3. Haga un punteo en **Verificar sintaxis**.

Si el verificador de sintaxis encuentra errores, muestra un mensaje de error y posiciona el cursor cerca del primer error.

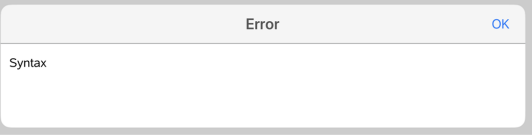

```
Syntax
Define svntax(a,b)=
Prem
Disp "a=""aEndPrem
```
## *Almacenar una función o programa*

Debe almacenar una función o programa para hacerlo accesible. El Editor de programas verifica la sintaxis automáticamente antes de almacenar. Un asterisco (\*) antes del nombre del programa o función indica que no se almacenó. Cómo almacenar una función o programa:

- 1. En el Editor de programas, haga un punteo en **Herramientas**  $\beta$  y vaya a **Verificar sintaxis y Almacenar**.
- 2. Haga un punteo en **Verificar Sintaxis & Almacenar**.

El Editor de programas controla los errores de sintaxis y almacena el programa.

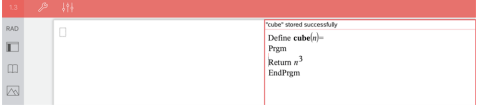

- Si no se encuentran errores de sintaxis, aparece el mensaje "almacenado con éxito" en la línea de estado después del nombre del programa o función.
- Si se encuentran errores de sintaxis, aparece un mensaje de error y el cursor se coloca cerca del primer error.
- Si la función o el programa se definen como objetos de la librería, también debe guardar el documento en la carpeta de la librería designada y actualizar las librerías para hacer que la función o el programa estén accesibles para otros documentos.

## *Cómo ejecutar programas y cómo evaluar funciones*

Después de definir y almacenar un programa o una función, puede utilizarlo desde una aplicación. Todas las aplicaciones pueden evaluar funciones, aunque solo las aplicaciones Calculadora y Notas pueden ejecutar programas.

Los enunciados del programa se ejecutan en orden secuencial (aunque algunos comandos alteran el flujo del programa). Si existe una salida, la salida se muestra en el área de trabajo de la aplicación.

- La ejecución del programa continúa hasta que se alcanza el último enunciado o un comando **Stop**.
- La ejecución de la función continúa hasta que alcanza un comando **Return**.

#### **Cómo ejecutar un programa o una función desde el Editor de programas**

- 1. Asegúrese de haber definido un programa o función y que el Editor de programas sea el área de trabajo activa.
- 2. Haga un punteo en **Herramientas**  $\mathcal{P}$  y seleccione **Verificar la sintaxis y almacenar** > **Ejecutar**.

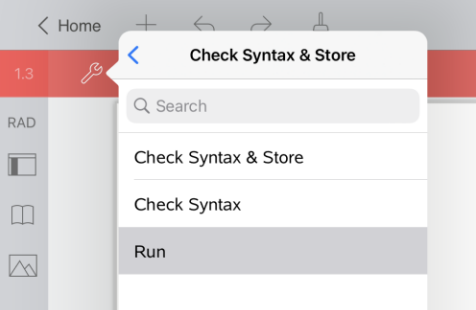

Esto automáticamente hará lo siguiente:

- Verificará la sintaxis y almacenará el programa o la función,
- pegará el nombre del programa o de la función en la primera línea disponible de la página de la Calculadora.

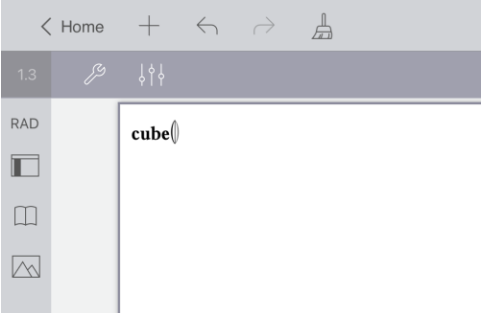

- 3. Si el programa o la función requiere que suministre uno o más argumentos, escriba los valores o los nombres de las variables dentro de paréntesis.
- 4. Haga un punteo en **[INTRO]**.

**Nota:** También puede ejecutar un programa o una función en las aplicaciones de Calculadora o de Notas escribiendo el nombre del programa dentro de paréntesis y los argumentos necesarios, luego haga un punteo en **[INTRO]**.

## *Abrir funciones o programas para editar*

**Nota**: No puede modificar un programa o función bloqueados. Para desbloquear el objeto, vaya a una página de Calculadora y use el comando **Desbloquear**.

#### **Abrir una función o programa en la Calculadora**

- 1. Haga un punteo en Herramientas  $\mathbb{Z}^9$  v vava a Funciones & Programas.
- 2. Haga un punteo en Editor de programas y luego haga un punteo en Abrir.

Se abre la lista de funciones y programas definidos disponible para el problema actual.

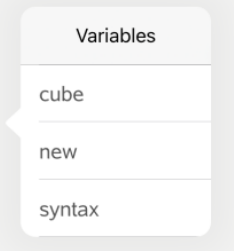

3. Haga un punteo en el nombre de la función o programa para abrirlo con el Editor de programas.

#### **Abrir una función o programa con el Editor de programas**

- 1. Haga un punteo en **Herramientas**  $\mathscr{P}$  v vaya a **Acciones**.
- 2. Haga un punteo en **Abrir**.
- 3. Haga un punteo en el nombre de la función o programa para abrirlo con el Editor de programas.

**Nota**: Para cerrar la función o el programa, haga un punteo en **Herramientas** > **Acciones** > **Cerrar**. Se cierra el programa o la función y la página de Calculadora se vuelve activa.

## *Importar programas*

Puede importar una función o programa definido como objeto de la librería al Editor de programas dentro del problema actual. La copia importada no está bloqueada, incluso si el original si lo está.

#### **Importar un programa desde la Librería**

- 1. En el Editor de programas, haga un punteo en **Herramientas**  $\mathscr P$  v vava a Acciones.
- 2. Haga un punteo en **Importar**.

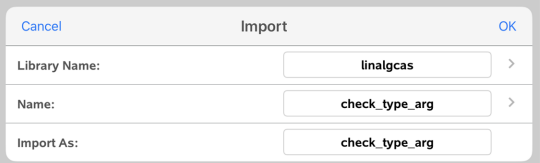

3. En el campo de **Librería**, haga un punteo en y luego haga un punteo en el nombre de la librería que desea importar.

- 4. En el campo de **Nombre**, haga un punteo en y luego seleccione el nombre del objeto.
- 5. Si desea que el objeto importado tenga un nombre diferente, escriba el nombre en el campo **Importar como**.
- 6. Haga un punteo en **OK**.

#### **Importar un programa desde la Calculadora**

- 1. Haga un punteo en **Herramientas**  $\beta$  v vava a **Funciones & Programas.**
- 2. Haga un punteo en **Editor de programas** y luego haga un punteo en **Importar**.
- 3. En el campo de **Librería**, haga un punteo en y luego haga un punteo en el nombre de la librería que desea importar.
- 4. En el campo de **Nombre**, haga un punteo en y luego seleccione el nombre del objeto.
- 5. Si desea que el objeto importado tenga un nombre diferente, escriba el nombre en el campo **Importar como**.
- 6. Haga un punteo en **OK**.

El programa se abre en el Editor de programas.

## **Uso del modo de prueba**

Las pautas de muchas evaluaciones internacionales, nacionales y estatales permiten o requieren que los estudiantes usen la aplicación TI-Nspire™ cuando tomen un examen. El modo de prueba permite preparar con rapidez el software para los exámenes en los que el uso de aplicaciones, programas u otros archivos está restringido.

El modo de prueba se puede configurar al hacer un punteo en el icono Bloqueo  $\bigcap$  y usar la opción **Elegir restricciones de modo de prueba** o la opción **Ingresar código de prueba**. Cuando el software está modo de prueba, los estudiantes no pueden tener acceso a carpetas o documentos preexistentes. Después del examen, estos documentos y funciones se pueden restaurar con facilidad para usarlos en la clase.

**Nota:** Para saber si el estado donde se encuentra compatible con la tecnología TI-Nspire™, consulte el sitio web de Información estatal/provincial en: [education.ti.com/go/testprep](https://education.ti.com/go/testprep)

## *Cómo preparar el iPad® para el modo de prueba*

Antes de ingresar al modo de prueba, asegúrese de que TI-Nspire™ tenga acceso a Fotografías.

• Fotografías = Todas las fotografías o fotografías seleccionadas

#### **Para validar o cambiar el acceso a sus fotografías:**

- 1. En la pantalla de inicio del iPad®, haga un punteo en **Configuración** .
- 2. Vaya a **TI-Nspire > Fotografías** o **TI-Nspire CAS > Fotografías**.
- 3. Haga un punteo en **Todas las fotografías** o **Fotografías seleccionadas** si aún no está seleccionado.

#### **Más información**

El modo de prueba TI-Nspire™ utiliza la configuración automática de evaluación (AAC) de Apple con restricciones predeterminadas.

## <span id="page-169-0"></span>*Ingresar al modo de prueba eligiendo restricciones*

**Nota:** Esto se aplica a la aplicación TI-Nspire™ para iPad® y a la aplicación TI-Nspire™ CAS para iPad®, excepto cuando se indique lo contrario. Si ya tiene un código de prueba, puede utilizar el método [Ingresar](#page-171-0) código de prueba.

1. Haga un punteo en **Modo de prueba** y luego en **Elegir restricciones de modo de prueba**.

Esto abrirá el cuadro de diálogo **Restricciones del modo de prueba**.

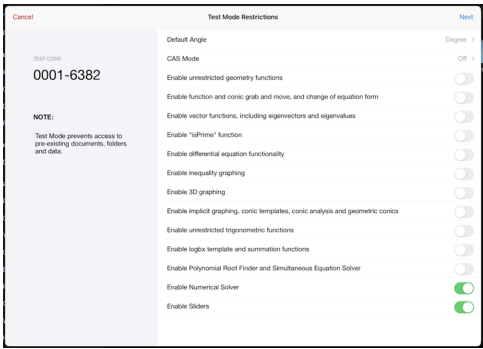

- 2. Seleccione el **ángulo predeterminado** que desea utilizar. Las unidades disponibles son grado y radián.
- 3. Seleccione el **modo CAS** que desee utilizar. (Solo la aplicación TI-Nspire™ CAS para el iPad®)
	- Si selecciona **Activado**, se activarán las funciones de CAS y la manipulación de símbolos.
	- Si selecciona **Aritmética exacta**. activa resultados exactos de fracciones apiladas,  $\pi$  y radicales  $\sqrt{ }$ .
	- La opción **Desactivado** desactiva CAS y los resultados exactos.
- 4. Haga un punteo en el interruptor para cambiar entre activar  $\bigcirc$  o desactivar  $\bigcirc$ cada restricción según sea necesario.

El código de prueba se actualizará automáticamente con base en sus selecciones.

**Nota:** Para obtener una lista detallada de las restricciones, consulte [Cómo](#page-177-0) comprender las [restricciones](#page-177-0) del modo de prueba.

- 5. Haga un punteo en **Siguiente**.
- 6. En el mensaje **Confirmar la aplicación de autobloqueo**, haga un punteo en **Sí**.

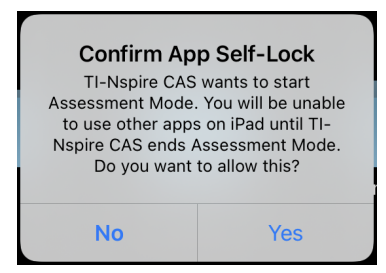

- Se eliminarán los datos preexistentes del portapapeles.
- Una barra de título verde indica que el software está en modo de prueba. Se muestra el icono Salir, los iconos Deshacer/Rehacer, el icono Borrar documento, el estado del modo aritmético Exacto o CAS (cuando corresponda),

el modo de prueba, el tiempo transcurrido durante la sesión de prueba, el icono Información de modo de prueba y el icono Configuración.

| 古<br>$\left\langle \begin{array}{ccc} 2 & 1 & 1 \\ 1 & 1 & 1 \\ 1 & 1 & 1 \end{array} \right\rangle$ |                     |  | <b>CONTRACTOR</b> |
|----------------------------------------------------------------------------------------------------|---------------------|--|-------------------|
|                                                                                                    |                     |  |                   |
| Add Page to Document                                                                                 |                     |  |                   |
|                                                                                                    |                     |  |                   |
|                                                                                                    |                     |  |                   |
|                                                                                                    |                     |  |                   |
| Lists & Spreadsheet                                                                                  |                     |  |                   |
| Data & Statistics                                                                                    |                     |  |                   |
|                                                                                                    |                     |  |                   |
|                                                                                                    | Tap + to add an app |  |                   |
|                                                                                                    |                     |  |                   |
|                                                                                                    |                     |  |                   |
|                                                                                                    |                     |  |                   |
|                                                                                                    |                     |  |                   |
|                                                                                                    |                     |  |                   |
|                                                                                                    |                     |  |                   |
|                                                                                                    |                     |  |                   |

<span id="page-171-0"></span>*Ingresar al modo de prueba con un código de prueba*

**Nota:** Esto se aplica a la aplicación TI-Nspire™ para iPad® y a la aplicación TI-Nspire™ CAS para iPad®, excepto cuando se indique lo contrario. Si no conoce el código de prueba, puede obtenerlo utilizando el método Elegir [restricciones.](#page-169-0)

1. Haga un punteo en **Modo de prueba** y luego en **Ingresar código de prueba**.

Esto abrirá el cuadro de diálogo Modo de prueba con el código predeterminado de fábrica de TI 0001-6382 que se ingresa de manera predeterminada.

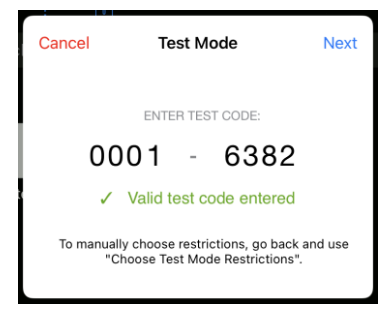

2. Ingrese el código de prueba de ocho dígitos.

Si el código es válido, aparecerá una marca de verificación verde.

Cuando se valide el código, se almacena y se mostrará cuando se vuelve a invocar el diálogo **Ingresar código de prueba**.

Se utilizan los mismos códigos de prueba tanto para la aplicación TI-Nspire™ para iPad® como para la aplicación TI-Nspire™ CAS para iPad®, así como para los dispositivos portátiles TI-Nspire™ CX II y el software de escritorio. La configuración CAS y de modo aritmético exacto se ignoran cuando corresponde.

3. Haga un punteo en **Siguiente**.

Aparece la pantalla Resumen para que revise las restricciones. Haga un punteo en **Atrás** si necesita ingresar un código diferente.

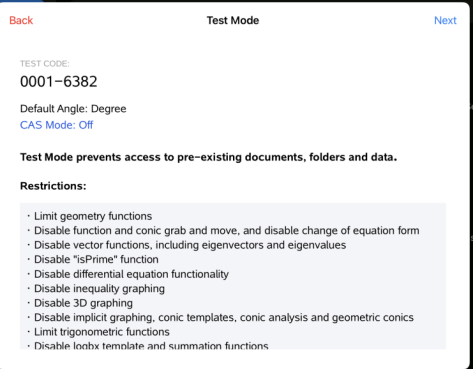

- 4. Haga un punteo en **Siguiente**.
- 5. En el mensaje **Confirmar la aplicación de autobloqueo**, haga un punteo en **Sí**.

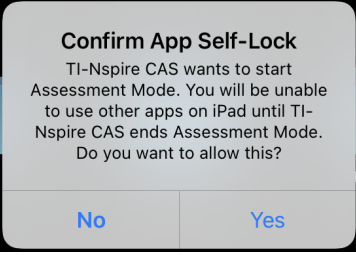

- Se eliminarán los datos preexistentes del portapapeles.
- Una barra de título verde indica que el software está en modo de prueba. Se muestra el icono Salir, los iconos Deshacer/Rehacer, el icono Borrar documento, el estado del modo aritmético Exacto o CAS (cuando corresponda), el modo de prueba, el tiempo transcurrido durante la sesión de prueba, el icono Información de modo de prueba y el icono Configuración.

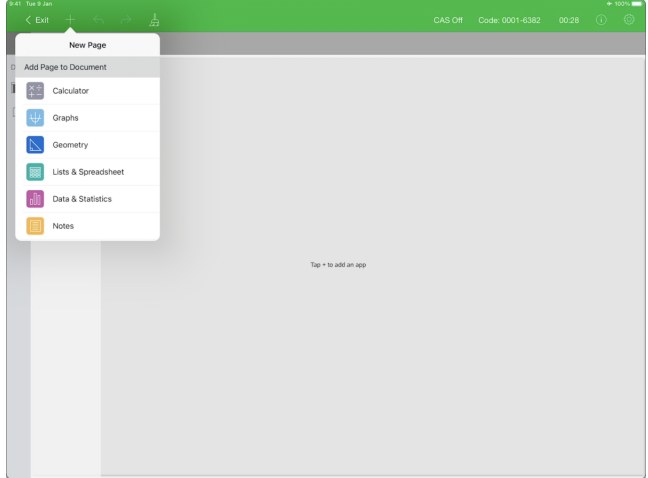

## **Prueba Ejemplos de código**

#### *Restricciones predeterminadas de TI Factory Default*

- Ángulo predeterminado = grado
- Modo CAS = apagado
- El solucionador numérico y los deslizadores están activados

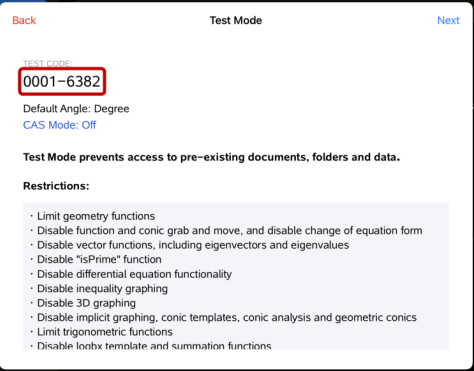

#### *Restricciones mínimas*

- Ángulo predeterminado = grado
- Modo CAS: activado
- Todas las restricciones desactivadas

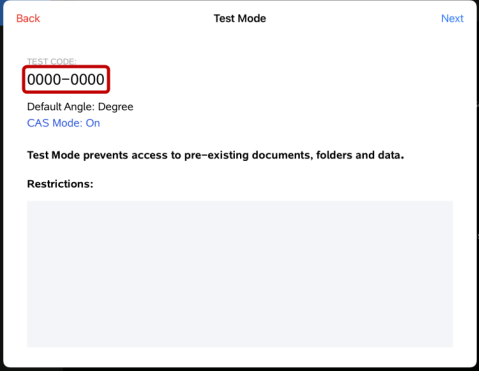

#### *Restricciones máximas*

- Ángulo predeterminado = grado
- Modo CAS = apagado
- Todas las restricciones activadas

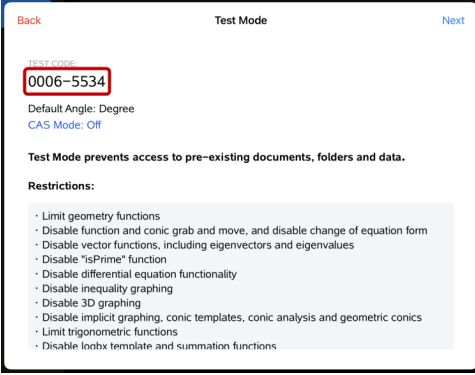

**Nota:** El código de prueba de restricciones máximas cambiará si se agregan restricciones en el futuro.

## *Cómo verificar las restricciones de modo de prueba*

Puede revisar las restricciones vigentes cuando la aplicación está en modo de prueba. No podrá cambiar las restricciones durante la sesión de prueba. Debe salir del modo de prueba y volver a ingresar con las restricciones nuevas.

Para verificar las restricciones actuales:

1. Haga un punteo en el icono de información  $\bigcirc$  en la barra de modo de prueba.

Se abre el cuadro de diálogo Información de modo de prueba que muestra lo siguiente:

- Código de evaluación
- Identificación de la sesión
- Tiempo en modo de prueba
- Ángulo predeterminado
- Modo CAS
- Aplicación TI-Nspire™ para la versión iPad®
- **Restricciones**

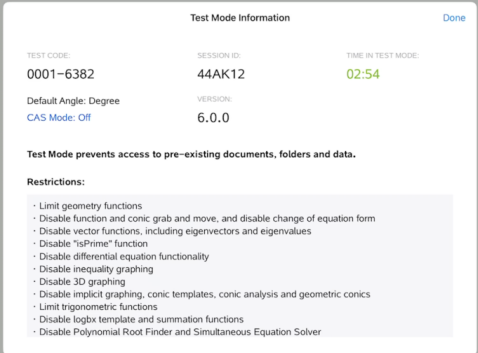

2. Haga un punteo en **Listo** para volver a la sesión de prueba actual.

## *Cómo trabajar con documentos en modo de prueba*

Mientras está en modo de prueba, solo verá un documento predeterminado creado durante la sesión de prueba. No puede abrir documentos creados antes de entrar en modo de prueba.

#### **Cómo crear un nuevo documento**

- 1. Haga un punteo en **Nuevo**  $+$  en la barra de herramientas.
- 2. Seleccione una aplicación para agregar al documento.

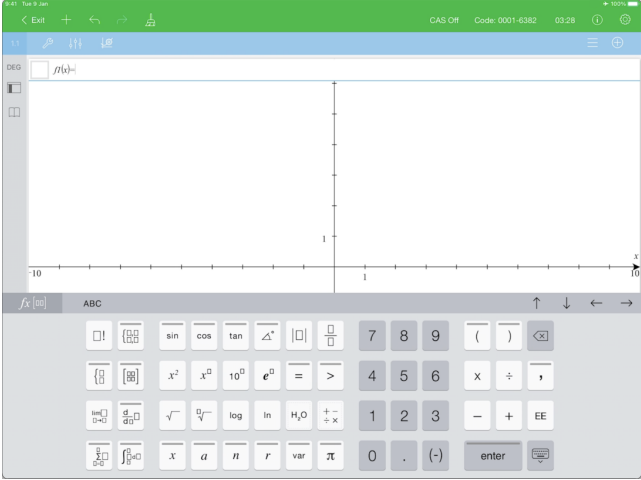

Según las restricciones que se activaron manualmente o se configuraron con un código de prueba:

- la funcionalidad restringida está desactivada,
- los elementos del menú adecuados se quitan, o
- se muestra un mensaje de error cuando intenta ejecutar funciones restringidas escribiéndolas o pegando desde el catálogo.

## *Salir del modo de prueba*

Al salir del modo de prueba, cualquier documento provisional creado durante la sesión se elimina y la configuración del documento TI-Nspire™ se restaura a su estado antes de que ingresara al modo de prueba.

Salir del modo de prueba:

- 1. Haga un punto en el botón **< Salir** de la barra de título del modo de prueba.
- 2. En el mensaje **Salir del modo de prueba**, haga un punteo en **Sí**.

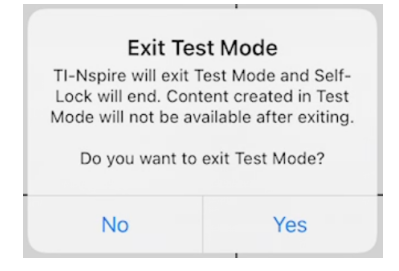

Se abre el cuadro de diálogo Resumen de modo de prueba, que muestra lo siguiente:

- Código de evaluación
- Fecha
- Tiempo en modo de prueba
- Hora de inicio y hora de finalización
- Identificación de la sesión
- Versión de la aplicación

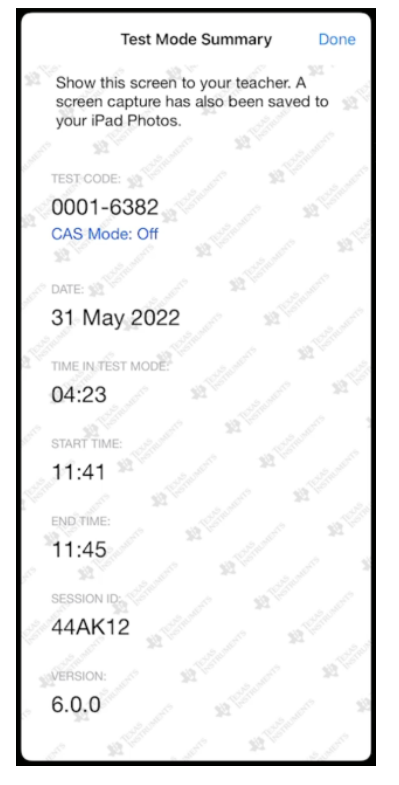

3. Haga un punteo en **Listo**.

El diálogo Resumen del modo de prueba se guardará en su álbum de fotografías de iPad®.

## <span id="page-177-0"></span>*Cómo comprender las restricciones de modo de prueba*

De manera predeterminada, todas las restricciones se desactivan cuando ingresa en modo de prueba, excepto en el solucionador numérico y en deslizadores.

• El activar una restricción permite usar sus funciones asociadas durante la sesión.

• El desactivar una restricción, desactiva o limita sus funciones asociadas durante la sesión.

#### **Cómo restringir las funciones de Geometría**

Cuando elija limitar las funciones de Geometría, todas las opciones en los menús **Medición**, **Construcción** y **Transformación** se deshabilitan.

## **Cómo desactivar la función para agarrar y mover las cónicas, y cambio de forma de la ecuación**

- No puede mover ninguna función y ninguna cónica en Gráficos o en Geometría. Por ejemplo, si grafica  $y{=}x^3$ , puede seleccionar la función pero no puede moverla ni manipularla cuando la arrastre.
- No puede acceder al atributo que cambia entre la forma mostrada de una relación polinomial de segundo grado entre Estándar y Extendido.
- Deshabilitar agarrar y mover las funciones y las cónicas no se aplica a las líneas y funciones de datos y estadísticas.
- El deshabilitar la función Agarrar y mover no restringe los deslizadores en las aplicaciones de Gráficos y Geometría.
- Aunque sí se puede agarrar el plano cartesiano y moverlo alrededor.

#### **Cómo deshabilitar las funciones del vector**

Cuando se deshabilitan las funciones del vector, los estudiantes no podrán calcular las siguientes funciones:

- Vector de unidad [vUnidad(]
- Producto vectorial [pVectorial(]
- Producto punto [pPunto(]
- Vector propio [eigVc(]
- Valor propio [eigVl(]

## **Cómo deshabilitar la función "isPrime" (es primo)**

La función **isPrime(** determina si un número es un número primo (un número entero mayor que dos que solo es divisible por uno y por sí mismo). Deshabilitar esta función evita que los estudiantes seleccionen el comando **isPrime(** en el Catálogo y que seleccionen **Probar > IsPrime** en los operadores matemáticos. Si un estudiante introduce manualmente la función **isPrime(**, al enviar la expresión se producirá un mensaje de error.

#### **Deshabilitar la funcionalidad de ecuación diferencial**

El tipo de gráfico de una ecuación diferencial se deshabilita en las aplicaciones de Gráficos y Geometría. Los usuarios no pueden escribir ni graficar manualmente una ecuación diferencial.

Las funciones matemáticas relacionadas **rk23(**, **euler(** y **deSolve(** también están deshabilitadas.

#### **Cómo deshabilitar el Graficador de desigualdad**

Cuando se desactiva el graficador de desigualdad, los estudiantes no pueden graficar desigualdades con <, >,  $\leq$  ni  $\geq$  o agarrar y arrastrar desigualdades a un gráfico en las aplicaciones de Gráficos y Geometría.

#### **Cómo deshabilitar el Graficador en 3D**

Cuando esta función está deshabilitada, los estudiantes no pueden utilizar la Vista de Gráficos en 3D.

## **Cómo deshabilitar el graficador implícito, las plantillas de cónicas, el análisis de cónicas y las cónicas geométricas**

Cuando estas características están deshabilitadas, los estudiantes no pueden graficar ecuaciones en términos de *x = ay + c* o *ax + by = c*. Las plantillas cónicas no están disponibles y los estudiantes no pueden analizar cónicas ni graficar la cónica geométrica de una elipse, parábola, hipérbola o cónica de cinco puntos.

#### **Cómo deshabilitar funciones trigonométricas**

El deshabilitar las funciones trigonométricas evita que los estudiantes usen las siguientes funciones en los cálculos o en el graficador.

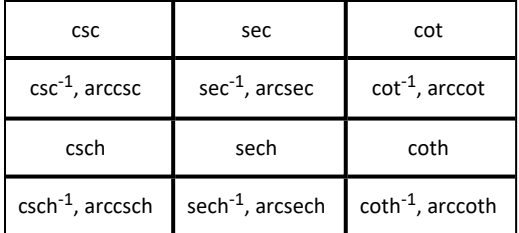

- Al intentar evaluar cualquiera de estas funciones se producirá un mensaje de error.
- Los estudiantes no podrán seleccionar las funciones deshabilitadas desde el Catálogo
#### <span id="page-180-5"></span><span id="page-180-2"></span>**Cómo desactivar la plantilla logbx y las funciones de suma**

Los estudiantes no podrán utilizar los comandos y plantillas log<sub>b</sub>x (convierte a logaritmo base) y log(a, b), incluyendo plantillas log<sub>b</sub>x.

- Solo se aceptan cálculos en formato log10.
- Si un estudiante intenta introducir manualmente **log(a,b)** o **>>logbase(** en una expresión, al intentar evaluar la expresión se producirá un mensaje de error.
- Los estudiantes tienen permitido introducir **log(a)**, **log(a,10)** y **log(a,10).**

También evita que los estudiantes usen las funciones y plantillas de la suma. Se deshabilitan las funciones ∑**(** y **sumSeq(**.

## <span id="page-180-0"></span>**Cómo desactivar el Buscador de raíz polinomial y el Solucionador de ecuaciones simultáneas**

Se deshabilitan las funciones **polyRoots(, cPolyRoots(, solve(, simult(, zeros(,** y **cZeros(**. Al intentar evaluar cualquiera de estas funciones se producirá un mensaje de error.

**Nota:** Cuando las herramientas polinomiales están deshabilitadas, el usuario no puede usar Encontrar raíces de polinomio, Raíces reales de polinomio ni Raíces complejas de polinomio.

<span id="page-180-1"></span>Los **comandos linSolve(** y **simult(**  se deshabilitan en los menús y en el Catálogo. Al intentar evaluar cualquiera de estas funciones se producirá un mensaje de error.

#### <span id="page-180-4"></span>**Deshabilitar el solucionador numérico**

Los **nSolve (** está deshabilitado en los menús y en el catálogo. Al intentar evaluar cualquiera de estas funciones se producirá un mensaje de error.

#### <span id="page-180-3"></span>**Cómo desactivar los controles deslizantes**

Cuando esta función está desactivada, los alumnos no pueden insertar ni crear controles deslizantes en las aplicaciones Gráficos, Geometría, Datos y estadísticas y Notas.

## **Información general**

## *Ayuda en línea*

## [education.ti.com/eguide](https://education.ti.com/eguide)

Seleccione su país para obtener más información del producto.

## *Comuníquese con Asistencia de TI*

### [education.ti.com/ti-cares](https://education.ti.com/ti-cares)

Seleccione su país para obtener recursos técnicos y otro tipo de ayuda.

## *Información sobre el servicio y la garantía*

### [education.ti.com/warranty](https://education.ti.com/warranty)

Seleccione su país para obtener información acerca de la duración de los términos de la garantía o sobre el servicio para productos.

Garantía limitada. Esta garantía no afecta a sus derechos legales.

Texas Instruments Incorporated

12500 TI Blvd.

Dallas, TX 75243

# **Índice alfabético**

## **A**

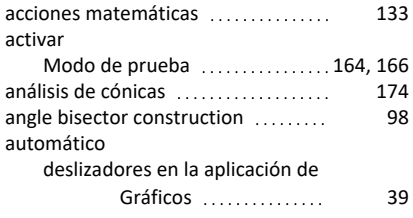

## **B**

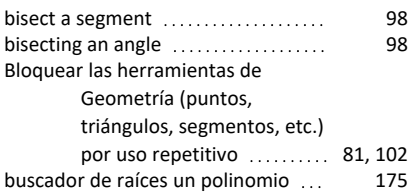

## **C**

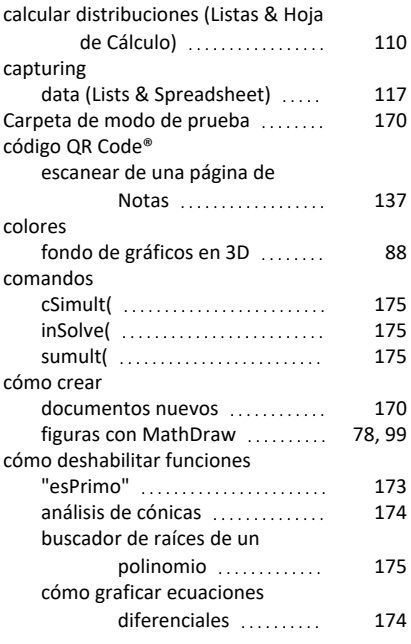

función para agarrar y mover

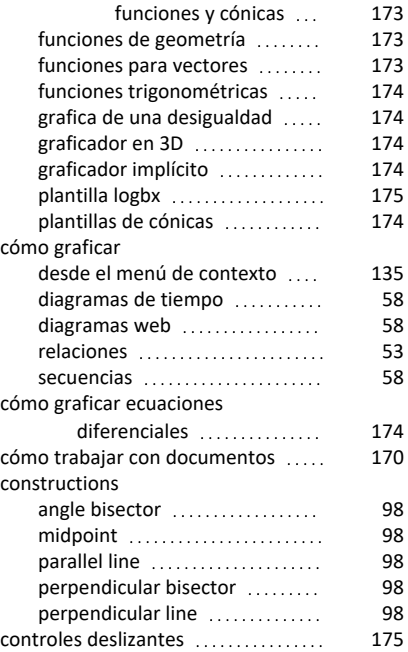

### **D**

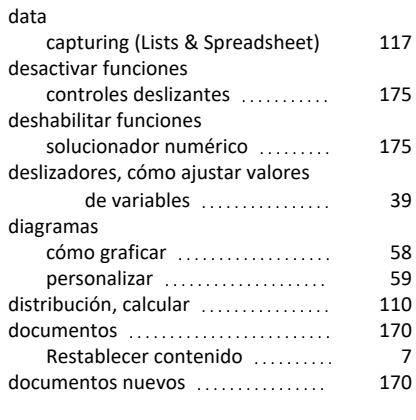

## **E**

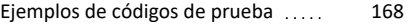

#### ejes

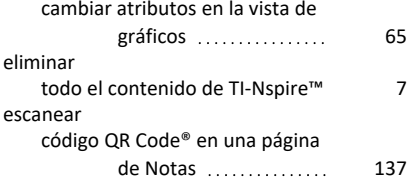

## **F**

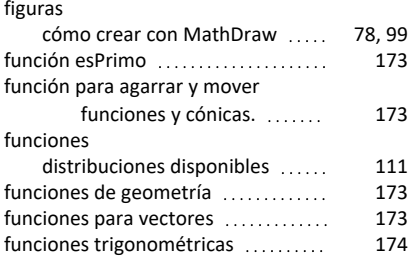

## **G**

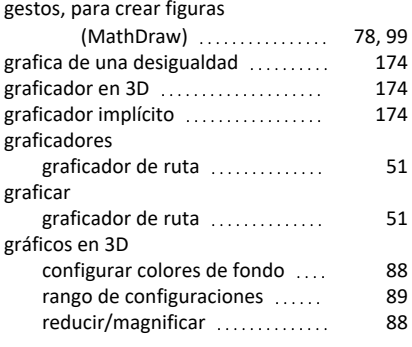

## **L**

logbx (convertir a logaritmo base) . [175](#page-180-5)

## **M**

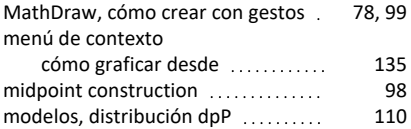

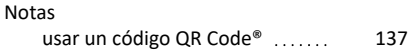

#### **P**

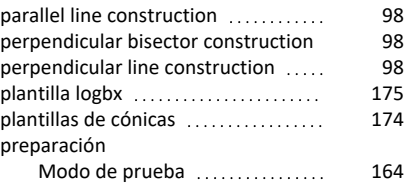

#### **R**

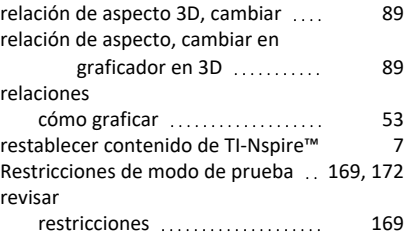

#### **S**

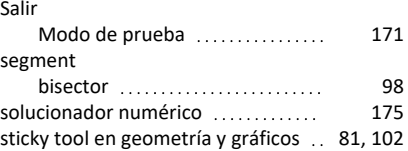

### **V**

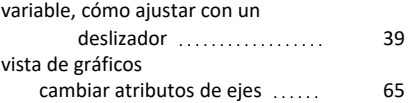